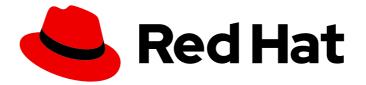

# **Red Hat Enterprise Linux 9**

# Managing storage devices

Configuring and managing local and remote storage devices

Last Updated: 2024-05-01

Configuring and managing local and remote storage devices

# Legal Notice

Copyright © 2024 Red Hat, Inc.

The text of and illustrations in this document are licensed by Red Hat under a Creative Commons Attribution–Share Alike 3.0 Unported license ("CC-BY-SA"). An explanation of CC-BY-SA is available at

http://creativecommons.org/licenses/by-sa/3.0/

. In accordance with CC-BY-SA, if you distribute this document or an adaptation of it, you must provide the URL for the original version.

Red Hat, as the licensor of this document, waives the right to enforce, and agrees not to assert, Section 4d of CC-BY-SA to the fullest extent permitted by applicable law.

Red Hat, Red Hat Enterprise Linux, the Shadowman logo, the Red Hat logo, JBoss, OpenShift, Fedora, the Infinity logo, and RHCE are trademarks of Red Hat, Inc., registered in the United States and other countries.

Linux <sup>®</sup> is the registered trademark of Linus Torvalds in the United States and other countries.

Java <sup>®</sup> is a registered trademark of Oracle and/or its affiliates.

XFS <sup>®</sup> is a trademark of Silicon Graphics International Corp. or its subsidiaries in the United States and/or other countries.

MySQL <sup>®</sup> is a registered trademark of MySQL AB in the United States, the European Union and other countries.

Node.js <sup>®</sup> is an official trademark of Joyent. Red Hat is not formally related to or endorsed by the official Joyent Node.js open source or commercial project.

The OpenStack <sup>®</sup> Word Mark and OpenStack logo are either registered trademarks/service marks or trademarks/service marks of the OpenStack Foundation, in the United States and other countries and are used with the OpenStack Foundation's permission. We are not affiliated with, endorsed or sponsored by the OpenStack Foundation, or the OpenStack community.

All other trademarks are the property of their respective owners.

# Abstract

Red Hat Enterprise Linux (RHEL) provides several local and remote storage options. With the available storage options, you can perform the following tasks: Create disk partitions according to your requirements. Use disk encryption to protect the data on a block device. Create a Redundant Array of Independent Disks (RAID) to store data across multiple drives and avoid data loss. Use iSCSI and NVMe over Fabrics to access storage over a network. Set up Stratis to manage pools of physical storage devices.

# **Table of Contents**

| MAKING OPEN SOURCE MORE INCLUSIVE                                                                                                    | . 7                   |
|----------------------------------------------------------------------------------------------------|-----------------------|
| PROVIDING FEEDBACK ON RED HAT DOCUMENTATION                                                                                                    | . 8                   |
| CHAPTER 1. OVERVIEW OF AVAILABLE STORAGE OPTIONS                                                                                                    | . <b>9</b><br>9<br>11 |
| 1.3. GFS2 FILE SYSTEM OVERVIEW                                                                                                    | 11                    |
| CHAPTER 2. PERSISTENT NAMING ATTRIBUTES<br>2.1. PERSISTENT ATTRIBUTES FOR IDENTIFYING FILE SYSTEMS AND BLOCK DEVICES<br>2.2. UDEV DEVICE NAMING RULES | <b>13</b><br>13<br>14 |
| CHAPTER 3. MANAGING LOCAL STORAGE BY USING RHEL SYSTEM ROLES                                                                                          | 16                    |
| 3.1. INTRODUCTION TO THE STORAGE RHEL SYSTEM ROLE                                                                                                    | 16                    |
| 3.2. CREATING AN XFS FILE SYSTEM ON A BLOCK DEVICE BY USING THE STORAGE RHEL SYSTEM ROL                                                               | .E<br>17              |
| 3.3. PERSISTENTLY MOUNTING A FILE SYSTEM BY USING THE STORAGE RHEL SYSTEM ROLE                                                                        | 18                    |
| 3.4. MANAGING LOGICAL VOLUMES BY USING THE STORAGE RHEL SYSTEM ROLE                                                                                   | 19                    |
| 3.5. ENABLING ONLINE BLOCK DISCARD BY USING THE STORAGE RHEL SYSTEM ROLE                                                                              | 20                    |
| 3.6. CREATING AND MOUNTING AN EXT4 FILE SYSTEM BY USING THE STORAGE RHEL SYSTEM ROLE                                                                  | 21                    |
| 3.7. CREATING AND MOUNTING AN EXT3 FILE SYSTEM BY USING THE STORAGE RHEL SYSTEM ROLE                                                                  | 22                    |
| 3.8. RESIZING AN EXISTING FILE SYSTEM ON LVM BY USING THE STORAGE RHEL SYSTEM ROLE                                                                    | 23                    |
| 3.9. CREATING A SWAP VOLUME BY USING THE STORAGE RHEL SYSTEM ROLE                                                                                     | 24                    |
| 3.10. CONFIGURING A RAID VOLUME BY USING THE STORAGE SYSTEM ROLE                                                                                      | 25                    |
| 3.11. CONFIGURING AN LVM POOL WITH RAID BY USING THE STORAGE RHEL SYSTEM ROLE                                                                         | 26                    |
| 3.12. CONFIGURING A STRIPE SIZE FOR RAID LVM VOLUMES BY USING THE STORAGE RHEL SYSTEM RC                                                              |                       |
|                                                                                                    | 27                    |
| 3.13. COMPRESSING AND DEDUPLICATING A VDO VOLUME ON LVM BY USING THE STORAGE<br>RHEL SYSTEM ROLE                                                      | 28                    |
| 3.14. CREATING A LUKS2 ENCRYPTED VOLUME BY USING THE STORAGE RHEL SYSTEM ROLE                                                                         | 30                    |
| 3.15. EXPRESSING POOL VOLUME SIZES AS PERCENTAGE BY USING THE STORAGE RHEL SYSTEM ROL                                                                 |                       |
|                                                                                                    | 31                    |
| CHAPTER 4. DISK PARTITIONS                                                                                                    | 33                    |
| 4.1. OVERVIEW OF PARTITIONS                                                                                                    | 33                    |
| 4.2. CONSIDERATIONS BEFORE MODIFYING PARTITIONS ON A DISK                                                                                             | 33                    |
| 4.3. COMPARISON OF PARTITION TABLE TYPES                                                                                                    | 34                    |
| 4.4. MBR DISK PARTITIONS<br>4.5. EXTENDED MBR PARTITIONS                                                                                              | 34<br>36              |
| 4.5. EXTENDED MOR PARTITIONS<br>4.6. MBR PARTITION TYPES                                                                                              | 36<br>36              |
| 4.0. MBR PARTITION THES<br>4.7. GUID PARTITION TABLE                                                                                                  | 38                    |
| 4.8. PARTITION TYPES                                                                                                    | 39                    |
| 4.9. PARTITION NAMING SCHEME                                                                                                    | 40                    |
| 4.10. MOUNT POINTS AND DISK PARTITIONS                                                                                                    | 41                    |
| CHAPTER 5. GETTING STARTED WITH PARTITIONS                                                                                                    | 42                    |
| 5.1. CREATING A PARTITION TABLE ON A DISK WITH PARTED                                                                                                 | 42                    |
| 5.2. VIEWING THE PARTITION TABLE WITH PARTED                                                                                                    | 43                    |
| 5.3. CREATING A PARTITION WITH PARTED                                                                                                    | 44                    |
| 5.4. SETTING A PARTITION TYPE WITH FDISK                                                                                                    | 45                    |
| 5.5. RESIZING A PARTITION WITH PARTED                                                                                                    | 46                    |
| 5.6. REMOVING A PARTITION WITH PARTED                                                                                                    | 48                    |

| 6.1. USING UNPARTITIONED FREE SPACE<br>6.2. USING SPACE FROM AN UNUSED PARTITION                                                                                                    | <b>50</b><br>50<br>50                                                                  |
|----------------------------------------------------------------------------------------------------|----------------------------------------------------------------------------------------|
| 6.3. USING FREE SPACE FROM AN ACTIVE PARTITION                                                                                                    | 51                                                                                     |
| 6.3.1. Destructive repartitioning                                                                                                    | 51                                                                                     |
| 6.3.2. Non-destructive repartitioning                                                                                                    | 52                                                                                     |
| CHAPTER 7. CONFIGURING AN ISCSI TARGET                                                                                                    | <b>55</b><br>55                                                                        |
| 7.2. CREATING AN ISCSI TARGET<br>7.3. ISCSI BACKSTORE                                                                                                    | 56<br>57                                                                               |
| 7.4. CREATING A FILEIO STORAGE OBJECT                                                                                                    | 57                                                                                     |
| 7.5. CREATING A BLOCK STORAGE OBJECT                                                                                                    | 58                                                                                     |
| 7.6. CREATING A PSCSI STORAGE OBJECT                                                                                                    | 59                                                                                     |
|                                                                                                    |                                                                                        |
| 7.7. CREATING A MEMORY COPY RAM DISK STORAGE OBJECT                                                                                                    | 59                                                                                     |
| 7.8. CREATING AN ISCSI PORTAL                                                                                                    | 60                                                                                     |
| 7.9. CREATING AN ISCSI LUN                                                                                                    | 61                                                                                     |
| 7.10. CREATING A READ-ONLY ISCSI LUN                                                                                                    | 62                                                                                     |
| 7.11. CREATING AN ISCSI ACL                                                                                                    | 63                                                                                     |
| 7.12. SETTING UP THE CHALLENGE-HANDSHAKE AUTHENTICATION PROTOCOL FOR THE TARGET 7.13. REMOVING AN ISCSI OBJECT USING TARGETCLI TOOL                                                                                                    | 65<br>65                                                                               |
| CHAPTER 8. CONFIGURING AN ISCSI INITIATOR                                                                                                    | 67                                                                                     |
| 8.1. CREATING AN ISCSI INITIATOR                                                                                                    | 67                                                                                     |
| 8.2. SETTING UP THE CHALLENGE-HANDSHAKE AUTHENTICATION PROTOCOL FOR THE INITIATOR                                                                                                    | 68                                                                                     |
| 8.3. MONITORING AN ISCSI SESSION USING THE ISCSIADM UTILITY                                                                                                    | 69                                                                                     |
| 8.4. DM MULTIPATH OVERRIDES OF THE DEVICE TIMEOUT                                                                                                    | 70                                                                                     |
| CHAPTER 9. USING FIBRE CHANNEL DEVICES                                                                                                    | 71                                                                                     |
| 9.1. RESIZING FIBRE CHANNEL LOGICAL UNITS                                                                                                    | 71                                                                                     |
| 9.2. DETERMINING THE LINK LOSS BEHAVIOR OF DEVICE USING FIBRE CHANNEL                                                                                                    | 71                                                                                     |
| 9.3. FIBRE CHANNEL CONFIGURATION FILES                                                                                                    | 72                                                                                     |
|                                                                                                    | . –                                                                                    |
| 9.4. DM MULTIPATH OVERRIDES OF THE DEVICE TIMEOUT                                                                                                    | 73                                                                                     |
|                                                                                                    |                                                                                        |
| 9.4. DM MULTIPATH OVERRIDES OF THE DEVICE TIMEOUT                                                                                                    | 73                                                                                     |
| 9.4. DM MULTIPATH OVERRIDES OF THE DEVICE TIMEOUT CHAPTER 10. MANAGING SYSTEM UPGRADES WITH SNAPSHOTS                                                                                                    | 73<br><b>74</b>                                                                        |
| 9.4. DM MULTIPATH OVERRIDES OF THE DEVICE TIMEOUT CHAPTER 10. MANAGING SYSTEM UPGRADES WITH SNAPSHOTS 10.1. OVERVIEW OF THE BOOM PROCESS                                                                                                    | 73<br><b>74</b><br>74                                                                  |
| 9.4. DM MULTIPATH OVERRIDES OF THE DEVICE TIMEOUT CHAPTER 10. MANAGING SYSTEM UPGRADES WITH SNAPSHOTS 10.1. OVERVIEW OF THE BOOM PROCESS 10.2. UPGRADING TO ANOTHER VERSION USING BOOM BOOT MANAGER                                                                                                    | 73<br><b>74</b><br>74<br>74                                                            |
| 9.4. DM MULTIPATH OVERRIDES OF THE DEVICE TIMEOUT CHAPTER 10. MANAGING SYSTEM UPGRADES WITH SNAPSHOTS 10.1. OVERVIEW OF THE BOOM PROCESS 10.2. UPGRADING TO ANOTHER VERSION USING BOOM BOOT MANAGER 10.3. SWITCHING BETWEEN RED HAT ENTERPRISE LINUX VERSIONS                                                                                                    | 73<br><b>74</b><br>74<br>74<br>77                                                      |
| 9.4. DM MULTIPATH OVERRIDES OF THE DEVICE TIMEOUT CHAPTER 10. MANAGING SYSTEM UPGRADES WITH SNAPSHOTS 10.1. OVERVIEW OF THE BOOM PROCESS 10.2. UPGRADING TO ANOTHER VERSION USING BOOM BOOT MANAGER 10.3. SWITCHING BETWEEN RED HAT ENTERPRISE LINUX VERSIONS 10.4. DELETING THE LOGICAL VOLUME SNAPSHOT                                                                                                    | 73<br><b>74</b><br>74<br>77<br>77<br>78                                                |
| <ul> <li>9.4. DM MULTIPATH OVERRIDES OF THE DEVICE TIMEOUT</li> <li>CHAPTER 10. MANAGING SYSTEM UPGRADES WITH SNAPSHOTS</li> <li>10.1. OVERVIEW OF THE BOOM PROCESS</li> <li>10.2. UPGRADING TO ANOTHER VERSION USING BOOM BOOT MANAGER</li> <li>10.3. SWITCHING BETWEEN RED HAT ENTERPRISE LINUX VERSIONS</li> <li>10.4. DELETING THE LOGICAL VOLUME SNAPSHOT</li> <li>10.5. CREATING A ROLLBACK BOOT ENTRY</li> </ul>                                                                                                    | 73<br><b>74</b><br>74<br>77<br>77<br>78                                                |
| 9.4. DM MULTIPATH OVERRIDES OF THE DEVICE TIMEOUT<br>CHAPTER 10. MANAGING SYSTEM UPGRADES WITH SNAPSHOTS<br>10.1. OVERVIEW OF THE BOOM PROCESS<br>10.2. UPGRADING TO ANOTHER VERSION USING BOOM BOOT MANAGER<br>10.3. SWITCHING BETWEEN RED HAT ENTERPRISE LINUX VERSIONS<br>10.4. DELETING THE LOGICAL VOLUME SNAPSHOT<br>10.5. CREATING A ROLLBACK BOOT ENTRY<br>CHAPTER 11. CONFIGURING NVME OVER FABRICS USING NVME/RDMA                                                                                                    | 73<br>74<br>74<br>77<br>77<br>78<br><b>81</b>                                          |
| 9.4. DM MULTIPATH OVERRIDES OF THE DEVICE TIMEOUT CHAPTER 10. MANAGING SYSTEM UPGRADES WITH SNAPSHOTS 10.1. OVERVIEW OF THE BOOM PROCESS 10.2. UPGRADING TO ANOTHER VERSION USING BOOM BOOT MANAGER 10.3. SWITCHING BETWEEN RED HAT ENTERPRISE LINUX VERSIONS 10.4. DELETING THE LOGICAL VOLUME SNAPSHOT 10.5. CREATING A ROLLBACK BOOT ENTRY CHAPTER 11. CONFIGURING NVME OVER FABRICS USING NVME/RDMA 11.1. OVERVIEW OF NVME OVER FABRIC DEVICES                                                                                                    | 73<br>74<br>74<br>77<br>77<br>78<br><b>81</b>                                          |
| 9.4. DM MULTIPATH OVERRIDES OF THE DEVICE TIMEOUT CHAPTER 10. MANAGING SYSTEM UPGRADES WITH SNAPSHOTS 10.1. OVERVIEW OF THE BOOM PROCESS 10.2. UPGRADING TO ANOTHER VERSION USING BOOM BOOT MANAGER 10.3. SWITCHING BETWEEN RED HAT ENTERPRISE LINUX VERSIONS 10.4. DELETING THE LOGICAL VOLUME SNAPSHOT 10.5. CREATING A ROLLBACK BOOT ENTRY CHAPTER 11. CONFIGURING NVME OVER FABRICS USING NVME/RDMA 11.1. OVERVIEW OF NVME OVER FABRIC DEVICES 11.2. SETTING UP AN NVME/RDMA CONTROLLER USING CONFIGFS 11.3. SETTING UP THE NVME/RDMA CONTROLLER USING NVMETCLI                                                                                                    | 73<br>74<br>74<br>77<br>77<br>78<br><b>81</b><br>81                                    |
| 9.4. DM MULTIPATH OVERRIDES OF THE DEVICE TIMEOUT CHAPTER 10. MANAGING SYSTEM UPGRADES WITH SNAPSHOTS 10.1. OVERVIEW OF THE BOOM PROCESS 10.2. UPGRADING TO ANOTHER VERSION USING BOOM BOOT MANAGER 10.3. SWITCHING BETWEEN RED HAT ENTERPRISE LINUX VERSIONS 10.4. DELETING THE LOGICAL VOLUME SNAPSHOT 10.5. CREATING A ROLLBACK BOOT ENTRY CHAPTER 11. CONFIGURING NVME OVER FABRICS USING NVME/RDMA 11.1. OVERVIEW OF NVME OVER FABRIC DEVICES 11.2. SETTING UP AN NVME/RDMA CONTROLLER USING CONFIGFS                                                                                                    | 73<br>74<br>74<br>77<br>77<br>78<br>81<br>81<br>81<br>83                               |
| 9.4. DM MULTIPATH OVERRIDES OF THE DEVICE TIMEOUT CHAPTER 10. MANAGING SYSTEM UPGRADES WITH SNAPSHOTS 10.1. OVERVIEW OF THE BOOM PROCESS 10.2. UPGRADING TO ANOTHER VERSION USING BOOM BOOT MANAGER 10.3. SWITCHING BETWEEN RED HAT ENTERPRISE LINUX VERSIONS 10.4. DELETING THE LOGICAL VOLUME SNAPSHOT 10.5. CREATING A ROLLBACK BOOT ENTRY CHAPTER 11. CONFIGURING NVME OVER FABRICS USING NVME/RDMA 11.1. OVERVIEW OF NVME OVER FABRIC DEVICES 11.2. SETTING UP AN NVME/RDMA CONTROLLER USING CONFIGFS 11.3. SETTING UP THE NVME/RDMA CONTROLLER USING NVMETCLI 11.4. CONFIGURING AN NVME/RDMA HOST                                                                                                    | 73<br>74<br>74<br>77<br>77<br>78<br>81<br>81<br>81<br>81<br>83<br>83                   |
| <ul> <li>9.4. DM MULTIPATH OVERRIDES OF THE DEVICE TIMEOUT</li> <li>CHAPTER 10. MANAGING SYSTEM UPGRADES WITH SNAPSHOTS <ul> <li>10.1. OVERVIEW OF THE BOOM PROCESS</li> <li>10.2. UPGRADING TO ANOTHER VERSION USING BOOM BOOT MANAGER</li> <li>10.3. SWITCHING BETWEEN RED HAT ENTERPRISE LINUX VERSIONS</li> <li>10.4. DELETING THE LOGICAL VOLUME SNAPSHOT</li> <li>10.5. CREATING A ROLLBACK BOOT ENTRY</li> </ul> </li> <li>CHAPTER 11. CONFIGURING NVME OVER FABRICS USING NVME/RDMA <ul> <li>I1.1. OVERVIEW OF NVME OVER FABRIC DEVICES</li> <li>I1.2. SETTING UP AN NVME/RDMA CONTROLLER USING CONFIGFS</li> <li>I1.3. SETTING UP THE NVME/RDMA CONTROLLER USING NVMETCLI</li> <li>I1.4. CONFIGURING AN NVME/RDMA HOST</li> <li>I1.5. NEXT STEPS</li> </ul> </li> </ul> | 73<br>74<br>74<br>77<br>77<br>78<br>81<br>81<br>81<br>83<br>84<br>85                   |
| 9.4. DM MULTIPATH OVERRIDES OF THE DEVICE TIMEOUT CHAPTER 10. MANAGING SYSTEM UPGRADES WITH SNAPSHOTS 10.1. OVERVIEW OF THE BOOM PROCESS 10.2. UPGRADING TO ANOTHER VERSION USING BOOM BOOT MANAGER 10.3. SWITCHING BETWEEN RED HAT ENTERPRISE LINUX VERSIONS 10.4. DELETING THE LOGICAL VOLUME SNAPSHOT 10.5. CREATING A ROLLBACK BOOT ENTRY CHAPTER 11. CONFIGURING NVME OVER FABRICS USING NVME/RDMA 11.1. OVERVIEW OF NVME OVER FABRIC DEVICES 11.2. SETTING UP AN NVME/RDMA CONTROLLER USING CONFIGFS 11.3. SETTING UP THE NVME/RDMA CONTROLLER USING NVMETCLI 11.4. CONFIGURING AN NVME/RDMA HOST 11.5. NEXT STEPS CHAPTER 12. CONFIGURING NVME OVER FABRICS USING NVME/FC                                                                                                 | 73<br>74<br>74<br>77<br>77<br>78<br>81<br>81<br>81<br>83<br>84<br>85<br><b>86</b>      |
| 9.4. DM MULTIPATH OVERRIDES OF THE DEVICE TIMEOUT CHAPTER 10. MANAGING SYSTEM UPGRADES WITH SNAPSHOTS 10.1. OVERVIEW OF THE BOOM PROCESS 10.2. UPGRADING TO ANOTHER VERSION USING BOOM BOOT MANAGER 10.3. SWITCHING BETWEEN RED HAT ENTERPRISE LINUX VERSIONS 10.4. DELETING THE LOGICAL VOLUME SNAPSHOT 10.5. CREATING A ROLLBACK BOOT ENTRY CHAPTER 11. CONFIGURING NVME OVER FABRICS USING NVME/RDMA 11.1. OVERVIEW OF NVME OVER FABRIC DEVICES 11.2. SETTING UP AN NVME/RDMA CONTROLLER USING CONFIGFS 11.3. SETTING UP THE NVME/RDMA CONTROLLER USING NVMETCLI 11.4. CONFIGURING AN NVME/RDMA HOST 11.5. NEXT STEPS CHAPTER 12. CONFIGURING NVME OVER FABRICS USING NVME/FC 12.1. OVERVIEW OF NVME OVER FABRIC DEVICES                                                      | 73<br>74<br>74<br>77<br>77<br>78<br>81<br>81<br>81<br>83<br>84<br>85<br><b>86</b>      |
| 9.4. DM MULTIPATH OVERRIDES OF THE DEVICE TIMEOUT CHAPTER 10. MANAGING SYSTEM UPGRADES WITH SNAPSHOTS 10.1. OVERVIEW OF THE BOOM PROCESS 10.2. UPGRADING TO ANOTHER VERSION USING BOOM BOOT MANAGER 10.3. SWITCHING BETWEEN RED HAT ENTERPRISE LINUX VERSIONS 10.4. DELETING THE LOGICAL VOLUME SNAPSHOT 10.5. CREATING A ROLLBACK BOOT ENTRY CHAPTER 11. CONFIGURING NVME OVER FABRICS USING NVME/RDMA 11.1. OVERVIEW OF NVME OVER FABRIC DEVICES 11.2. SETTING UP AN NVME/RDMA CONTROLLER USING CONFIGFS 11.3. SETTING UP THE NVME/RDMA HOST 11.5. NEXT STEPS CHAPTER 12. CONFIGURING NVME OVER FABRICS USING NVME/FC 12.1. OVERVIEW OF NVME OVER FABRIC DEVICES 12.2. CONFIGURING THE NVME HOST FOR BROADCOM ADAPTERS                                                         | 73<br>74<br>74<br>77<br>77<br>78<br>81<br>81<br>81<br>83<br>84<br>85<br>86<br>86<br>86 |

| 13.1. OVERVIEW OF NVME OVER FABRIC DEVICES<br>13.2. CONFIGURING AN NVME/TCP HOST<br>13.3. CONNECTING THE NVME/TCP HOST TO THE NVME/TCP CONTROLLER                                                                                                    | 91<br>91<br>93                                                                                                    |
|----------------------------------------------------------------------------------------------------|----------------------------------------------------------------------------------------------------|
| CHAPTER 14. ENABLING MULTIPATHING ON NVME DEVICES<br>14.1. NATIVE NVME MULTIPATHING AND DM MULTIPATH<br>14.2. ENABLING DM MULTIPATH ON NVME DEVICES<br>14.3. ENABLING NATIVE NVME MULTIPATHING                                                                                                    | <b>95</b><br>95<br>95<br>97                                                                                                    |
| <ul> <li>CHAPTER 15. SETTING UP A REMOTE DISKLESS SYSTEM</li> <li>15.1. PREPARING ENVIRONMENTS FOR THE REMOTE DISKLESS SYSTEM</li> <li>15.2. CONFIGURING A TFTP SERVICE FOR DISKLESS CLIENTS</li> <li>15.3. CONFIGURING A DHCP SERVER FOR DISKLESS CLIENTS</li> <li>15.4. CONFIGURING AN EXPORTED FILE SYSTEM FOR DISKLESS CLIENTS</li> <li>15.5. RE-CONFIGURING A REMOTE DISKLESS SYSTEM</li> <li>15.6. TROUBLESHOOTING COMMON ISSUES WITH LOADING A REMOTE DISKLESS SYSTEM</li> </ul>                                                                                                    | 100<br>101<br>102<br>103<br>105<br>106                                                                                                    |
| <ul> <li>CHAPTER 16. GETTING STARTED WITH SWAP</li> <li>16.1. OVERVIEW OF SWAP SPACE</li> <li>16.2. RECOMMENDED SYSTEM SWAP SPACE</li> <li>16.3. CREATING AN LVM2 LOGICAL VOLUME FOR SWAP</li> <li>16.4. CREATING A SWAP FILE</li> <li>16.5. EXTENDING SWAP ON AN LVM2 LOGICAL VOLUME</li> <li>16.6. REDUCING SWAP ON AN LVM2 LOGICAL VOLUME</li> <li>16.7. REMOVING AN LVM2 LOGICAL VOLUME FOR SWAP</li> <li>16.8. REMOVING A SWAP FILE</li> </ul>                                                                                                    | 108<br>108<br>109<br>110<br>111<br>112<br>113<br>113                                                                                                    |
| CHAPTER 17. CONFIGURING FIBRE CHANNEL OVER ETHERNET17.1. USING HARDWARE FCOE HBAS IN RHEL17.2. SETTING UP A SOFTWARE FCOE DEVICE                                                                                                    | <b>115</b><br>115<br>115                                                                                                    |
| <ul> <li>CHAPTER 18. MANAGING TAPE DEVICES</li> <li>18.1. TYPES OF TAPE DEVICES</li> <li>18.2. INSTALLING TAPE DRIVE MANAGEMENT TOOL</li> <li>18.3. WRITING TO REWINDING TAPE DEVICES</li> <li>18.4. WRITING TO NON-REWINDING TAPE DEVICES</li> <li>18.5. SWITCHING TAPE HEAD IN TAPE DEVICES</li> <li>18.6. RESTORING DATA FROM TAPE DEVICES</li> <li>18.7. ERASING DATA FROM TAPE DEVICES</li> <li>18.8. TAPE COMMANDS</li> </ul>                                                                                                    | <ul> <li>118</li> <li>118</li> <li>118</li> <li>120</li> <li>121</li> <li>122</li> <li>122</li> <li>123</li> </ul>                                        |
| <ul> <li>CHAPTER 19. MANAGING RAID</li> <li>19.1. OVERVIEW OF RAID</li> <li>19.2. RAID TYPES</li> <li>19.3. RAID LEVELS AND LINEAR SUPPORT</li> <li>19.4. LINUX RAID SUBSYSTEMS</li> <li>19.5. CREATING A SOFTWARE RAID DURING THE INSTALLATION</li> <li>19.6. CREATING A SOFTWARE RAID ON AN INSTALLED SYSTEM</li> <li>19.7. CONFIGURING A RAID VOLUME BY USING THE STORAGE SYSTEM ROLE</li> <li>19.8. EXTENDING RAID</li> <li>19.0. SUPPORTED RAID CONVERSIONS</li> <li>19.11. CONVERTING A RAID LEVEL</li> <li>19.12. CONVERTING A ROOT DISK TO RAID1 AFTER INSTALLATION</li> <li>19.13. CREATING ADVANCED RAID DEVICES</li> </ul> | <ul> <li>124</li> <li>124</li> <li>126</li> <li>127</li> <li>128</li> <li>130</li> <li>131</li> <li>132</li> <li>132</li> <li>133</li> <li>134</li> </ul> |

| 19.14. SETTING UP EMAIL NOTIFICATIONS TO MONITOR A RAID                                                                                                    | 135                                    |
|----------------------------------------------------------------------------------------------------|----------------------------------------|
| 19.15. REPLACING A FAILED DISK IN RAID                                                                                                    | 135                                    |
| 19.16. REPAIRING RAID DISKS                                                                                                    | 137                                    |
| CHAPTER 20. ENCRYPTING BLOCK DEVICES USING LUKS                                                                                                    | <b>139</b><br>139<br>140               |
| 20.3. OPTIONS FOR DATA PROTECTION DURING LUKS2 RE-ENCRYPTION                                                                                                    | 141                                    |
| 20.4. ENCRYPTING EXISTING DATA ON A BLOCK DEVICE USING LUKS2                                                                                                    | 141                                    |
| 20.5. ENCRYPTING EXISTING DATA ON A BLOCK DEVICE USING LUKS2 WITH A DETACHED HEADER<br>20.6. ENCRYPTING A BLANK BLOCK DEVICE USING LUKS2                                                               | 144<br>146<br>147                      |
| 20.7. CREATING A LUKS2 ENCRYPTED VOLUME BY USING THE STORAGE RHEL SYSTEM ROLE                                                                                                    | 147                                    |
| <ul> <li>CHAPTER 21. USING NVDIMM PERSISTENT MEMORY STORAGE</li></ul>                                                                                                    | <b>150</b><br>150<br>150<br>151<br>151 |
| 21.5. INSTALLING NDCTL                                                                                                    | 152                                    |
| 21.6. CREATING A SECTOR NAMESPACE ON AN NVDIMM TO ACT AS A BLOCK DEVICE                                                                                                    | 152                                    |
| 21.6.1. Reconfiguring an existing NVDIMM namespace to sector mode                                                                                                    | 153                                    |
| 21.6.2. Creating a new NVDIMM namespace in sector mode                                                                                                    | 154                                    |
| <ul><li>21.7. CREATING A DEVICE DAX NAMESPACE ON AN NVDIMM</li><li>21.7.1. NVDIMM in device direct access mode</li><li>21.7.2. Reconfiguring an existing NVDIMM namespace to device DAX mode</li></ul> | 156<br>156<br>157                      |
| 21.7.3. Creating a new NVDIMM namespace in device DAX mode                                                                                                    | 158                                    |
| 21.8. CREATING A FILE SYSTEM DAX NAMESPACE ON AN NVDIMM                                                                                                    | 161                                    |
| 21.8.1. NVDIMM in file system direct access mode                                                                                                    | 161                                    |
| 21.8.2. Reconfiguring an existing NVDIMM namespace to file system DAX mode                                                                                                    | 162                                    |
| 21.8.3. Creating a new NVDIMM namespace in file system DAX mode                                                                                                    | 164                                    |
| 21.8.4. Creating a file system on a file system DAX device                                                                                                    | 166                                    |
| 21.9. MONITORING NVDIMM HEALTH USING S.M.A.R.T.                                                                                                    | 167                                    |
| 21.10. DETECTING AND REPLACING A BROKEN NVDIMM DEVICE                                                                                                    | 168                                    |
| CHAPTER 22. DISCARDING UNUSED BLOCKS                                                                                                    | <b>171</b><br>171                      |
| 22.1. TYPES OF BLOCK DISCARD OPERATIONS                                                                                                    | 171                                    |
| Recommendations                                                                                                    | 171                                    |
| 22.2. PERFORMING BATCH BLOCK DISCARD                                                                                                    | 171                                    |
| 22.3. ENABLING ONLINE BLOCK DISCARD                                                                                                    | 172                                    |
| 22.4. ENABLING PERIODIC BLOCK DISCARD                                                                                                    | 172                                    |
| CHAPTER 23. REMOVING STORAGE DEVICES                                                                                                    | <b>174</b>                             |
| 23.1. SAFE REMOVAL OF STORAGE DEVICES                                                                                                    | 174                                    |
| 23.2. REMOVING BLOCK DEVICES AND ASSOCIATED METADATA                                                                                                    | 174                                    |
| CHAPTER 24. SETTING UP STRATIS FILE SYSTEMS24.1. WHAT IS STRATIS                                                                                                    | <b>178</b><br>178                      |
| 24.2. COMPONENTS OF A STRATIS VOLUME                                                                                                    | 178                                    |
| 24.3. BLOCK DEVICES USABLE WITH STRATIS                                                                                                    | 179                                    |
| Supported devices                                                                                                    | 179                                    |
| Unsupported devices<br>24.4. INSTALLING STRATIS                                                                                                    | 179<br>179<br>179                      |
| 24.5. CREATING AN UNENCRYPTED STRATIS POOL                                                                                                    | 180                                    |

| 24.6. CREATING AN ENCRYPTED STRATIS POOL                                               | 181 |
|----------------------------------------------------------------------------------------|-----|
| 24.7. SETTING OVERPROVISIONING MODE IN STRATIS FILESYSTEM 1                            | 182 |
| 24.8. BINDING A STRATIS POOL TO NBDE 1                                                 | 183 |
| 24.9. BINDING A STRATIS POOL TO TPM 1                                                  | 184 |
| 24.10. UNLOCKING AN ENCRYPTED STRATIS POOL WITH KERNEL KEYRING                         | 184 |
| 24.11. UNBINDING A STRATIS POOL FROM SUPPLEMENTARY ENCRYPTION 1                        | 185 |
| 24.12. STARTING AND STOPPING STRATIS POOL 1                                            | 186 |
|                                                                                        | 186 |
|                                                                                        | 187 |
|                                                                                        | 188 |
| 24.16. SETTING UP NON-ROOT STRATIS FILESYSTEMS IN /ETC/FSTAB USING A SYSTEMD SERVICE 1 | 189 |
| CHAPTER 25. EXTENDING A STRATIS VOLUME WITH ADDITIONAL BLOCK DEVICES                   | 190 |
| 25.1. COMPONENTS OF A STRATIS VOLUME 1                                                 | 190 |
| 25.2. ADDING BLOCK DEVICES TO A STRATIS POOL 1                                         | 190 |
| 25.3. ADDITIONAL RESOURCES                                                             | 191 |
| CHAPTER 26. MONITORING STRATIS FILE SYSTEMS                                            | 192 |
| 26.1. STRATIS SIZES REPORTED BY DIFFERENT UTILITIES 1                                  | 192 |
| 26.2. DISPLAYING INFORMATION ABOUT STRATIS VOLUMES 1                                   | 192 |
| 26.3. ADDITIONAL RESOURCES 1                                                           | 193 |
| CHAPTER 27. USING SNAPSHOTS ON STRATIS FILE SYSTEMS                                    | 194 |
| 27.1. CHARACTERISTICS OF STRATIS SNAPSHOTS 1                                           | 194 |
| 27.2. CREATING A STRATIS SNAPSHOT 1                                                    | 194 |
| 27.3. ACCESSING THE CONTENT OF A STRATIS SNAPSHOT 1                                    | 194 |
| 27.4. REVERTING A STRATIS FILE SYSTEM TO A PREVIOUS SNAPSHOT 1                         | 195 |
| 27.5. REMOVING A STRATIS SNAPSHOT 1                                                    | 196 |
| 27.6. ADDITIONAL RESOURCES                                                             | 196 |
| CHAPTER 28. REMOVING STRATIS FILE SYSTEMS                                              | 197 |
| 28.1. COMPONENTS OF A STRATIS VOLUME 1                                                 | 197 |
| 28.2. REMOVING A STRATIS FILE SYSTEM 1                                                 | 197 |
| 28.3. REMOVING A STRATIS POOL 1                                                        | 198 |
| 28.4. ADDITIONAL RESOURCES 1                                                           | 199 |

# MAKING OPEN SOURCE MORE INCLUSIVE

Red Hat is committed to replacing problematic language in our code, documentation, and web properties. We are beginning with these four terms: master, slave, blacklist, and whitelist. Because of the enormity of this endeavor, these changes will be implemented gradually over several upcoming releases. For more details, see our CTO Chris Wright's message.

# PROVIDING FEEDBACK ON RED HAT DOCUMENTATION

We appreciate your feedback on our documentation. Let us know how we can improve it.

#### Submitting feedback through Jira (account required)

- 1. Log in to the Jira website.
- 2. Click Create in the top navigation bar
- 3. Enter a descriptive title in the **Summary** field.
- 4. Enter your suggestion for improvement in the **Description** field. Include links to the relevant parts of the documentation.
- 5. Click **Create** at the bottom of the dialogue.

# CHAPTER 1. OVERVIEW OF AVAILABLE STORAGE OPTIONS

There are several local, remote, and cluster-based storage options available on Red Hat Enterprise Linux 9.

Local storage implies that the storage devices are either installed on the system or directly attached to the system.

With remote storage, devices are accessed over LAN, the internet, or using a Fibre channel network. The following high level Red Hat Enterprise Linux storage diagram describes the different storage options.

#### Figure 1.1. High level Red Hat Enterprise Linux storage diagram

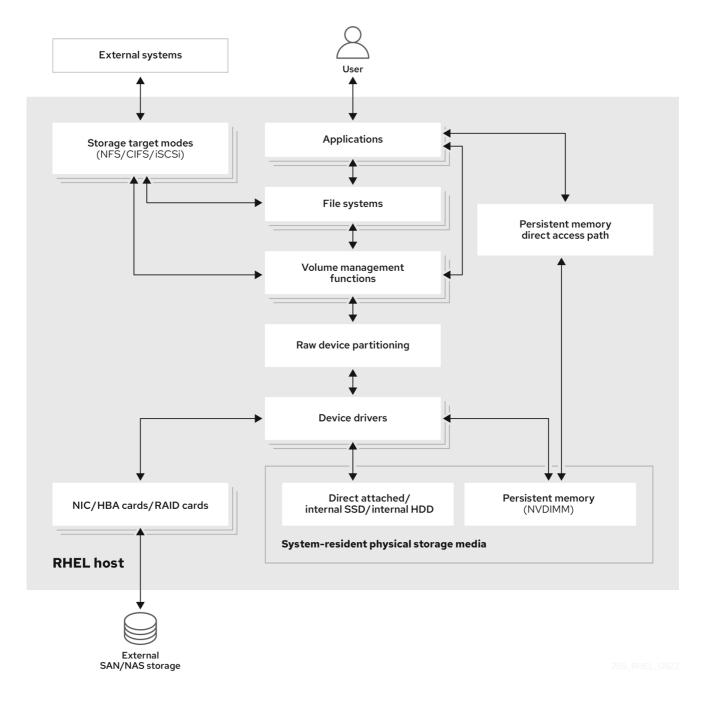

# **1.1. LOCAL STORAGE OVERVIEW**

Red Hat Enterprise Linux 9 offers several local storage options.

#### **Basic disk administration**

Using **parted** and **fdisk**, you can create, modify, delete, and view disk partitions. The following are the partitioning layout standards:

#### Master Boot Record (MBR)

It is used with BIOS-based computers. You can create primary, extended, and logical partitions.

#### **GUID** Partition Table (GPT)

It uses Globally Unique identifier (GUID) and provides unique disk and partition GUID.

To encrypt the partition, you can use Linux Unified Key Setup-on-disk-format (LUKS). To encrypt the partition, select the option during the installation and the prompt displays to enter the passphrase. This passphrase unlocks the encryption key.

#### Storage consumption options

#### Non-Volatile Dual In-line Memory Modules (NVDIMM) Management

It is a combination of memory and storage. You can enable and manage various types of storage on NVDIMM devices connected to your system.

#### **Block Storage Management**

Data is stored in the form of blocks where each block has a unique identifier.

#### **File Storage**

Data is stored at file level on the local system. These data can be accessed locally using XFS (default) or ext4, and over a network by using NFS and SMB.

#### Logical volumes

#### Logical Volume Manager (LVM)

It creates logical devices from physical devices. Logical volume (LV) is a combination of the physical volumes (PV) and volume groups (VG). Configuring LVM include:

- Creating PV from the hard drives.
- Creating VG from the PV.
- Creating LV from the VG assigning mount points to the LV.

### Virtual Data Optimizer (VDO)

It is used for data reduction by using deduplication, compression, and thin provisioning. Using LV below VDO helps in:

- Extending of VDO volume
- Spanning VDO volume over multiple devices

#### Local file systems

#### XFS

The default RHEL file system.

# Ext4

A legacy file system.

# Stratis

Stratis is a hybrid user-and-kernel local storage management system that supports advanced storage features.

# **1.2. REMOTE STORAGE OVERVIEW**

The following are the remote storage options available in Red Hat Enterprise Linux 9:

## Storage connectivity options

### iSCSI

RHEL 9 uses the targetcli tool to add, remove, view, and monitor iSCSI storage interconnects.

## Fibre Channel (FC)

RHEL 9 provides the following native Fibre Channel drivers:

- lpfc
- qla2xxx
- Zfcp

### Non-volatile Memory Express (NVMe)

An interface which allows host software utility to communicate with solid state drives. Use the following types of fabric transport to configure NVMe over fabrics:

- NVMe over fabrics using Remote Direct Memory Access (RDMA).
- NVMe over fabrics using Fibre Channel (FC)

### Device Mapper multipathing (DM Multipath)

Allows you to configure multiple I/O paths between server nodes and storage arrays into a single device. These I/O paths are physical SAN connections that can include separate cables, switches, and controllers.

### Network file system

- NFS
- SMB

# **1.3. GFS2 FILE SYSTEM OVERVIEW**

The Red Hat Global File System 2 (GFS2) file system is a 64-bit symmetric cluster file system which provides a shared name space and manages coherency between multiple nodes sharing a common block device. A GFS2 file system is intended to provide a feature set which is as close as possible to a local file system, while at the same time enforcing full cluster coherency between nodes. To achieve this, the nodes employ a cluster-wide locking scheme for file system resources. This locking scheme uses communication protocols such as TCP/IP to exchange locking information.

In a few cases, the Linux file system API does not allow the clustered nature of GFS2 to be totally transparent; for example, programs using POSIX locks in GFS2 should avoid using the **GETLK** function since, in a clustered environment, the process ID may be for a different node in the cluster. In most cases however, the functionality of a GFS2 file system is identical to that of a local file system.

The Red Hat Enterprise Linux Resilient Storage Add-On provides GFS2, and it depends on the Red Hat Enterprise Linux High Availability Add-On to provide the cluster management required by GFS2.

The **gfs2.ko** kernel module implements the GFS2 file system and is loaded on GFS2 cluster nodes.

To get the best performance from GFS2, it is important to take into account the performance considerations which stem from the underlying design. Just like a local file system, GFS2 relies on the page cache in order to improve performance by local caching of frequently used data. In order to maintain coherency across the nodes in the cluster, cache control is provided by the *glock* state machine.

#### Additional resources

• Configuring GFS2 file systems

# **CHAPTER 2. PERSISTENT NAMING ATTRIBUTES**

The way you identify and manage storage devices ensures the stability and predictability of the system. Red Hat Enterprise Linux 9 uses two primary naming schemes for this purpose: traditional device names and persistent naming attributes.

## **Traditional device names**

Traditional device names are determined by the Linux kernel based on the physical location of the device in the system. For example, the first SATA drive is usually labeled as /**dev/sda**, the second as /**dev/sdb**, and so on. While these names are straightforward, they are subject to change when devices are added or removed or when the hardware configuration is modified. This can pose challenges for scripting and configuration files. Furthermore, traditional names lack descriptive information about the purpose or characteristics of the device.

# Persistent naming attributes

Persistent naming attributes are based on unique characteristics of the storage devices, making them more stable and predictable across system reboots. Implementing PNAs involves a more detailed initial configuration compared to traditional naming. One of the key benefits of PNAs is their resilience to changes in hardware configurations, making them ideal for maintaining consistent naming conventions. When using PNAs, you can reference storage devices within scripts, configuration files, and management tools without concerns about unexpected name changes. Additionally, PNAs often include valuable metadata, such as device type or manufacturer information, enhancing their descriptiveness for effective device identification and management.

# 2.1. PERSISTENT ATTRIBUTES FOR IDENTIFYING FILE SYSTEMS AND BLOCK DEVICES

In Red Hat Enterprise Linux 9 storage, persistent naming attributes (PNAs) are mechanisms that provide consistent and reliable naming for storage devices across system reboots, hardware changes, or other events. These attributes are used to identify storage devices consistently, even if the storage devices are added, removed, or reconfigured.

PNAs are used to identify both file systems and block devices, but they serve different purposes:

### Persistent attributes for identifying file systems

• Universally unique identifier (UUID)

UUIDs are primarily used to uniquely identify file systems on storage devices. Each file system has its own UUID, and this identifier remains constant even if the file system is unmounted, remounted, or the device is detached and reattached.

Label

Labels are user-assigned names for file systems. While they can be used to identify and reference file systems, they are not as standardized as UUIDs. Labels are often used as alternatives to UUIDs to specify file systems in configuration files.

When you assign a label to a file system, it becomes part of the file system metadata. This label persists with the file system even if you mount the file system on different mount points or different systems.

### Persistent attributes for identifying block devices

• Universally unique identifier (UUID) UUIDs can be used to identify storage block devices. When a storage device is formatted or when a file system is created on it, a UUID is often assigned to the device itself. This UUID is embedded within the file system metadata or partition table and is used as a reference for persistent device naming. It allows you to uniquely identify the block device, even if you change the file system or reformat it.

- World Wide Identifier (WWID)
   WWIDs are globally unique identifiers associated with storage block devices. They are commonly used in Fibre Channel Storage Area Networks (SANs) to identify Host Bus Adapters (HBAs) or network interfaces that connect servers to SAN storage devices. WWIDs ensure consistent communication between servers and SAN storage devices and help manage redundant paths to storage devices.
- Serial number

The serial number is a unique identifier assigned to each storage block device by the manufacturer. It can be used to differentiate between storage devices and may be used in combination with other attributes like UUIDs or WWIDs for device management.

# 2.2. UDEV DEVICE NAMING RULES

Userspace device manager (**udev**) subsystem allows you to define rules for assigning persistent names to devices. These rules are stored in a file with a **.rules** extension in the /**etc/udev/rules.d**/ directory. The purpose of these rules is to ensure that storage devices are consistently and predictably identified, even across system reboots and configuration changes.

**udev** rules are written in a human-readable format using key-value pairs. When a device is detected or initialized, **udev** evaluates these rules sequentially, based on the order they are defined. The first matching rule is applied to the device, determining its name and how it will be identified within the system.

In the case of storage devices, **udev** rules create symbolic links in the /**dev/disk**/ directory. These symbolic links provide user-friendly aliases for storage devices, making it more convenient to refer to and manage these devices.

You can create custom **udev** rules to specify how devices should be named based on various attributes such as serial numbers, WWN (World Wide Name) identifiers, or other device-specific characteristics. By defining specific naming rules, you have precise control over how devices are identified within the system.

There are two primary locations for **udev** rules:

- /lib/udev/rules.d/ directory contains default rules that come with the udev package.
- /etc/udev/rules.d directory is intended for custom udev rules.

While **udev** rules are very flexible, it is important to be aware of **udev** limitations:

- Accessibility Timing: Some storage devices might not be accessible at the time of a **udev** query.
- Event-Based Processing: The kernel can send **udev** events at any time, potentially triggering rule processing and link removal if a device is inaccessible.
- Processing Delay: There might be a delay between event generation and processing, especially with numerous devices, causing a lag between kernel detection and link availability.

- Device Accessibility: External programs invoked by **udev** rules, like **blkid**, might briefly open the device, making it temporarily inaccessible for other tasks.
- Link Updates: Device names managed by **udev** in /**dev**/**disk**/ can change between major releases, requiring link updates.

## Additional resources

• The **udev** man page

# CHAPTER 3. MANAGING LOCAL STORAGE BY USING RHEL SYSTEM ROLES

To manage LVM and local file systems (FS) by using Ansible, you can use the **storage** role, which is one of the RHEL system roles available in RHEL 9.

Using the **storage** role enables you to automate administration of file systems on disks and logical volumes on multiple machines and across all versions of RHEL starting with RHEL 7.7.

For more information about RHEL system roles and how to apply them, see Introduction to RHEL system roles.

# 3.1. INTRODUCTION TO THE STORAGE RHEL SYSTEM ROLE

The **storage** role can manage:

- File systems on disks which have not been partitioned
- Complete LVM volume groups including their logical volumes and file systems
- MD RAID volumes and their file systems

With the **storage** role, you can perform the following tasks:

- Create a file system
- Remove a file system
- Mount a file system
- Unmount a file system
- Create LVM volume groups
- Remove LVM volume groups
- Create logical volumes
- Remove logical volumes
- Create RAID volumes
- Remove RAID volumes
- Create LVM volume groups with RAID
- Remove LVM volume groups with RAID
- Create encrypted LVM volume groups
- Create LVM logical volumes with RAID

### Additional resources

• /usr/share/ansible/roles/rhel-system-roles.storage/README.md file

/usr/share/doc/rhel-system-roles/storage/ directory

# 3.2. CREATING AN XFS FILE SYSTEM ON A BLOCK DEVICE BY USING THE STORAGE RHEL SYSTEM ROLE

The example Ansible playbook applies the **storage** role to create an XFS file system on a block device using the default parameters.

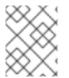

# NOTE

The **storage** role can create a file system only on an unpartitioned, whole disk or a logical volume (LV). It cannot create the file system on a partition.

# Prerequisites

- You have prepared the control node and the managed nodes
- You are logged in to the control node as a user who can run playbooks on the managed nodes.
- The account you use to connect to the managed nodes has **sudo** permissions on them.

# Procedure

1. Create a playbook file, for example ~/playbook.yml, with the following content:

```
---

- hosts: managed-node-01.example.com

roles:

- rhel-system-roles.storage

vars:

storage_volumes:

- name: barefs

type: disk

disks:

- sdb

fs_type: xfs
```

- The volume name (**barefs** in the example) is currently arbitrary. The **storage** role identifies the volume by the disk device listed under the **disks:** attribute.
- You can omit the **fs\_type: xfs** line because XFS is the default file system in RHEL 9.
- To create the file system on an LV, provide the LVM setup under the **disks:** attribute, including the enclosing volume group. For details, see Managing logical volumes by using the storage RHEL system role.
   Do not provide the path to the LV device.
- 2. Validate the playbook syntax:

# \$ ansible-playbook --syntax-check ~/playbook.yml

Note that this command only validates the syntax and does not protect against a wrong but valid configuration.

3. Run the playbook:

# \$ ansible-playbook ~/playbook.yml

## Additional resources

- /usr/share/ansible/roles/rhel-system-roles.storage/README.md file
- /usr/share/doc/rhel-system-roles/storage/ directory

# 3.3. PERSISTENTLY MOUNTING A FILE SYSTEM BY USING THE STORAGE RHEL SYSTEM ROLE

The example Ansible applies the **storage** role to immediately and persistently mount an XFS file system.

## Prerequisites

- You have prepared the control node and the managed nodes
- You are logged in to the control node as a user who can run playbooks on the managed nodes.
- The account you use to connect to the managed nodes has **sudo** permissions on them.

### Procedure

1. Create a playbook file, for example ~/playbook.yml, with the following content:

- This playbook adds the file system to the /**etc/fstab** file, and mounts the file system immediately.
- If the file system on the /**dev**/**sdb** device or the mount point directory do not exist, the playbook creates them.
- 2. Validate the playbook syntax:

\$ ansible-playbook --syntax-check ~/playbook.yml

Note that this command only validates the syntax and does not protect against a wrong but valid configuration.

3. Run the playbook:

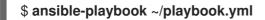

Additional resources

- /usr/share/ansible/roles/rhel-system-roles.storage/README.md file
- /usr/share/doc/rhel-system-roles/storage/ directory

# 3.4. MANAGING LOGICAL VOLUMES BY USING THE STORAGE RHEL SYSTEM ROLE

The example Ansible playbook applies the **storage** role to create an LVM logical volume in a volume group.

## Prerequisites

- You have prepared the control node and the managed nodes
- You are logged in to the control node as a user who can run playbooks on the managed nodes.
- The account you use to connect to the managed nodes has **sudo** permissions on them.

### Procedure

```
hosts: managed-node-01.example.com
roles:

rhel-system-roles.storage
vars:
storage_pools:

name: myvg
disks:
sda
sda
sdb
sdc
volumes:
name: mylv
size: 2G
fs_type: ext4
mount_point: /mnt/dat
```

- The myvg volume group consists of the following disks: /dev/sda, /dev/sdb, and /dev/sdc.
- If the **myvg** volume group already exists, the playbook adds the logical volume to the volume group.
- If the **myvg** volume group does not exist, the playbook creates it.

- The playbook creates an Ext4 file system on the **mylv** logical volume, and persistently mounts the file system at /**mnt**.
- 2. Validate the playbook syntax:

# \$ ansible-playbook --syntax-check ~/playbook.yml

Note that this command only validates the syntax and does not protect against a wrong but valid configuration.

3. Run the playbook:

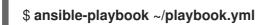

## **Additional resources**

- /usr/share/ansible/roles/rhel-system-roles.storage/README.md file
- /usr/share/doc/rhel-system-roles/storage/ directory

# 3.5. ENABLING ONLINE BLOCK DISCARD BY USING THE STORAGE RHEL SYSTEM ROLE

The example Ansible playbook applies the **storage** role to mount an XFS file system with online block discard enabled.

## Prerequisites

- You have prepared the control node and the managed nodes
- You are logged in to the control node as a user who can run playbooks on the managed nodes.
- The account you use to connect to the managed nodes has **sudo** permissions on them.

### Procedure

1. Create a playbook file, for example ~/playbook.yml, with the following content:

| - |                                               |
|---|-----------------------------------------------|
| - | hosts: managed-node-01.example.com            |
|   | roles:                                        |
|   | <ul> <li>rhel-system-roles.storage</li> </ul> |
|   | vars:                                         |
|   | storage_volumes:                              |
|   | - name: barefs                                |
|   | type: disk                                    |
|   | disks:                                        |
|   | - sdb                                         |
|   | fs_type: xfs                                  |
|   | mount_point: /mnt/data                        |
|   | mount_options: discard                        |
|   |                                               |

2. Validate the playbook syntax:

# \$ ansible-playbook --syntax-check ~/playbook.yml

Note that this command only validates the syntax and does not protect against a wrong but valid configuration.

3. Run the playbook:

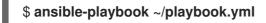

## Additional resources

- /usr/share/ansible/roles/rhel-system-roles.storage/README.md file
- /usr/share/doc/rhel-system-roles/storage/ directory

# 3.6. CREATING AND MOUNTING AN EXT4 FILE SYSTEM BY USING THE STORAGE RHEL SYSTEM ROLE

The example Ansible playbook applies the **storage** role to create and mount an Ext4 file system.

## Prerequisites

- You have prepared the control node and the managed nodes
- You are logged in to the control node as a user who can run playbooks on the managed nodes.
- The account you use to connect to the managed nodes has **sudo** permissions on them.

### Procedure

```
----
hosts: managed-node-01.example.com
roles:

rhel-system-roles.storage
vars:

storage_volumes:
name: barefs
type: disk
disks:

sdb
fs_type: ext4
fs_label: label-name
mount_point: /mnt/data
```

- The playbook creates the file system on the /dev/sdb disk.
- The playbook persistently mounts the file system at the /mnt/data directory.
- The label of the file system is **label-name**.
- 2. Validate the playbook syntax:

# \$ ansible-playbook --syntax-check ~/playbook.yml

Note that this command only validates the syntax and does not protect against a wrong but valid configuration.

3. Run the playbook:

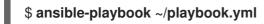

Additional resources

- /usr/share/ansible/roles/rhel-system-roles.storage/README.md file
- /usr/share/doc/rhel-system-roles/storage/ directory

# 3.7. CREATING AND MOUNTING AN EXT3 FILE SYSTEM BY USING THE STORAGE RHEL SYSTEM ROLE

The example Ansible playbook applies the **storage** role to create and mount an Ext3 file system.

## Prerequisites

- You have prepared the control node and the managed nodes
- You are logged in to the control node as a user who can run playbooks on the managed nodes.
- The account you use to connect to the managed nodes has **sudo** permissions on them.

### Procedure

```
----
hosts: all
roles:

rhel-system-roles.storage
vars:
storage_volumes:
name: barefs
type: disk
disks:
sdb
fs_type: ext3
fs_label: label-name
mount_point: /mnt/data
mount_group: somegroup
mount_group: somegroup
mount_mode: 0755
```

- The playbook creates the file system on the /dev/sdb disk.
- The playbook persistently mounts the file system at the /mnt/data directory.
- The label of the file system is **label-name**.

2. Validate the playbook syntax:

# \$ ansible-playbook --syntax-check ~/playbook.yml

Note that this command only validates the syntax and does not protect against a wrong but valid configuration.

3. Run the playbook:

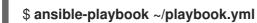

Additional resources

- /usr/share/ansible/roles/rhel-system-roles.storage/README.md file
- /usr/share/doc/rhel-system-roles/storage/ directory

# 3.8. RESIZING AN EXISTING FILE SYSTEM ON LVM BY USING THE STORAGE RHEL SYSTEM ROLE

The example Ansible playbook applies the **storage** RHEL system role to resize an LVM logical volume with a file system.

## Prerequisites

- You have prepared the control node and the managed nodes
- You are logged in to the control node as a user who can run playbooks on the managed nodes.
- The account you use to connect to the managed nodes has **sudo** permissions on them.

### Procedure

| <ul> <li>name: Create LVM pool over three disks<br/>hosts: managed-node-01.example.com<br/>tasks:</li> </ul> |
|----------------------------------------------------------------------------------------------------|
| - name: Resize LVM logical volume with file system                                                           |
| ansible.builtin.include_role:                                                                                |
| name: rhel-system-roles.storage                                                                              |
| vars:                                                                                                    |
| storage_pools:                                                                                               |
| - name: myvg                                                                                                 |
| disks:                                                                                                    |
| - /dev/sda                                                                                                   |
| - /dev/sdb                                                                                                   |
| - /dev/sdc                                                                                                   |
| volumes:                                                                                                    |
| - name: mylv1                                                                                                |
| size: 10 GiB                                                                                                 |
| fs_type: ext4                                                                                                |
| mount point: /opt/mount1                                                                                     |

name: mylv2
 size: 50 GiB
 fs\_type: ext4
 mount\_point: /opt/mount2

This playbook resizes the following existing file systems:

- The Ext4 file system on the **mylv1** volume, which is mounted at /**opt/mount1**, resizes to 10 GiB.
- The Ext4 file system on the **mylv2** volume, which is mounted at /**opt/mount2**, resizes to 50 GiB.
- 2. Validate the playbook syntax:

# \$ ansible-playbook --syntax-check ~/playbook.yml

Note that this command only validates the syntax and does not protect against a wrong but valid configuration.

3. Run the playbook:

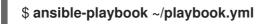

## Additional resources

- /usr/share/ansible/roles/rhel-system-roles.storage/README.md file
- /usr/share/doc/rhel-system-roles/storage/ directory

# 3.9. CREATING A SWAP VOLUME BY USING THESTORAGE RHEL SYSTEM ROLE

This section provides an example Ansible playbook. This playbook applies the **storage** role to create a swap volume, if it does not exist, or to modify the swap volume, if it already exist, on a block device by using the default parameters.

# Prerequisites

- You have prepared the control node and the managed nodes
- You are logged in to the control node as a user who can run playbooks on the managed nodes.
- The account you use to connect to the managed nodes has **sudo** permissions on them.

### Procedure

1. Create a playbook file, for example ~/playbook.yml, with the following content:

 -name: Create a disk device with swap hosts: managed-node-01.example.com roles:

 rhel-system-roles.storage

 vars: storage\_volumes: - name: swap\_fs type: disk disks: - /dev/sdb size: 15 GiB fs\_type: swap

The volume name (*swap\_fs* in the example) is currently arbitrary. The **storage** role identifies the volume by the disk device listed under the **disks:** attribute.

2. Validate the playbook syntax:

# \$ ansible-playbook --syntax-check ~/playbook.yml

Note that this command only validates the syntax and does not protect against a wrong but valid configuration.

3. Run the playbook:

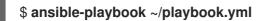

### Additional resources

- /usr/share/ansible/roles/rhel-system-roles.storage/README.md file
- /usr/share/doc/rhel-system-roles/storage/ directory

# 3.10. CONFIGURING A RAID VOLUME BY USING THE STORAGE SYSTEM ROLE

With the **storage** system role, you can configure a RAID volume on RHEL by using Red Hat Ansible Automation Platform and Ansible-Core. Create an Ansible playbook with the parameters to configure a RAID volume to suit your requirements.

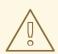

### WARNING

Device names might change in certain circumstances, for example, when you add a new disk to a system. Therefore, to prevent data loss, do not use specific disk names in the playbook.

- You have prepared the control node and the managed nodes
- You are logged in to the control node as a user who can run playbooks on the managed nodes.
- The account you use to connect to the managed nodes has **sudo** permissions on them.

# Procedure

1. Create a playbook file, for example ~/playbook.yml, with the following content:

```
- name: Configure the storage
 hosts: managed-node-01.example.com
 tasks:
  - name: Create a RAID on sdd, sde, sdf, and sdg
   ansible.builtin.include role:
    name: rhel-system-roles.storage
   vars:
    storage_safe_mode: false
    storage_volumes:
      - name: data
       type: raid
       disks: [sdd, sde, sdf, sdg]
       raid level: raid0
       raid_chunk_size: 32 KiB
       mount point: /mnt/data
       state: present
```

2. Validate the playbook syntax:

## \$ ansible-playbook --syntax-check ~/playbook.yml

Note that this command only validates the syntax and does not protect against a wrong but valid configuration.

3. Run the playbook:

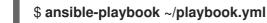

### Additional resources

- /usr/share/ansible/roles/rhel-system-roles.storage/README.md file
- /usr/share/doc/rhel-system-roles/storage/ directory

# 3.11. CONFIGURING AN LVM POOL WITH RAID BY USING THESTORAGE RHEL SYSTEM ROLE

With the **storage** system role, you can configure an LVM pool with RAID on RHEL by using Red Hat Ansible Automation Platform. You can set up an Ansible playbook with the available parameters to configure an LVM pool with RAID.

- You have prepared the control node and the managed nodes
- You are logged in to the control node as a user who can run playbooks on the managed nodes.
- The account you use to connect to the managed nodes has **sudo** permissions on them.

# Procedure

1. Create a playbook file, for example ~/playbook.yml, with the following content:

```
- name: Configure LVM pool with RAID
 hosts: managed-node-01.example.com
 roles:
  - rhel-system-roles.storage
 vars:
  storage_safe_mode: false
  storage_pools:
   - name: my_pool
    type: lvm
    disks: [sdh, sdi]
    raid level: raid1
    volumes:
     - name: my_volume
       size: "1 GiB"
       mount point: "/mnt/app/shared"
       fs type: xfs
       state: present
```

To create an LVM pool with RAID, you must specify the RAID type by using the **raid\_level** parameter.

2. Validate the playbook syntax:

# \$ ansible-playbook --syntax-check ~/playbook.yml

Note that this command only validates the syntax and does not protect against a wrong but valid configuration.

3. Run the playbook:

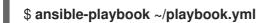

### Additional resources

- /usr/share/ansible/roles/rhel-system-roles.storage/README.md file
- /usr/share/doc/rhel-system-roles/storage/ directory
- Managing RAID

# 3.12. CONFIGURING A STRIPE SIZE FOR RAID LVM VOLUMES BY USING THE STORAGE RHEL SYSTEM ROLE

With the **storage** system role, you can configure a stripe size for RAID LVM volumes on RHEL by using Red Hat Ansible Automation Platform. You can set up an Ansible playbook with the available parameters to configure an LVM pool with RAID.

- You have prepared the control node and the managed nodes
- You are logged in to the control node as a user who can run playbooks on the managed nodes.
- The account you use to connect to the managed nodes has **sudo** permissions on them.

### Procedure

1. Create a playbook file, for example ~/playbook.yml, with the following content:

```
- name: Configure stripe size for RAID LVM volumes
hosts: managed-node-01.example.com
 roles:
  - rhel-system-roles.storage
 vars:
  storage_safe_mode: false
  storage_pools:
   - name: my_pool
    type: lvm
    disks: [sdh, sdi]
    volumes:
      - name: my volume
       size: "1 GiB"
       mount point: "/mnt/app/shared"
       fs_type: xfs
       raid level: raid1
       raid_stripe_size: "256 KiB"
       state: present
```

2. Validate the playbook syntax:

# \$ ansible-playbook --syntax-check ~/playbook.yml

Note that this command only validates the syntax and does not protect against a wrong but valid configuration.

3. Run the playbook:

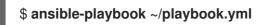

### Additional resources

- /usr/share/ansible/roles/rhel-system-roles.storage/README.md file
- /usr/share/doc/rhel-system-roles/storage/ directory
- Managing RAID

# 3.13. COMPRESSING AND DEDUPLICATING A VDO VOLUME ON LVM BY USING THE STORAGE RHEL SYSTEM ROLE

The example Ansible playbook applies the **storage** RHEL system role to enable compression and deduplication of Logical Volumes (LVM) by using Virtual Data Optimizer (VDO).

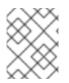

# NOTE

Because of the **storage** system role use of LVM VDO, only one volume per pool can use the compression and deduplication.

## Prerequisites

- You have prepared the control node and the managed nodes
- You are logged in to the control node as a user who can run playbooks on the managed nodes.
- The account you use to connect to the managed nodes has **sudo** permissions on them.

#### Procedure

1. Create a playbook file, for example ~/playbook.yml, with the following content:

| <ul> <li>name: Create LVM VDO volume under volume group 'myvg'<br/>hosts: managed-node-01.example.com</li> </ul> |
|----------------------------------------------------------------------------------------------------|
| roles:                                                                                                    |
| - rhel-system-roles.storage                                                                                      |
| vars:                                                                                                    |
| storage_pools:                                                                                                   |
| - name: myvg                                                                                                    |
| disks:                                                                                                    |
| - /dev/sdb                                                                                                    |
| volumes:                                                                                                    |
| - name: mylv1                                                                                                    |
| compression: true                                                                                                |
| deduplication: true                                                                                              |
| vdo_pool_size: 10 GiB                                                                                            |
| size: 30 GiB                                                                                                    |
| mount_point: /mnt/app/shared                                                                                     |
|                                                                                                    |

In this example, the **compression** and **deduplication** pools are set to true, which specifies that the VDO is used. The following describes the usage of these parameters:

- The **deduplication** is used to deduplicate the duplicated data stored on the storage volume.
- The compression is used to compress the data stored on the storage volume, which results in more storage capacity.
- The vdo\_pool\_size specifies the actual size the volume takes on the device. The virtual size of VDO volume is set by the **size** parameter.
- 2. Validate the playbook syntax:

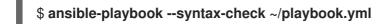

Note that this command only validates the syntax and does not protect against a wrong but valid configuration.

3. Run the playbook:

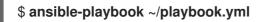

Additional resources

- /usr/share/ansible/roles/rhel-system-roles.storage/README.md file
- /usr/share/doc/rhel-system-roles/storage/ directory

# 3.14. CREATING A LUKS2 ENCRYPTED VOLUME BY USING THE STORAGE RHEL SYSTEM ROLE

You can use the **storage** role to create and configure a volume encrypted with LUKS by running an Ansible playbook.

#### Prerequisites

- You have prepared the control node and the managed nodes
- You are logged in to the control node as a user who can run playbooks on the managed nodes.
- The account you use to connect to the managed nodes has **sudo** permissions on them.

#### Procedure

1. Create a playbook file, for example ~/playbook.yml, with the following content:

```
---

- name: Create and configure a volume encrypted with LUKS

hosts: managed-node-01.example.com

roles:

- rhel-system-roles.storage

vars:

storage_volumes:

- name: barefs

type: disk

disks:

- sdb

fs_type: xfs

fs_label: label-name

mount_point: /mnt/data

encryption: true

encryption_password: <password>
```

You can also add other encryption parameters, such as **encryption\_key**, **encryption\_cipher**, **encryption\_key\_size**, and **encryption\_luks**, to the playbook file.

2. Validate the playbook syntax:

# \$ ansible-playbook --syntax-check ~/playbook.yml

Note that this command only validates the syntax and does not protect against a wrong but valid configuration.

3. Run the playbook:

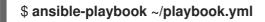

# Verification

1. View the encryption status:

# # cryptsetup status sdb

/dev/mapper/sdb is active and is in use. type: LUKS2 cipher: aes-xts-plain64 keysize: 512 bits key location: keyring device: /dev/sdb

```
•••
```

2. Verify the created LUKS encrypted volume:

# # cryptsetup luksDump /dev/sdb

```
Version:
            2
Epoch:
            6
Metadata area: 16384 [bytes]
Keyslots area: 33521664 [bytes]
UUID:
           a4c6be82-7347-4a91-a8ad-9479b72c9426
Label:
           (no label)
Subsystem:
              (no subsystem)
         allow-discards
Flags:
Data segments:
 0: crypt
    offset: 33554432 [bytes]
    length: (whole device)
    cipher: aes-xts-plain64
    sector: 4096 [bytes]
```

```
...
```

### Additional resources

- /usr/share/ansible/roles/rhel-system-roles.storage/README.md file
- /usr/share/doc/rhel-system-roles/storage/ directory
- Encrypting block devices by using LUKS

# 3.15. EXPRESSING POOL VOLUME SIZES AS PERCENTAGE BY USING THE STORAGE RHEL SYSTEM ROLE

The example Ansible playbook applies the **storage** system role to enable you to express Logical Manager Volumes (LVM) volume sizes as a percentage of the pool's total size.

- You have prepared the control node and the managed nodes
- You are logged in to the control node as a user who can run playbooks on the managed nodes.

• The account you use to connect to the managed nodes has **sudo** permissions on them.

### Procedure

1. Create a playbook file, for example ~/playbook.yml, with the following content:

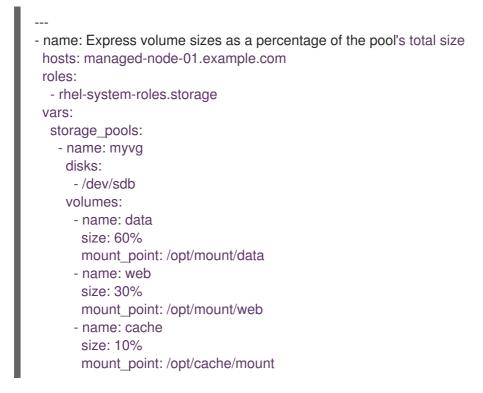

This example specifies the size of LVM volumes as a percentage of the pool size, for example: **60%**. Alternatively, you can also specify the size of LVM volumes as a percentage of the pool size in a human-readable size of the file system, for example, **10g** or **50 GiB**.

2. Validate the playbook syntax:

# \$ ansible-playbook --syntax-check ~/playbook.yml

Note that this command only validates the syntax and does not protect against a wrong but valid configuration.

3. Run the playbook:

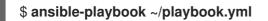

### Additional resources

- /usr/share/ansible/roles/rhel-system-roles.storage/README.md file
- /usr/share/doc/rhel-system-roles/storage/ directory

# **CHAPTER 4. DISK PARTITIONS**

To divide a disk into one or more logical areas, use the disk partitioning utility. It enables separate management of each partition.

# **4.1. OVERVIEW OF PARTITIONS**

The hard disk stores information about the location and size of each disk partition in the partition table. Using information from the partition table, the operating system treats each partition as a logical disk. Some of the advantages of disk partitioning include:

- Reduce the likelihood of administrative oversights of Physical Volumes
- Ensure sufficient backup
- Provide efficient disk management

#### Additional resources

• What are the advantages and disadvantages to using partitioning on LUNs, either directly or with LVM in between?.

# 4.2. CONSIDERATIONS BEFORE MODIFYING PARTITIONS ON A DISK

Before creating, removing, or resizing any disk partitions, consider the following aspects.

On a device, the type of the partition table determines the maximum number and size of individual partitions.

Maximum number of partitions:

- On a device formatted with the Master Boot Record (MBR) partition table, you can have:
  - Up to four primary partitions.
  - Up to three primary partitions, one extended partition
    - Multiple logical partitions within the extended partition
- On a device formatted with the GUID Partition Table (GPT) you can have:
  - Up to 128 partitions, if using the **parted** utility.
    - Though the GPT specification allows more partitions by increasing the reserved size of the partition table, the parted utility limits the area required for 128 partitions.

Maximum size of partitions:

- On a device formatted with the **Master Boot Record (MBR)** partition table:
  - While using 512b sector drives, the maximum size is 2 TiB.
  - While using 4k sector drives, the maximum size is 16 TiB.
- On a device formatted with the GUID Partition Table (GPT)
  - While using 512b sector drives, the maximum size is 8 ZiB.

• While using 4k sector drives, the maximum size is 64 ZiB.

By using the **parted** utility, you can specify the partition size using multiple different suffixes:

- MiB, GiB, or TiB
  - Size expressed in powers of 2.
  - The starting point of the partition is aligned to the exact sector specified by size.
  - The ending point is aligned to the specified size minus 1 sector.
- MB, GB, or TB:
  - Size expressed in powers of 10.
  - The starting and ending points are aligned within one half of the specified unit. For example, ±500KB when using the MB suffix.

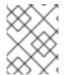

## NOTE

This section does not cover the DASD partition table, which is specific to the IBM Z architecture.

#### Additional resources

- Configuring a Linux instance on IBM Z
- What you should know about DASD

# 4.3. COMPARISON OF PARTITION TABLE TYPES

To enable partitions on a device, format a block device with different types of partition tables. The following table compares the properties of different types of partition tables that you can create on a block device.

#### Table 4.1. Partition table types

| Partition table            | Maximum number of partitions                                                      | Maximum partition size |
|----------------------------|-----------------------------------------------------------------------------------|------------------------|
| Master Boot Record (MBR)   | 4 primary, or 3 primary and 1<br>extended partition with 12 logical<br>partitions | 2TiB                   |
| GUID Partition Table (GPT) | 128                                                                               | 8ZiB                   |

# 4.4. MBR DISK PARTITIONS

The partition table is stored at the very start of the disk, before any file system or user data. For a more clear example, the partition table is shown as being separate in the following diagrams.

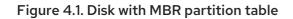

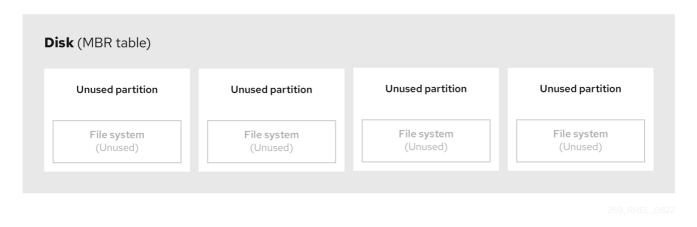

As the previous diagram shows, the partition table is divided into four sections of four unused primary partitions. A primary partition is a partition on a hard disk drive that contains only one logical drive (or section). Each logical drive holds the information necessary to define a single partition, meaning that the partition table can define no more than four primary partitions.

Each partition table entry contains important characteristics of the partition:

- The points on the disk where the partition starts and ends
- The state of the partition, as only one partition can be flagged as **active**
- The type of partition

The starting and ending points define the size and location of the partition on the disk. Some of the operating systems boot loaders use the **active** flag. That means that the operating system in the partition that is marked "active" is booted.

The type is a number that identifies the anticipated usage of a partition. Some operating systems use the partition type to:

- Denote a specific file system type
- Flag the partition as being associated with a particular operating system
- Indicate that the partition contains a bootable operating system

The following diagram shows an example of a drive with a single partition. In this example, the first partition is labeled as **DOS** partition type:

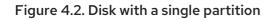

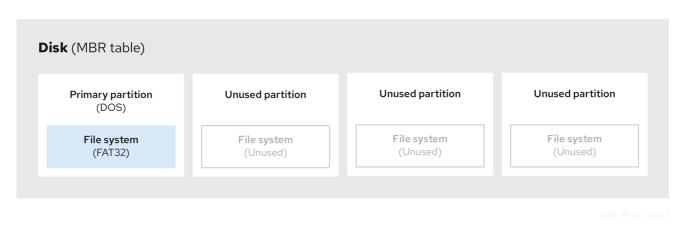

#### Additional resources

• MBR partition types

# **4.5. EXTENDED MBR PARTITIONS**

To create additional partitions, if needed, set the type to **extended**.

An extended partition is similar to a disk drive. It has its own partition table, which points to one or more logical partitions, contained entirely within the extended partition. The following diagram shows a disk drive with two primary partitions, and one extended partition containing two logical partitions, along with some unpartitioned free space.

#### Figure 4.3. Disk with both two primary and an extended MBR partitions

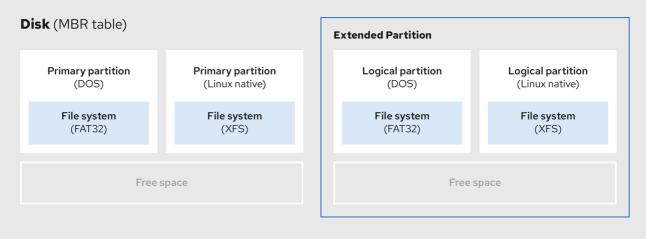

269\_RHEL\_0822

You can have only up to four primary and extended partitions, but there is no fixed limit to the number of logical partitions. As a limit in Linux to access partitions, a single disk drive allows maximum 15 logical partitions.

# **4.6. MBR PARTITION TYPES**

The table below shows a list of some of the most commonly used MBR partition types and hexadecimal numbers to represent them.

Table 4.2. MBR partition types

| MBR partition type   | Value | MBR partition type | Value |
|----------------------|-------|--------------------|-------|
| Empty                | 00    | Novell Netware 386 | 65    |
| DOS 12-bit FAT       | 01    | PIC/IX             | 75    |
| XENIX root           | O2    | Old MINIX          | 80    |
| XENIX usr            | O3    | Linux/MINUX        | 81    |
| DOS 16-bit ←32M      | 04    | Linux swap         | 82    |
| Extended             | 05    | Linux native       | 83    |
| DOS 16-bit >=32      | 06    | Linux extended     | 85    |
| OS/2 HPFS            | 07    | Amoeba             | 93    |
| AIX                  | 08    | Amoeba BBT         | 94    |
| AIX bootable         | 09    | BSD/386            | a5    |
| OS/2 Boot Manager    | Oa    | OpenBSD            | a6    |
| Win95 FAT32          | Ob    | NEXTSTEP           | а7    |
| Win95 FAT32 (LBA)    | Oc    | BSDI fs            | b7    |
| Win95 FAT16 (LBA)    | Oe    | BSDI swap          | b8    |
| Win95 Extended (LBA) | Of    | Syrinx             | c7    |
| Venix 80286          | 40    | CP/M               | db    |
| Novell               | 51    | DOS access         | e1    |
| PRep Boot            | 41    | DOS R/O            | e3    |
| GNU HURD             | 63    | DOS secondary      | f2    |
| Novell Netware 286   | 64    | BBT                | ff    |

# 4.7. GUID PARTITION TABLE

The GUID partition table (GPT) is a partitioning scheme based on the Globally Unique Identifier (GUID).

GPT deals with the limitations of the Mater Boot Record (MBR) partition table. The MBR partition table cannot address storage larger than 2 TiB, equal to approximately 2.2 TB. Instead, GPT supports hard disks with larger capacity. The maximum addressable disk size is 8 ZiB, when using 512b sector drives, and 64 ZiB, when using 4096b sector drives. In addition, by default, GPT supports creation of up to 128 primary partitions. Extend the maximum amount of primary partitions by allocating more space to the partition table.

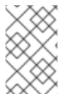

## NOTE

A GPT has partition types based on GUIDs. Certain partitions require a specific GUID. For example, the system partition for Extensible Firmware Interface (EFI) boot loaders require GUID **C12A7328-F81F-11D2-BA4B-00A0C93EC93B**.

GPT disks use logical block addressing (LBA) and a partition layout as follows:

- For backward compatibility with MBR disks, the system reserves the first sector (LBA 0) of GPT for MBR data, and applies the name "protective MBR".
- Primary GPT
  - The header begins on the second logical block (LBA 1) of the device. The header contains the disk GUID, the location of the primary partition table, the location of the secondary GPT header, and CRC32 checksums of itself, and the primary partition table. It also specifies the number of partition entries on the table.
  - By default, the primary GPT includes 128 partition entries. Each partition has an entry size of 128 bytes, a partition type GUID and a unique partition GUID.
- Secondary GPT
  - For recovery, it is useful as a backup table in case the primary partition table is corrupted.
  - The last logical sector of the disk contains the secondary GPT header and recovers GPT information, in case the primary header is corrupted.
  - It contains:
    - The disk GUID
    - The location of the secondary partition table and the primary GPT header
    - CRC32 checksums of itself
    - The secondary partition table
    - The number of possible partition entries

## Figure 4.4. Disk with a GUID Partition Table

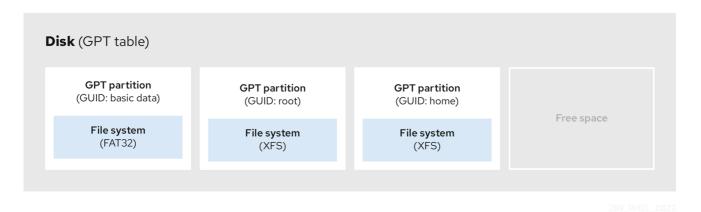

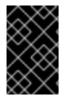

## IMPORTANT

For a successful installation of the boot loader onto a GPT disk a BIOS boot partition must be present. Reuse is possible only if the disk already contains a BIOS boot partition. This includes disks initialized by the **Anaconda** installation program.

# **4.8. PARTITION TYPES**

There are multiple ways to manage partition types:

- The **fdisk** utility supports the full range of partition types by specifying hexadecimal codes.
- The **systemd-gpt-auto-generator**, a unit generator utility, uses the partition type to automatically identify and mount devices.
- The **parted** utility maps out the partition type with *flags*. The **parted** utility handles only certain partition types, for example LVM, swap or RAID.
   The **parted** utility supports setting the following flags:
  - boot
  - root
  - swap
  - hidden
  - raid
  - Ivm
  - Iba
  - legacy\_boot
  - irst
  - esp
  - o palo

On Red Hat Enterprise Linux 9 with **parted** 3.5, you can use the additional flags **chromeos\_kernel** and **bls\_boot**.

The **parted** utility optionally accepts a file system type argument while creating a partition. See Creating a partition with parted

for a list of the required conditions. Use the value to:

- Set the partition flags on MBR.
- Set the partition UUID type on GPT. For example, the **swap**, **fat**, or **hfs** file system types set different GUIDs. The default value is the Linux Data GUID.

The argument does not modify the file system on the partition. It only differentiates between the supported flags and GUIDs.

The following file system types are supported:

- xfs
- ext2
- ext3
- ext4
- fat16
- fat32
- hfs
- hfs+
- Iinux-swap
- ntfs
- reiserfs

## **4.9. PARTITION NAMING SCHEME**

Red Hat Enterprise Linux uses a file-based naming scheme, with file names in the form of /dev/xxyN.

Device and partition names consist of the following structure:

#### /**dev**/

Name of the directory that contains all device files. Hard disks contain partitions, thus the files representing all possible partitions are located in /**dev**.

XX

The first two letters of the partition name indicate the type of device that contains the partition.

У

This letter indicates the specific device containing the partition. For example, /**dev/sda** for the first hard disk and /**dev/sdb** for the second. You can use more letters in systems with more than 26 drives, for example, /**dev/sdaa1**.

Ν

The final letter indicates the number to represent the partition. The first four (primary or extended) partitions are numbered **1** through **4**. Logical partitions start at **5**. For example, /**dev/sda3** is the third primary or extended partition on the first hard disk, and /**dev/sdb6** is the second logical partition on the second hard disk. Drive partition numbering applies only to MBR partition tables. Note that *N* does not always mean partition.

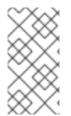

## NOTE

Even if Red Hat Enterprise Linux can identify and refer to *all* types of disk partitions, it might not be able to read the file system and therefore access stored data on every partition type. However, in many cases, it is possible to successfully access data on a partition dedicated to another operating system.

# 4.10. MOUNT POINTS AND DISK PARTITIONS

In Red Hat Enterprise Linux, each partition forms a part of the storage, necessary to support a single set of files and directories. Mounting a partition makes the storage of that partition available, starting at the specified directory known as a *mount point*.

For example, if partition /dev/sda5 is mounted on /usr/, it means that all files and directories under /usr/ physically reside on /dev/sda5. The file /usr/share/doc/FAQ/txt/Linux-FAQ resides on /dev/sda5, while the file /etc/gdm/custom.conf does not.

Continuing the example, it is also possible that one or more directories below /**usr**/ would be mount points for other partitions. For example, /**usr/local/man/whatis** resides on /**dev/sda7**, rather than on /**dev/sda5**, if /**usr/local** includes a mounted /**dev/sda7** partition.

# **CHAPTER 5. GETTING STARTED WITH PARTITIONS**

Use disk partitioning to divide a disk into one or more logical areas which enables work on each partition separately. The hard disk stores information about the location and size of each disk partition in the partition table. Using the table, each partition then appears as a logical disk to the operating system. You can then read and write on those individual disks.

For an overview of the advantages and disadvantages to using partitions on block devices, see What are the advantages and disadvantages to using partitioning on LUNs, either directly or with LVM in between?.

# 5.1. CREATING A PARTITION TABLE ON A DISK WITH PARTED

Use the **parted** utility to format a block device with a partition table more easily.

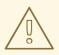

## WARNING

Formatting a block device with a partition table deletes all data stored on the device.

#### Procedure

1. Start the interactive **parted** shell:

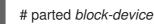

2. Determine if there already is a partition table on the device:

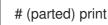

If the device already contains partitions, they will be deleted in the following steps.

- 3. Create the new partition table:
  - # (parted) mklabel table-type
  - Replace *table-type* with with the intended partition table type:
    - msdos for MBR
    - gpt for GPT

Example 5.1. Creating a GUID Partition Table (GPT) table

To create a GPT table on the disk, use:

# (parted) mklabel gpt

The changes start applying after you enter this command.

4. View the partition table to confirm that it is created:

# (parted) print

5. Exit the **parted** shell:

# (parted) quit

#### Additional resources

• parted(8) man page.

# **5.2. VIEWING THE PARTITION TABLE WITH PARTED**

Display the partition table of a block device to see the partition layout and details about individual partitions. You can view the partition table on a block device using the **parted** utility.

#### Procedure

- 1. Start the **parted** utility. For example, the following output lists the device /dev/sda:
  - # parted /dev/sda
- 2. View the partition table:

# (parted) print

Model: ATA SAMSUNG MZNLN256 (scsi) Disk /dev/sda: 256GB Sector size (logical/physical): 512B/512B Partition Table: msdos Disk Flags:

Number StartEndSizeTypeFile systemFlags11049kB269MB268MBprimaryxfsboot2269MB34.6GB34.4GBprimarysoot334.6GB45.4GB10.7GBprimary445.4GB256GB211GBextended545.4GB256GB211GBlogical

3. Optional: Switch to the device you want to examine next:

# (parted) select block-device

For a detailed description of the print command output, see the following:

#### Model: ATA SAMSUNG MZNLN256 (scsi)

The disk type, manufacturer, model number, and interface.

#### Disk /dev/sda: 256GB

The file path to the block device and the storage capacity.

#### **Partition Table: msdos**

The disk label type.

#### Number

The partition number. For example, the partition with minor number 1 corresponds to /**dev/sda1**.

#### Start and End

The location on the device where the partition starts and ends.

#### Туре

Valid types are metadata, free, primary, extended, or logical.

#### File system

The file system type. If the **File system** field of a device shows no value, this means that its file system type is unknown. The **parted** utility cannot recognize the file system on encrypted devices.

#### Flags

Lists the flags set for the partition. Available flags are **boot**, **root**, **swap**, **hidden**, **raid**, **lvm**, or **lba**.

#### Additional resources

• parted(8) man page.

# **5.3. CREATING A PARTITION WITH PARTED**

As a system administrator, you can create new partitions on a disk by using the **parted** utility.

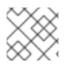

## NOTE

The required partitions are swap, /boot/, and / (root).

#### Prerequisites

- A partition table on the disk.
- If the partition you want to create is larger than 2TiB, format the disk with the GUID Partition Table (GPT).

#### Procedure

1. Start the **parted** utility:

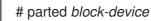

2. View the current partition table to determine if there is enough free space:

# (parted) print

- Resize the partition in case there is not enough free space.
- From the partition table, determine:
  - The start and end points of the new partition.
  - On MBR, what partition type it should be.

3. Create the new partition:

# (parted) mkpart part-type name fs-type start end

- Replace *part-type* with with **primary**, **logical**, or **extended**. This applies only to the MBR partition table.
- Replace *name* with an arbitrary partition name. This is required for GPT partition tables.
- Replace *fs-type* with **xfs**, **ext2**, **ext3**, **ext4**, **fat16**, **fat32**, **hfs**, **hfs+**, **linux-swap**, **ntfs**, or **reiserfs**. The *fs-type* parameter is optional. Note that the **parted** utility does not create the file system on the partition.
- Replace *start* and *end* with the sizes that determine the starting and ending points of the partition, counting from the beginning of the disk. You can use size suffixes, such as **512MiB**, **20GiB**, or **1.5TiB**. The default size is in megabytes.

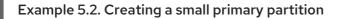

To create a primary partition from 1024MiB until 2048MiB on an MBR table, use:

# (parted) mkpart primary 1024MiB 2048MiB

The changes start applying after you enter the command.

4. View the partition table to confirm that the created partition is in the partition table with the correct partition type, file system type, and size:

# (parted) print

5. Exit the **parted** shell:

# (parted) quit

6. Register the new device node:

# udevadm settle

7. Verify that the kernel recognizes the new partition:

# cat /proc/partitions

#### Additional resources

- parted(8) man page.
- Creating a partition table on a disk with parted .
- Resizing a partition with parted

# **5.4. SETTING A PARTITION TYPE WITH FDISK**

You can set a partition type or flag, using the **fdisk** utility.

#### Prerequisites

• A partition on the disk.

#### Procedure

1. Start the interactive **fdisk** shell:

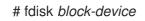

2. View the current partition table to determine the minor partition number:

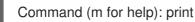

You can see the current partition type in the **Type** column and its corresponding type ID in the **Id** column.

3. Enter the partition type command and select a partition using its minor number:

Command (m for help): type Partition number (*1,2,3* default *3*): *2* 

4. Optional: View the list in hexadecimal codes:

Hex code (type L to list all codes): L

5. Set the partition type:

Hex code (type L to list all codes): 8e

6. Write your changes and exit the **fdisk** shell:

Command (m for help): write The partition table has been altered. Syncing disks.

7. Verify your changes:

# fdisk --list block-device

# 5.5. RESIZING A PARTITION WITH PARTED

Using the **parted** utility, extend a partition to use unused disk space, or shrink a partition to use its capacity for different purposes.

#### Prerequisites

• Back up the data before shrinking a partition.

- If the partition you want to create is larger than 2TiB, format the disk with the **GUID Partition** Table (GPT).
- If you want to shrink the partition, first shrink the file system so that it is not larger than the resized partition.

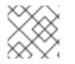

## NOTE

XFS does not support shrinking.

## Procedure

- 1. Start the **parted** utility:
  - # parted block-device
- 2. View the current partition table:

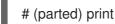

From the partition table, determine:

- The minor number of the partition.
- The location of the existing partition and its new ending point after resizing.
- 3. Resize the partition:

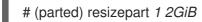

- Replace 1 with the minor number of the partition that you are resizing.
- Replace 2 with the size that determines the new ending point of the resized partition, counting from the beginning of the disk. You can use size suffixes, such as **512MiB**, **20GiB**, or **1.5TiB**. The default size is in megabytes.
- 4. View the partition table to confirm that the resized partition is in the partition table with the correct size:

# (parted) print

5. Exit the **parted** shell:

# (parted) quit

6. Verify that the kernel registers the new partition:

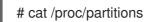

7. Optional: If you extended the partition, extend the file system on it as well.

## Additional resources

• parted(8) man page.

- Creating a partition table on a disk with parted
- Resizing an ext4 file system
- Increasing the size of an XFS file system

# **5.6. REMOVING A PARTITION WITH PARTED**

Using the **parted** utility, you can remove a disk partition to free up disk space.

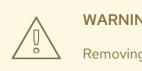

## WARNING

Removing a partition deletes all data stored on the partition.

#### Procedure

- 1. Start the interactive parted shell:
  - # parted block-device
  - Replace *block-device* with the path to the device where you want to remove a partition: for example, /dev/sda.
- 2. View the current partition table to determine the minor number of the partition to remove:

(parted) print

3. Remove the partition:

(parted) rm *minor-number* 

• Replace *minor-number* with the minor number of the partition you want to remove.

The changes start applying as soon as you enter this command.

4. Verify that you have removed the partition from the partition table:

(parted) print

5. Exit the parted shell:

(parted) quit

6. Verify that the kernel registers that the partition is removed:

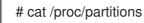

7. Remove the partition from the /etc/fstab file, if it is present. Find the line that declares the removed partition, and remove it from the file.

8. Regenerate mount units so that your system registers the new /etc/fstab configuration:

# systemctl daemon-reload

- 9. If you have deleted a swap partition or removed pieces of LVM, remove all references to the partition from the kernel command line:
  - a. List active kernel options and see if any option references the removed partition:

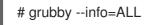

b. Remove the kernel options that reference the removed partition:

#

# grubby --update-kernel=ALL --remove-args="option"

10. To register the changes in the early boot system, rebuild the **initramfs** file system:

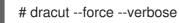

#### Additional resources

• parted(8) man page

# CHAPTER 6. STRATEGIES FOR REPARTITIONING A DISK

There are different approaches to repartitioning a disk. These include:

- Unpartitioned free space is available.
- An unused partition is available.
- Free space in an actively used partition is available.

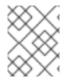

## NOTE

The following examples are simplified for clarity and do not reflect the exact partition layout when actually installing Red Hat Enterprise Linux.

# **6.1. USING UNPARTITIONED FREE SPACE**

Partitions that are already defined and do not span the entire hard disk, leave unallocated space that is not part of any defined partition. The following diagram shows what this might look like.

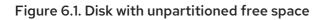

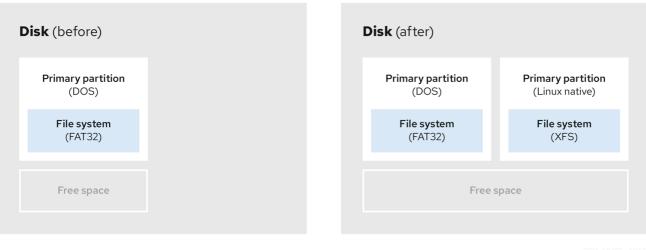

269\_RHEL\_0822

The first diagram represents a disk with one primary partition and an undefined partition with unallocated space. The second diagram represents a disk with two defined partitions with allocated space.

An unused hard disk also falls into this category. The only difference is that *all* the space is not part of any defined partition.

On a new disk, you can create the necessary partitions from the unused space. Most preinstalled operating systems are configured to take up all available space on a disk drive.

# 6.2. USING SPACE FROM AN UNUSED PARTITION

In the following example, the first diagram represents a disk with an unused partition. The second diagram represents reallocating an unused partition for Linux.

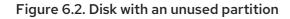

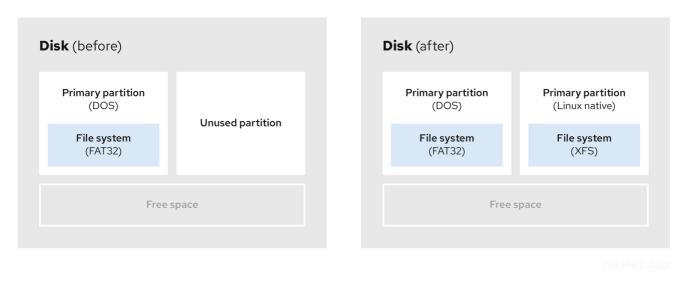

To use the space allocated to the unused partition, delete the partition and then create the appropriate Linux partition instead. Alternatively, during the installation process, delete the unused partition and manually create new partitions.

# 6.3. USING FREE SPACE FROM AN ACTIVE PARTITION

This process can be difficult to manage because an active partition, that is already in use, contains the required free space. In most cases, hard disks of computers with preinstalled software contain one larger partition holding the operating system and data.

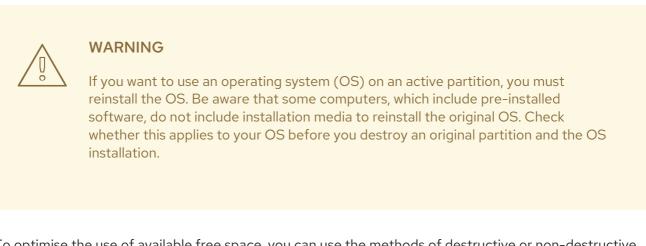

To optimise the use of available free space, you can use the methods of destructive or non-destructive repartitioning.

# 6.3.1. Destructive repartitioning

Destructive repartitioning destroys the partition on your hard drive and creates several smaller partitions instead. Backup any needed data from the original partition as this method deletes the complete contents.

After creating a smaller partition for your existing operating system, you can:

- Reinstall software.
- Restore your data.

• Start your Red Hat Enterprise Linux installation.

The following diagram is a simplified representation of using the destructive repartitioning method.

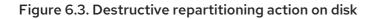

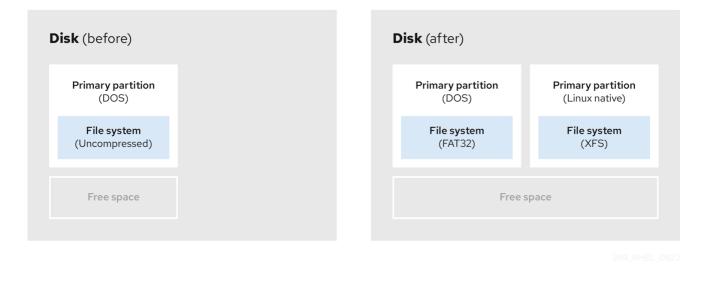

WARNING This method deletes all data previously stored in the original partition.

## 6.3.2. Non-destructive repartitioning

Non-destructive repartitioning resizes partitions, without any data loss. This method is reliable, however it takes longer processing time on large drives.

The following is a list of methods, which can help initiate non-destructive repartitioning.

• Compress existing data

The storage location of some data cannot be changed. This can prevent the resizing of a partition to the required size, and ultimately lead to a destructive repartition process. Compressing data in an already existing partition can help you resize your partitions as needed. It can also help to maximize the free space available.

The following diagram is a simplified representation of this process.

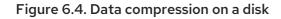

| sk (before)                   | Disk (after)                |
|-------------------------------|-----------------------------|
| Primary partition<br>(DOS)    | Primary partition<br>(DOS)  |
| File system<br>(Uncompressed) | File system<br>(Compressed) |
| Free space                    | Free space                  |
|                               |                             |

To avoid any possible data loss, create a backup before continuing with the compression process.

• Resize the existing partition

By resizing an already existing partition, you can free up more space. Depending on your resizing software, the results may vary. In the majority of cases, you can create a new unformatted partition of the same type, as the original partition.

The steps you take after resizing can depend on the software you use. In the following example, the best practice is to delete the new DOS (Disk Operating System) partition, and create a Linux partition instead. Verify what is most suitable for your disk before initiating the resizing process.

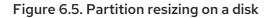

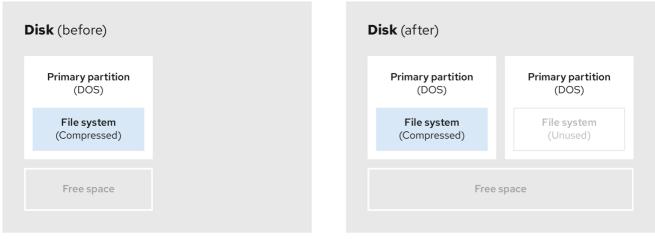

269\_RHEL\_0822

• Optional: Create new partitions

Some pieces of resizing software support Linux based systems. In such cases, there is no need to delete the newly created partition after resizing. Creating a new partition afterwards depends on the software you use.

The following diagram represents the disk state, before and after creating a new partition.

## Figure 6.6. Disk with final partition configuration

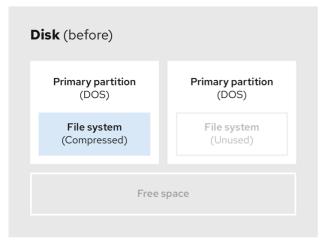

| Disk (after)                |                                            |  |  |  |
|-----------------------------|--------------------------------------------|--|--|--|
| Primary partition<br>(DOS)  | <b>Primary partition</b><br>(Linux native) |  |  |  |
| File system<br>(Compressed) | File system<br>(XFS)                       |  |  |  |
| Free space                  |                                            |  |  |  |
|                             |                                            |  |  |  |

269\_RHEL\_0822

# CHAPTER 7. CONFIGURING AN ISCSI TARGET

Red Hat Enterprise Linux uses the **targetcli** shell as a command-line interface to perform the following operations:

- Add, remove, view, and monitor iSCSI storage interconnects to utilize iSCSI hardware.
- Export local storage resources that are backed by either files, volumes, local SCSI devices, or by RAM disks to remote systems.

The **targetcli** tool has a tree-based layout including built-in tab completion, auto-complete support, and inline documentation.

# 7.1. INSTALLING TARGETCLI

Install the targetcli tool to add, monitor, and remove iSCSI storage interconnects .

#### Procedure

1. Install the **targetcli** tool:

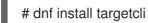

2. Start the target service:

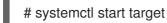

3. Configure target to start at boot time:

# systemctl enable target

4. Open port **3260** in the firewall and reload the firewall configuration:

# firewall-cmd --permanent --add-port=3260/tcp
Success
# firewall-cmd --reload
Success

## Verification

• View the targetcli layout:

# targetcli
/> ls
o- /.....[...]
o- backstores......[...]
| o- block.......[Storage Objects: 0]
| o- fileio......[Storage Objects: 0]
| o- pscsi.......[Storage Objects: 0]
| o- ramdisk.......[Storage Objects: 0]
o- iscsi......[Targets: 0]
o- loopback......[Targets: 0]

#### Additional resources

• targetcli(8) man page

# 7.2. CREATING AN ISCSI TARGET

Creating an iSCSI target enables the iSCSI initiator of the client to access the storage devices on the server. Both targets and initiators have unique identifying names.

#### Prerequisites

• Installed and running targetcli. For more information, see Installing targetcli.

#### Procedure

1. Navigate to the iSCSI directory:

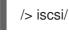

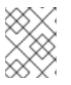

#### NOTE

The **cd** command is used to change directories as well as to list the path to move into.

- 2. Use one of the following options to create an iSCSI target:
  - a. Creating an iSCSI target using a default target name:

/iscsi> create

Created target iqn.2003-01.org.linux-iscsi.hostname.x8664:sn.78b473f296ff Created TPG1

b. Creating an iSCSI target using a specific name:

/iscsi> create *iqn.2006-04.com.example:444* Created target iqn.2006-04.com.example:444 Created TPG1 Here iqn.2006-04.com.example:444 is target\_iqn\_name

Replace *iqn.2006-04.com.example:444* with the specific target name.

3. Verify the newly created target:

/iscsi> ls

o- iscsi.....[1 Target] o- iqn.2006-04.com.example:444.....[1 TPG] o- tpg1......[enabled, auth]

| o- acls    | [0 ACL] |
|------------|---------|
| o- luns    |         |
| o- portals |         |

#### Additional resources

• targetcli(8) man page

# 7.3. ISCSI BACKSTORE

An iSCSI backstore enables support for different methods of storing an exported LUN's data on the local machine. Creating a storage object defines the resources that the backstore uses.

An administrator can choose any of the following backstore devices that Linux-IO (LIO) supports:

#### fileio backstore

Create a **fileio** storage object if you are using regular files on the local file system as disk images. For creating a **fileio** backstore, see Creating a fileio storage object.

#### **block** backstore

Create a **block** storage object if you are using any local block device and logical device. For creating a **block** backstore, see Creating a block storage object.

#### pscsi backstore

Create a **pscsi** storage object if your storage object supports direct pass-through of SCSI commands. For creating a **pscsi** backstore, see Creating a pscsi storage object.

#### ramdisk backstore

Create a **ramdisk** storage object if you want to create a temporary RAM backed device. For creating a **ramdisk** backstore, see Creating a Memory Copy RAM disk storage object .

#### Additional resources

• targetcli(8) man page

# 7.4. CREATING A FILEIO STORAGE OBJECT

fileio storage objects can support either the write\_back or write\_thru operations. The write\_back operation enables the local file system cache. This improves performance but increases the risk of data loss.

It is recommended to use **write\_back=false** to disable the **write\_back** operation in favor of the **write\_thru** operation.

#### Prerequisites

• Installed and running targetcli. For more information, see Installing targetcli.

#### Procedure

- 1. Navigate to the **fileio**/ from the **backstores**/ directory:
  - /> backstores/fileio

2. Create a **fileio** storage object:

/backstores/fileio> create file1 /tmp/disk1.img 200M write\_back=false

Created fileio file1 with size 209715200

#### Verification

• Verify the created fileio storage object:

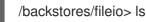

#### Additional resources

• targetcli(8) man page

# 7.5. CREATING A BLOCK STORAGE OBJECT

The block driver allows the use of any block device that appears in the /**sys/block**/ directory to be used with Linux-IO (LIO). This includes physical devices such as, HDDs, SSDs, CDs, and DVDs, and logical devices such as, software or hardware RAID volumes, or LVM volumes.

#### Prerequisites

• Installed and running targetcli. For more information, see Installing targetcli.

#### Procedure

1. Navigate to the **block**/ from the **backstores**/ directory:

/> backstores/block/

2. Create a **block** backstore:

/backstores/block> create name=block\_backend dev=/dev/sdb

Generating a wwn serial. Created block storage object block\_backend using /dev/vdb.

#### Verification

• Verify the created **block** storage object:

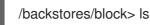

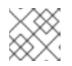

## NOTE

You can also create a **block** backstore on a logical volume.

#### Additional resources

• targetcli(8) man page

# 7.6. CREATING A PSCSI STORAGE OBJECT

You can configure, as a backstore, any storage object that supports direct pass-through of SCSI commands without SCSI emulation, and with an underlying SCSI device that appears with **Isscsi** in the /**proc/scsi/scsi** such as, a SAS hard drive . SCSI-3 and higher is supported with this subsystem.

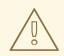

## WARNING

**pscsi** should only be used by advanced users. Advanced SCSI commands such as for Asymmetric Logical Unit Assignment (ALUAs) or Persistent Reservations (for example, those used by VMware ESX, and vSphere) are usually not implemented in the device firmware and can cause malfunctions or crashes. When in doubt, use **block** backstore for production setups instead.

#### Prerequisites

• Installed and running **targetcli**. For more information, see Installing targetcli.

#### Procedure

1. Navigate to the **pscsi**/ from the **backstores**/ directory:

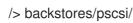

2. Create a **pscsi** backstore for a physical SCSI device, a TYPE\_ROM device using /**dev/sr0** in this example:

/backstores/pscsi> create name=pscsi\_backend dev=/dev/sr0

Generating a wwn serial. Created pscsi storage object pscsi\_backend using /dev/sr0

## Verification

• Verify the created **pscsi** storage object:

/backstores/pscsi> ls

#### Additional resources

targetcli(8) man page

# 7.7. CREATING A MEMORY COPY RAM DISK STORAGE OBJECT

Memory Copy RAM disks (**ramdisk**) provide RAM disks with full SCSI emulation and separate memory mappings using memory copy for initiators. This provides capability for multi-sessions and is particularly useful for fast and volatile mass storage for production purposes.

## Prerequisites

• Installed and running targetcli. For more information, see Installing targetcli.

#### Procedure

- 1. Navigate to the **ramdisk**/ from the **backstores**/ directory:
  - /> backstores/ramdisk/
- 2. Create a 1GB RAM disk backstore:

/backstores/ramdisk> create name=rd\_backend size=1GB

Generating a wwn serial. Created rd\_mcp ramdisk rd\_backend with size 1GB.

#### Verification

• Verify the created **ramdisk** storage object:

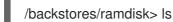

#### Additional resources

• targetcli(8) man page

# 7.8. CREATING AN ISCSI PORTAL

Creating an iSCSI portal adds an IP address and a port to the target that keeps the target enabled.

## Prerequisites

- Installed and running targetcli. For more information, see Installing targetcli.
- An iSCSI target associated with a Target Portal Groups (TPG). For more information, see Creating an iSCSI target.

#### Procedure

1. Navigate to the TPG directory:

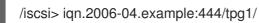

- 2. Use one of the following options to create an iSCSI portal:
  - a. Creating a default portal uses the default iSCSI port **3260** and allows the target to listen to all IP addresses on that port:

/iscsi/iqn.20...mple:444/tpg1> portals/ create

Using default IP port 3260 Binding to INADDR\_Any (0.0.0.0) Created network portal 0.0.0.3260

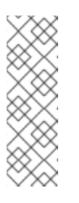

## NOTE

When an iSCSI target is created, a default portal is also created. This portal is set to listen to all IP addresses with the default port number that is: **0.0.0.3260**.

To remove the default portal, use the following command:

/iscsi/iqn-name/tpg1/portals delete ip\_address=0.0.0.0 ip\_port=3260

b. Creating a portal using a specific IP address:

/iscsi/iqn.20...mple:444/tpg1> portals/ create 192.168.122.137

Using default IP port 3260 Created network portal 192.168.122.137:3260

## Verification

• Verify the newly created portal:

/iscsi/iqn.20...mple:444/tpg1> ls

o- tpg......[enambled, auth] o- acls .....[0 ACL] o- luns ......[0 LUN] o- portals .......[1 Portal] o- 192.168.122.137:3260.......[OK]

## Additional resources

• targetcli(8) man page

# 7.9. CREATING AN ISCSI LUN

Logical unit number (LUN) is a physical device that is backed by the iSCSI backstore. Each LUN has a unique number.

## Prerequisites

- Installed and running targetcli. For more information, see Installing targetcli.
- An iSCSI target associated with a Target Portal Groups (TPG). For more information, see Creating an iSCSI target.
- Created storage objects. For more information, see iSCSI Backstore.

## Procedure

1. Create LUNs of already created storage objects:

/iscsi/iqn.20...mple:444/tpg1> luns/ create /backstores/ramdisk/rd\_backend Created LUN 0.

/iscsi/iqn.20...mple:444/tpg1> luns/ create /backstores/block/block\_backend Created LUN 1.

/iscsi/iqn.20...mple:444/tpg1> luns/ create /backstores/fileio/file1 Created LUN 2.

2. Verify the created LUNs:

/iscsi/iqn.20...mple:444/tpg1> ls o- tpg......[enambled, auth] o- acls .....[0 ACL] o- luns .....[3 LUNs] | o- lun0......[ramdisk/ramdisk1] | o- lun1......[block/block1 (/dev/vdb1)] | o- lun2......[fileio/file1 (/foo.img)] o- portals .......[1 Portal] o- 192.168.122.137:3260.......[OK]

Default LUN name starts at **0**.

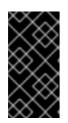

## IMPORTANT

By default, LUNs are created with read-write permissions. If a new LUN is added after ACLs are created, LUN automatically maps to all available ACLs and can cause a security risk. To create a LUN with read-only permissions, see Creating a read-only iSCSI LUN.

3. Configure ACLs. For more information, see Creating an iSCSI ACL.

## Additional resources

• targetcli(8) man page

# 7.10. CREATING A READ-ONLY ISCSI LUN

By default, LUNs are created with read-write permissions. This procedure describes how to create a read-only LUN.

## Prerequisites

- Installed and running targetcli. For more information, see Installing targetcli.
- An iSCSI target associated with a Target Portal Groups (TPG). For more information, see Creating an iSCSI target.
- Created storage objects. For more information, see iSCSI Backstore.

#### Procedure

1. Set read-only permissions:

/> set global auto\_add\_mapped\_luns=false

Parameter auto\_add\_mapped\_luns is now 'false'.

This prevents the auto mapping of LUNs to existing ACLs allowing the manual mapping of LUNs.

2. Navigate to the *initiator\_iqn\_name* directory:

/> iscsi/target\_iqn\_name/tpg1/acls/initiator\_iqn\_name/

3. Create the LUN:

/iscsi/target\_iqn\_name/tpg1/acls/*initiator\_iqn\_name*> create mapped\_lun=next\_sequential\_LUN\_number tpg\_lun\_or\_backstore=backstore write\_protect=1

Example:

/iscsi/target\_iqn\_name/tpg1/acls/2006-04.com.example:888> create mapped\_lun=1 tpg\_lun\_or\_backstore=/backstores/block/block2 write\_protect=1

Created LUN 1. Created Mapped LUN 1.

4. Verify the created LUN:

/iscsi/target\_iqn\_name/tpg1/acls/2006-04.com.example:888> ls o- 2006-04.com.example:888 .. [Mapped LUNs: 2] | o- mapped\_lun0 ...... [lun0 block/disk1 (rw)] | o- mapped\_lun1 ...... [lun1 block/disk2 (ro)]

The mapped\_lun1 line now has (**ro**) at the end (unlike mapped\_lun0's (**rw**)) stating that it is read-only.

5. Configure ACLs. For more information, see Creating an iSCSI ACL.

## Additional resources

• targetcli(8) man page

# 7.11. CREATING AN ISCSI ACL

The **targetcli** service uses Access Control Lists (ACLs) to define access rules and grant each initiator access to a Logical Unit Number (LUN).

Both targets and initiators have unique identifying names. You must know the unique name of the initiator to configure ACLs. The /etc/iscsi/initiatorname.iscsi file, provided by the iscsi-initiator-utils package, contains the iSCSI initiator names.

#### Prerequisites

- The **targetcli** service is installed and running.
- An iSCSI target associated with a Target Portal Groups (TPG).

#### Procedure

- 1. Optional: To disable auto mapping of LUNs to ACLs see Creating a read-only iSCSI LUN.
- 2. Navigate to the acls directory:

/> iscsi/target\_iqn\_name/tpg\_name/acls/

- 3. Use one of the following options to create an ACL:
  - Use the *initiator\_iqn\_name* from the /etc/iscsi/initiatorname.iscsi file on the initiator:

iscsi/target\_iqn\_name/tpg\_name/acls> create initiator\_iqn\_name

Created Node ACL for *initiator\_iqn\_name* Created mapped LUN 2. Created mapped LUN 1. Created mapped LUN 0.

• Use a *custom\_name* and update the initiator to match it:

iscsi/target\_iqn\_name/tpg\_name/acls> create custom\_name

Created Node ACL for *custom\_name* Created mapped LUN 2. Created mapped LUN 1. Created mapped LUN 0.

For information about updating the initiator name, see Creating an iSCSI intiator.

## Verification

• Verify the created ACL:

iscsi/target\_iqn\_name/tpg\_name/acls> ls

o- acls .....[1 ACL]

- o- target\_iqn\_name ....[3 Mapped LUNs, auth]
  - o- mapped\_lun0 .....[lun0 ramdisk/ramdisk1 (rw)]
    - o- mapped\_lun1 .....[lun1 block/block1 (rw)]
  - o- mapped\_lun2 .....[lun2 fileio/file1 (rw)]

## Additional resources

• targetcli(8) man page

# 7.12. SETTING UP THE CHALLENGE-HANDSHAKE AUTHENTICATION PROTOCOL FOR THE TARGET

By using the **Challenge-Handshake Authentication Protocol (CHAP)**, users can protect the target with a password. The initiator must be aware of this password to be able to connect to the target.

#### Prerequisites

• Created iSCSI ACL. For more information, see Creating an iSCSI ACL.

#### Procedure

1. Set attribute authentication:

/iscsi/iqn.20...mple:444/tpg1> set attribute authentication=1

Parameter authentication is now '1'.

2. Set **userid** and **password**:

/tpg1> set auth userid=*redhat* Parameter userid is now '*redhat*'.

/iscsi/iqn.20...689dcbb3/tpg1> set auth password=*redhat\_passwd* Parameter password is now '*redhat\_passwd*.

#### Additional resources

• targetcli(8) man page

# 7.13. REMOVING AN ISCSI OBJECT USING TARGETCLI TOOL

This procedure describes how to remove the iSCSI objects using the targetcli tool.

## Procedure

1. Log off from the target:

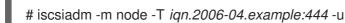

For more information about how to log in to the target, see Creating an iSCSI initiator .

2. Remove the entire target, including all ACLs, LUNs, and portals:

/> iscsi/ delete iqn.2006-04.com.example:444

Replace *iqn.2006-04.com.example:444* with the target\_iqn\_name.

• To remove an iSCSI backstore:

/> backstores/backstore-type/ delete block\_backend

• Replace *backstore-type* with either **fileio**, **block**, **pscsi**, or **ramdisk**.

- Replace *block\_backend* with the *backstore-name* you want to delete.
- To remove parts of an iSCSI target, such as an ACL:

/>/iscsi/iqn-name/tpg/acls/ delete iqn.2006-04.com.example:444

## Verification

• View the changes:

/> iscsi/ ls

## Additional resources

• targetcli(8) man page

# CHAPTER 8. CONFIGURING AN ISCSI INITIATOR

An iSCSI initiator forms a session to connect to the iSCSI target. By default, an iSCSI service is lazily started and the service starts after running the **iscsiadm** command. If root is not on an iSCSI device or there are no nodes marked with **node.startup = automatic** then the iSCSI service will not start until an **iscsiadm** command is executed that requires **iscsid** or the **iscsi** kernel modules to be started.

Execute the **systemctl start iscsid.service** command as root to force the **iscsid** daemon to run and iSCSI kernel modules to load.

# 8.1. CREATING AN ISCSI INITIATOR

Create an iSCSI initiator to connect to the iSCSI target to access the storage devices on the server.

#### Prerequisites

- You have an iSCSI target's hostname and IP address:
  - If you are connecting to a storage target that the external software created, find the target's hostname and IP address from the storage administrator.
  - If you are creating an iSCSI target, see Creating an iSCSI target.

#### Procedure

1. Install iscsi-initiator-utils on client machine:

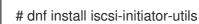

2. Check the initiator name:

# cat /etc/iscsi/initiatorname.iscsi

InitiatorName=iqn.2006-04.com.example:888

- 3. If the ACL was given a custom name in Creating an iSCI ACL, update the initiator name to match the ACL:
  - a. Open the /etc/iscsi/initiatorname.iscsi file and modify the initiator name:

# vi /etc/iscsi/initiatorname.iscsi

InitiatorName=custom-name

b. Restart the **iscsid** service:

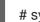

# systemctl restart iscsid

4. Discover the target and log in to the target with the displayed target IQN:

# iscsiadm -m discovery -t st -p *10.64.24.179* 10.64.24.179:3260,1 iqn.2006-04.example:444 # iscsiadm -m node -T iqn.2006-04.example:444 -l Logging in to [iface: default, target: iqn.2006-04.example:444, portal: 10.64.24.179,3260] (multiple)

Login to [iface: default, target: iqn.2006-04.example:444, portal: 10.64.24.179,3260] successful.

Replace 10.64.24.179 with the target-ip-address.

You can use this procedure for any number of initiators connected to the same target if their respective initiator names are added to the ACL as described in the Creating an iSCSI ACL.

5. Find the iSCSI disk name and create a file system on this iSCSI disk:

# grep "Attached SCSI" /var/log/messages

# mkfs.ext4 /dev/disk\_name

Replace *disk\_name* with the iSCSI disk name displayed in the /var/log/messages file.

6. Mount the file system:

# mkdir /mount/point

# mount /dev/disk\_name /mount/point

Replace */mount/point* with the mount point of the partition.

7. Edit the /etc/fstab file to mount the file system automatically when the system boots:

# vi /etc/fstab

/dev/disk\_name /mount/point ext4 \_netdev 0 0

Replace *disk\_name* with the iSCSI disk name and */mount/point* with the mount point of the partition.

#### Additional resources

• targetcli(8) and iscsiadm(8) man pages

# 8.2. SETTING UP THE CHALLENGE-HANDSHAKE AUTHENTICATION PROTOCOL FOR THE INITIATOR

By using the **Challenge-Handshake Authentication Protocol (CHAP)**, users can protect the target with a password. The initiator must be aware of this password to be able to connect to the target.

#### Prerequisites

- Created iSCSI initiator. For more information, see Creating an iSCSI initiator.
- Set the **CHAP** for the target. For more information, see Setting up the Challenge-Handshake Authentication Protocol for the target.

#### Procedure

1. Enable CHAP authentication in the **iscsid.conf** file:

# vi /etc/iscsi/iscsid.conf

node.session.auth.authmethod = CHAP

By default, the node.session.auth.authmethod is set to None

2. Add target username and password in the iscsid.conf file:

node.session.auth.username = redhat node.session.auth.password = redhat\_passwd

3. Start the **iscsid** daemon:

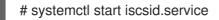

#### Additional resources

• iscsiadm(8) man page

### 8.3. MONITORING AN ISCSI SESSION USING THE ISCSIADM UTILITY

This procedure describes how to monitor the iscsi session using the **iscsiadm** utility.

By default, an iSCSI service is **lazily** started and the service starts after running the **iscsiadm** command. If root is not on an iSCSI device or there are no nodes marked with **node.startup = automatic** then the iSCSI service will not start until an **iscsiadm** command is executed that requires **iscsid** or the **iscsi** kernel modules to be started.

Execute the **systemctl start iscsid.service** command as root to force the **iscsid** daemon to run and iSCSI kernel modules to load.

#### Procedure

1. Install the **iscsi-initiator-utils** on client machine:

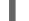

# dnf install iscsi-initiator-utils

2. Find information about the running sessions:

```
# iscsiadm -m session -P 3
```

This command displays the session or device state, session ID (sid), some negotiated parameters, and the SCSI devices accessible through the session.

• For shorter output, for example, to display only the **sid-to-node** mapping, run:

tcp [2] 10.15.84.19:3260,2 iqn.1992-08.com.netapp:sn.33615311 tcp [3] 10.15.85.19:3260,3 iqn.1992-08.com.netapp:sn.33615311

These commands print the list of running sessions in the following format: **driver [sid]** target\_ip:port,target\_portal\_group\_tag proper\_target\_name.

Additional resources

- /usr/share/doc/iscsi-initiator-utils-version/README file
- iscsiadm(8) man page

## 8.4. DM MULTIPATH OVERRIDES OF THE DEVICE TIMEOUT

The **recovery\_tmo sysfs** option controls the timeout for a particular iSCSI device. The following options globally override the **recovery\_tmo** values:

- The **replacement\_timeout** configuration option globally overrides the **recovery\_tmo** value for all iSCSI devices.
- For all iSCSI devices that are managed by DM Multipath, the fast\_io\_fail\_tmo option in DM Multipath globally overrides the recovery\_tmo value.
   The fast\_io\_fail\_tmo option in DM Multipath also overrides the fast\_io\_fail\_tmo option in Fibre Channel devices.

The DM Multipath **fast\_io\_fail\_tmo** option takes precedence over **replacement\_timeout**. Red Hat does not recommend using **replacement\_timeout** to override **recovery\_tmo** in devices managed by DM Multipath because DM Multipath always resets **recovery\_tmo**, when the **multipathd** service reloads.

## **CHAPTER 9. USING FIBRE CHANNEL DEVICES**

Red Hat Enterprise Linux 9 provides the following native Fibre Channel drivers:

- lpfc
- qla2xxx
- zfcp

## 9.1. RESIZING FIBRE CHANNEL LOGICAL UNITS

As a system administrator, you can resize Fibre Channel logical units.

#### Procedure

1. Determine which devices are paths for a **multipath** logical unit:

multipath -ll

2. Re-scan Fibre Channel logical units on a system that uses multipathing:

\$ echo 1 > /sys/block/*sdX*/device/rescan

#### Additional resources

• multipath(8) man page

# 9.2. DETERMINING THE LINK LOSS BEHAVIOR OF DEVICE USING FIBRE CHANNEL

If a driver implements the Transport **dev\_loss\_tmo** callback, access attempts to a device through a link will be blocked when a transport problem is detected.

#### Procedure

• Determine the state of a remote port:

\$ cat /sys/class/fc\_remote\_port/rport-host:bus:remote-port/port\_state

This command returns any one of the following output:

- **Blocked** when the remote port along with devices accessed through it are blocked.
- Online if the remote port is operating normally
   If the problem is not resolved within dev\_loss\_tmo seconds, the rport and devices will be
   unblocked. All I/O running on that device along with any new I/O sent to that device will fail.

When a link loss exceeds **dev\_loss\_tmo**, the **scsi\_device** and **sd\_N\_** devices are removed. Typically, the Fibre Channel class will leave the device as is, that is /**dev**/*sdx* will remain /**dev**/*sdx*. This is because the target binding is saved by the Fibre Channel driver and when the target port returns, the SCSI addresses are recreated faithfully. However, this cannot be guaranteed, the *sdx* device will be restored only if no additional change on in-storage box configuration of LUNs is made.

#### Additional resources

- multipath.conf(5) man page
- Recommended tuning at scsi,multipath and at application layer while configuring Oracle RAC cluster Knowledgebase article

## 9.3. FIBRE CHANNEL CONFIGURATION FILES

The following is the list of configuration files in the /**sys**/**class**/ directory that provide the user-space API to Fibre Channel.

The items use the following variables:

```
Н
```

Host number

В

Bus number

Т

Target

L

Logical unit (LUNs)

R

Remote port number

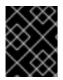

#### IMPORTANT

Consult your hardware vendor before changing any of the values described in this section, if your system is using multipath software.

#### Transport configuration in/sys/class/fc\_transport/targetH:B:T/

#### port\_id

24-bit port ID/address

#### node\_name

64-bit node name

#### port\_name

64-bit port name

#### Remote port configuration in/sys/class/fc\_remote\_ports/rport-H:B-R/

- port\_id
- node\_name
- port\_name
- dev\_loss\_tmo

Controls when the scsi device gets removed from the system. After **dev\_loss\_tmo** triggers, the scsi device is removed. In the **multipath.conf** file , you can set **dev\_loss\_tmo** to **infinity**.

In Red Hat Enterprise Linux 9, if you do not set the **fast\_io\_fail\_tmo** option, **dev\_loss\_tmo** is capped to **600** seconds. By default, **fast\_io\_fail\_tmo** is set to **5** seconds in Red Hat Enterprise Linux 9 if the **multipathd** service is running; otherwise, it is set to **off**.

• fast\_io\_fail\_tmo

Specifies the number of seconds to wait before it marks a link as "bad". Once a link is marked bad, existing running I/O or any new I/O on its corresponding path fails.

If I/O is in a blocked queue, it will not be failed until **dev\_loss\_tmo** expires and the queue is unblocked.

If fast\_io\_fail\_tmo is set to any value except off, dev\_loss\_tmo is uncapped. If fast\_io\_fail\_tmo is set to off, no I/O fails until the device is removed from the system. If fast\_io\_fail\_tmo is set to a number, I/O fails immediately when the fast\_io\_fail\_tmo timeout triggers.

Host configuration in /sys/class/fc\_host/hostH/

- port\_id
- node\_name
- port\_name
- **issue\_lip** Instructs the driver to rediscover remote ports.

## 9.4. DM MULTIPATH OVERRIDES OF THE DEVICE TIMEOUT

The **recovery\_tmo sysfs** option controls the timeout for a particular iSCSI device. The following options globally override the **recovery\_tmo** values:

- The **replacement\_timeout** configuration option globally overrides the **recovery\_tmo** value for all iSCSI devices.
- For all iSCSI devices that are managed by DM Multipath, the fast\_io\_fail\_tmo option in DM Multipath globally overrides the recovery\_tmo value.
   The fast\_io\_fail\_tmo option in DM Multipath also overrides the fast\_io\_fail\_tmo option in Fibre Channel devices.

The DM Multipath **fast\_io\_fail\_tmo** option takes precedence over **replacement\_timeout**. Red Hat does not recommend using **replacement\_timeout** to override **recovery\_tmo** in devices managed by DM Multipath because DM Multipath always resets **recovery\_tmo**, when the **multipathd** service reloads.

## CHAPTER 10. MANAGING SYSTEM UPGRADES WITH SNAPSHOTS

Perform rollback capable upgrades of Red Hat Enterprise Linux systems to return to an earlier version of the operating system. You can use the **Boom Boot Manager** and the Leapp operating system modernization framework.

Before performing the operating system upgrades, consider the following aspects:

- System upgrades with snapshots do not work on multiple file systems in your system tree, for example, a separate /**var** or /**usr** partition.
- System upgrades with snapshots do not work for the Red Hat Update Infrastructure (RHUI) systems. Instead of using the Boom utility, consider creating snapshots of your virtual machines (VMs).

## **10.1. OVERVIEW OF THE BOOM PROCESS**

Create boot entries using the Boom boot manager so you can select and access these entries from the GRUB boot loader menu. Creating boot entries simplifies the process of preparation for a rollback capable upgrade.

The following boot entries are part of the upgrade and rollback processes:

#### • Upgrade boot entry

Boots the Leapp upgrade environment. Use the **leapp** utility to create and manage this boot entry. The **leapp** upgrade process automatically removes this entry.

#### • Red Hat Enterprise Linux 9 boot entry

Boots the upgrade system environment. Use the **leapp** utility to create this boot entry after a successful upgrade process.

#### • Snapshot boot entry

Boots the snapshot of the original system. Use it to review and test the previous operating system state, following a successful or unsuccessful upgrade attempt. Before upgrading the operating system, use the **boom** command to create this boot entry.

#### Rollback boot entry

Boots the original system environment and rolls back any upgrade to the previous system state. Use the **boom** command to create this boot entry when initiating a rollback of the upgrade procedure.

Additional resources

• **boom(1)** man page

## 10.2. UPGRADING TO ANOTHER VERSION USING BOOM BOOT MANAGER

Perform an upgrade of your Red Hat Enterprise Linux operating system using the Boom boot manager.

#### Prerequisites

• You are running a current version of Red Hat Enterprise Linux.

- You have installed the current version of the **boom-boot** package (version **boom-1.3-3.el9**, ideally **boom-1.4-4.el9** or later).
- You have sufficient space available for the snapshot. Make a size estimate based on the size of the original installation. List all the mounted logical volumes.
- You have installed the **leapp** package.
- You have enabled software repositories.
- You have activated the snapshot volume. If it is not active, the **boom** command fails.

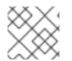

#### NOTE

Additional boot entries might include /usr or /var.

#### Procedure

- 1. Create a snapshot of your *root* logical volume:
  - If your root file system uses thin provisioning, create a thin snapshot:

# lvcreate -s rhel/root -kn -n root\_snapshot\_before\_changes

Here:

- -s creates the snapshot.
- **rhel/root** copies the file system to the logical volume.
- -n root\_snapshot\_before\_changes shows the name of the snapshot.
   While creating a thin snapshot, do not define the snapshot size. The snapshot is allocated from the thin pool.
- If your root file system uses thick provisioning, create a thick snapshot:

# lvcreate -s rhel/root -n root\_snapshot\_before\_changes -L 25g

Here:

- -s creates the snapshot.
- rhel/root copies the file system to the logical volume.
- -n root\_snapshot\_before\_changes shows the name of the snapshot.
- **-L** 25g is the snapshot size. Make a size estimate based on the size of the original installation.

While creating a thick snapshot, define the snapshot size that can hold all the changes during the upgrade.

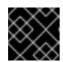

#### IMPORTANT

The created snapshot does not include any additional system changes.

2. Create the profile:

# boom profile create --from-host --uname-pattern el9

3. Create a snapshot boot entry of the original system using backup copies of the original boot images:

# boom create --backup --title "Root LV snapshot before changes" --rootlv rhel/root\_snapshot\_before\_changes

Here:

- --title Root LV snapshot before changes is the name of the boot entry, that shows in the boot entry list during system startup.
- --rootlv is the root logical volume that corresponds to the new boot entry.
- After you complete the previous step, you have a boot entry that enables access to the original system, before the upgrade.
- 4. Upgrade to Red Hat Enterprise Linux 9 using the Leapp utility:

# leapp upgrade

- Review and resolve any indicated blockers from the **leapp upgrade** command report.
- 5. Reboot into the upgraded boot entry:

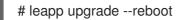

- Select the **Red Hat Enterprise Linux Upgrade Initramfs** entry from the GRUB boot screen.
- The **leapp** utility creates the upgrade boot entry. Run the above mentioned command to reboot into the upgrade boot entry, and proceed to execute the in-place upgrade to Red Hat Enterprise Linux 9. After the upgrade process, the reboot argument initiates an automatic system restart. The GRUB screen shows during reboot.

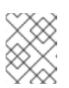

#### NOTE

The Snapshots submenu from the GRUB boot screen is not available in Red Hat Enterprise Linux 9.

#### Verification steps

- Continue the upgrade and install the new Red Hat Enterprise Linux 9 RPM packages. After completing the upgrade, the system automatically reboots. The GRUB screen shows the upgraded and the older version of the available operating system. The upgraded system version is the default selection.
- Check if the **Root LV snapshot before changes** boot entry is in the GRUB menu. If present, it provides instant access to the operating system state, prior to the upgrade.

#### Additional resources

• **boom(1)** man page

- What is BOOM and how to install it?
- How to create a BOOM boot entry

### **10.3. SWITCHING BETWEEN RED HAT ENTERPRISE LINUX VERSIONS**

Access simultaneously current and previous Red Hat Enterprise Linux versions on your machine. Using the **Boom Boot Manager** to access different operating system versions reduces the risk associated with upgrading an operating system, and also helps reduce hardware downtime. With this ability to switch between environments, you can:

- quickly compare both environments in a side-by-side fashion.
- switch between environments with minimal overhead.
- recover older content of the file system.
- continue accessing the old system, while the upgraded host is running.
- halt and revert the update process at any time, even while the update itself is running.

#### Prerequisites

• You are running a current version of Red Hat Enterprise Linux.

#### Procedure

1. Reboot the system:

# reboot

2. Select the required boot entry from the GRUB boot loader screen.

#### Verification steps

• Verify that the selected boot volume is displayed:

# cat /proc/cmdline

root=/dev/*rhel/root\_snapshot\_before\_changes* ro rd.lvm.lv=*rhel/root\_snapshot\_before\_changes* rd.lvm.lv=vg\_root/swap rhgb quiet

#### Additional resources

- **boom(1)** man page
- Upgrading to another version using Boom Boot Manager

## **10.4. DELETING THE LOGICAL VOLUME SNAPSHOT**

Creating a snapshot of your current operating system enables you to access, review and test in the previous state of the operating system. After you finish work with the operating system snapshot, you can delete it to free up storage space.

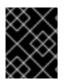

#### IMPORTANT

You cannot perform any further operations with the Logical Volume (LV) snapshot after you delete it.

#### Prerequisites

• You are running a current version of Red Hat Enterprise Linux.

#### Procedure

1. Boot into Red Hat Enterprise Linux 9 from the GRUB entry. The following output confirms that the new snapshot is selected:

# boom list

BootIDVersionNameRootDevice6d2ec72 3.10.0-957.21.3.el8.x86\_64Red Hat Enterprise Linux Server/dev/rhel/root\_snapshot\_before\_changes

2. Delete the snapshot entry using the **BootID** value:

# boom delete --boot-id 6d2ec72

- This deletes the boot entry from the GRUB menu.
- 3. Remove the LV snapshot:

# lvremove rhel/root\_snapshot\_before\_changes
Do you really want to remove active logical volume rhel/root\_snapshot\_before\_changes?
[y/n]: y
Logical volume "root\_snapshot\_before\_changes" successfully removed

#### Additional resources

- **boom(1)** man page
- Upgrading to another version using Boom Boot Manager

## **10.5. CREATING A ROLLBACK BOOT ENTRY**

Use the rollback boot entry to access the operating system environment in the state before the upgrade. Additionally, you can revert any operating system upgrades.

Prepare the rollback boot entry either from the upgraded system, or from the snapshot environment.

#### Prerequisites

• You are running a current version of Red Hat Enterprise Linux.

#### Procedure

1. Merge the snapshot with the original volume (the origin):

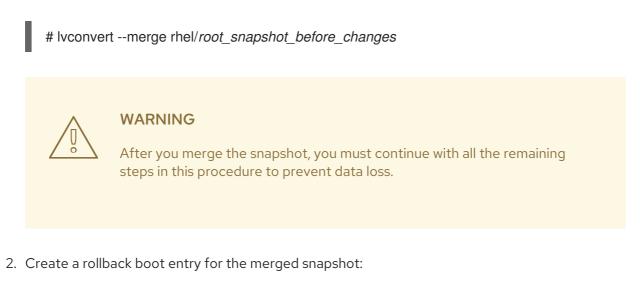

• For **boom-0.9**:

boom create --title "RHEL Rollback" --rootlv rhel/root

• For **boom-1.2**, or later versions:

boom create --backup --title "RHEL Rollback" --rootlv rhel/root

3. Optional: Reboot your machine to restore the operating system state:

#### # reboot

- Once the system is rebooted, select the Red Hat Enterprise Linux Rollback boot entry from the GRUB screen.
- Once the **root** logical volume is active, the system automatically starts the snapshot merge operation.

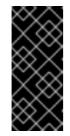

#### IMPORTANT

Once the merge operation starts, the snapshot volume is no longer available. After successfully booting the Red Hat Enterprise Linux Rollback boot entry, the **Root LV snapshot boot entry**no longer works. Merging the snapshot logical volume destroys the Root LV snapshot and restores the prior state of the original volume.

- 4. Optional: After you complete the merge operation, remove the unused entries and restore the original boot entry:
  - a. Remove the unused Red Hat Enterprise Linux 9 boot entries from the **/boot** file system and rebuild the **grub.cfg** file for the changes to take effect:

L.

# grub2-mkconfig -o /boot/grub2/grub.cfg

b. Restore the original Red Hat Enterprise Linux boot entry:

# new-kernel-pkg --update \$(uname -r)

5. After a successful rollback to the system, delete the **boom** boot entry:

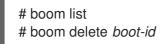

#### Additional resources

- **boom(1)** man page
- Upgrading to another version using Boom Boot Manager

## CHAPTER 11. CONFIGURING NVME OVER FABRICS USING NVME/RDMA

In an Non-volatile Memory Express™ (NVMe™) over RDMA (NVMe™/RDMA) setup, you configure an NVMe controller and an NVMe initiator.

As a system administrator, complete the following tasks to deploy the NVMe/RDMA setup:

- Setting up an NVMe/RDMA controller using configfs
- Setting up the NVMe/RDMA controller using nvmetcli
- Configuring an NVMe/RDMA host

## 11.1. OVERVIEW OF NVME OVER FABRIC DEVICES

Non-volatile Memory Express™ (NVMe<sup>™</sup>) is an interface that allows host software utility to communicate with solid state drives.

Use the following types of fabric transport to configure NVMe over fabric devices:

#### NVMe over Remote Direct Memory Access (NVMe/RDMA)

For information about how to configure NVMe<sup>™</sup>/RDMA, see Configuring NVMe over fabrics using NVMe/RDMA.

#### NVMe over Fibre Channel (NVMe/FC)

For information about how to configure NVMe<sup>™</sup>/FC, see Configuring NVMe over fabrics using NVMe/FC.

#### NVMe over TCP (NVMe/TCP)

For information about how to configure NVMe/FC, see Configuring NVMe over fabrics using NVMe/TCP.

When using NVMe over fabrics, the solid-state drive does not have to be local to your system; it can be configured remotely through a NVMe over fabrics devices.

### 11.2. SETTING UP AN NVME/RDMA CONTROLLER USING CONFIGFS

Use this procedure to configure an Non-volatile Memory Express™ (NVMe<sup>™</sup>) over RDMA (NVMe<sup>™</sup>/RDMA) controller using **configfs**.

#### Prerequisites

• Verify that you have a block device to assign to the **nvmet** subsystem.

#### Procedure

1. Create the **nvmet-rdma** subsystem:

# modprobe nvmet-rdma

# mkdir /sys/kernel/config/nvmet/subsystems/testnqn

# cd /sys/kernel/config/nvmet/subsystems/testnqn

Replace *testnqn* with the subsystem name.

2. Allow any host to connect to this controller:

# echo 1 > attr\_allow\_any\_host

3. Configure a namespace:

# mkdir namespaces/10

# cd namespaces/10

Replace 10 with the namespace number

4. Set a path to the NVMe device:

# echo -n /dev/nvme0n1 > device\_path

5. Enable the namespace:

# echo 1 > enable

6. Create a directory with an NVMe port:

# mkdir /sys/kernel/config/nvmet/ports/1

# cd /sys/kernel/config/nvmet/ports/1

7. Display the IP address of *mlx5\_ib0*:

# ip addr show mlx5\_ib0

8: mlx5\_ib0: <BROADCAST,MULTICAST,UP,LOWER\_UP> mtu 4092 qdisc mq state UP group default qlen 256 link/infiniband 00:00:06:2f:fe:80:00:00:00:00:00:00:e4:1d:2d:03:00:e7:0f:f6 brd 00:ff:ff:ff:ff:12:40:1b:ff:ff:00:00:00:00:00:00:ff:ff:ff inet 172.31.0.202/24 brd 172.31.0.255 scope global noprefixroute mlx5\_ib0 valid\_lft forever preferred\_lft forever inet6 fe80::e61d:2d03:e7:ff6/64 scope link noprefixroute valid\_lft forever preferred\_lft forever

8. Set the transport address for the controller:

# echo -n 172.31.0.202 > addr\_traddr

9. Set RDMA as the transport type:

# echo rdma > addr\_trtype

# echo 4420 > addr\_trsvcid

10. Set the address family for the port:

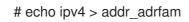

11. Create a soft link:

# In -s /sys/kernel/config/nvmet/subsystems/*testnqn* /sys/kernel/config/nvmet/ports/1/subsystems/*testnqn* 

#### Verification

• Verify that the NVMe controller is listening on the given port and ready for connection requests:

# dmesg | grep "enabling port" [ 1091.413648] nvmet\_rdma: enabling port 1 (172.31.0.202:4420)

#### Additional resources

• nvme(1) man page

## 11.3. SETTING UP THE NVME/RDMA CONTROLLER USING NVMETCLI

Use the **nvmetcli** utility to edit, view, and start an Non-volatile Memory Express<sup>™</sup> (NVMe<sup>™</sup>) controller. The **nvmetcli** utility provides a command line and an interactive shell option. Use this procedure to configure the NVMe<sup>™</sup>/RDMA controller by **nvmetcli**.

#### Prerequisites

- Verify that you have a block device to assign to the **nvmet** subsystem.
- Execute the following **nvmetcli** operations as a root user.

#### Procedure

1. Install the **nvmetcli** package:

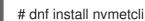

- 2. Download the **rdma.json** file:

# wget

http://git.infradead.org/users/hch/nvmetcli.git/blob\_plain/0a6b088db2dc2e5de11e6f23f1e890e4 b54fee64:/rdma.json

- 3. Edit the rdma.json file and change the traddr value to 172.31.0.202.
- 4. Setup the controller by loading the NVMe controller configuration file:

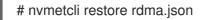

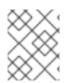

#### NOTE

If the NVMe controller configuration file name is not specified, the **nvmetcli** uses the /etc/nvmet/config.json file.

#### Verification

• Verify that the NVMe controller is listening on the given port and ready for connection requests:

# dmesg | tail -1 [ 4797.132647] nvmet\_rdma: enabling port 2 (172.31.0.202:4420)

• Optional: Clear the current NVMe controller:

# nvmetcli clear

#### Additional resources

• nvmetcli and nvme(1) man pages

### 11.4. CONFIGURING AN NVME/RDMA HOST

Use this procedure to configure an Non-volatile Memory Express<sup>™</sup> (NVMe<sup>™</sup>) over RDMA (NVMe<sup>™</sup>/RDMA) host using the NVMe management command line interface (**nvme-cli**) tool.

#### Procedure

1. Install the **nvme-cli** tool:

# dnf install nvme-cli

2. Load the **nvme-rdma** module if it is not loaded:

# modprobe nvme-rdma

3. Discover available subsystems on the NVMe controller:

# nvme discover -t rdma -a 172.31.0.202 -s 4420

Discovery Log Number of Records 1, Generation counter 2 ====Discovery Log Entry 0===== trtype: rdma adrfam: ipv4 subtype: nvme subsystem treq: not specified, sq flow control disable supported portid: 1 trsvcid: 4420 subnqn: testnqn traddr: *172.31.0.202* rdma\_prtype: not specified rdma\_qptype: connected rdma\_cms: rdma-cm rdma\_pkey: 0x0000

4. Connect to the discovered subsystems:

# nvme connect -t rdma -n testnqn -a 172.31.0.202 -s 4420

# Isblk
NAME MAJ:MIN RM SIZE RO TYPE MOUNTPOINT
sda 8:0 0 465.8G 0 disk
\_\_\_sda1 8:1 0 1G 0 part /boot
\_\_sda2 8:2 0 464.8G 0 part
\_\_rhel\_rdma--virt--03-root 253:0 0 50G 0 lvm /
\_\_rhel\_rdma--virt--03-swap 253:1 0 4G 0 lvm [SWAP]
\_\_rhel\_rdma--virt--03-home 253:2 0 410.8G 0 lvm /home
nvme0n1
# cat /sys/class/nvme/nvme0/transport

rdma

Replace *testnqn* with the NVMe subsystem name.

Replace 172.31.0.202 with the controller IP address.

Replace 4420 with the port number.

#### Verification

• List the NVMe devices that are currently connected:

# nvme list

• Optional: Disconnect from the controller:

| # nvme disconnect -n <i>testnqn</i><br>NQN:testnqn disconnected 1 controller(s) |                                    |  |  |  |
|---------------------------------------------------------------------------------|------------------------------------|--|--|--|
| # lsblk                                                                         |                                    |  |  |  |
|                                                                                 |                                    |  |  |  |
| NAME                                                                            | MAJ:MIN RM SIZE RO TYPE MOUNTPOINT |  |  |  |
| sda                                                                             | 8:0 0 465.8G 0 disk                |  |  |  |
| -sda1                                                                           | 8:1 0 1G 0 part /boot              |  |  |  |
| └—sda2                                                                          | 8:2 0 464.8G 0 part                |  |  |  |
| ├─rhel_rdmavirt03-root 253:0 0 50G 0 lvm /                                      |                                    |  |  |  |
|                                                                                 |                                    |  |  |  |
| <sup></sup> rhel_rdmavirt03-home 253:2 0 410.8G 0 lvm /home                     |                                    |  |  |  |

#### Additional resources

- nvme(1) man page
- Nvme-cli Github repository

#### 11.5. NEXT STEPS

• Enabling multipathing on NVMe devices.

# CHAPTER 12. CONFIGURING NVME OVER FABRICS USING NVME/FC

The Non-volatile Memory Express<sup>™</sup> (NVMe<sup>™</sup>) over Fibre Channel (NVMe<sup>™</sup>/FC) transport is fully supported in host mode when used with certain Broadcom Emulex and Marvell Qlogic Fibre Channel adapters. As a system administrator, complete the tasks in the following sections to deploy the NVMe/FC setup:

- Configuring the NVMe host for Broadcom adapters
- Configuring the NVMe host for QLogic adapters

## 12.1. OVERVIEW OF NVME OVER FABRIC DEVICES

Non-volatile Memory Express<sup>™</sup> (NVMe<sup>™</sup>) is an interface that allows host software utility to communicate with solid state drives.

Use the following types of fabric transport to configure NVMe over fabric devices:

#### NVMe over Remote Direct Memory Access (NVMe/RDMA)

For information about how to configure NVMe<sup>™</sup>/RDMA, see Configuring NVMe over fabrics using NVMe/RDMA.

#### NVMe over Fibre Channel (NVMe/FC)

For information about how to configure NVMe<sup>™</sup>/FC, see Configuring NVMe over fabrics using NVMe/FC.

#### NVMe over TCP (NVMe/TCP)

For information about how to configure NVMe/FC, see Configuring NVMe over fabrics using NVMe/TCP.

When using NVMe over fabrics, the solid-state drive does not have to be local to your system; it can be configured remotely through a NVMe over fabrics devices.

## 12.2. CONFIGURING THE NVME HOST FOR BROADCOM ADAPTERS

Use this procedure to configure the Non-volatile Memory Express™ (NVMe<sup>™</sup>) host for Broadcom adapters client using the NVMe management command line interface (**nvme-cli**) utility.

#### Procedure

1. Install the **nvme-cli** utility:

# dnf install nvme-cli

This creates the **hostnqn** file in the /**etc/nvme**/ directory. The **hostnqn** file identifies the NVMe host.

2. Find the World Wide Node Name (WWNN) and World Wide Port Name (WWPN) identifiers of the local and remote ports:

# cat /sys/class/scsi\_host/host\*/nvme\_info

**NVME Host Enabled** 

XRI Dist lpfc0 Total 6144 IO 5894 ELS 250

NVME LPORT lpfc0 WWPN x10000090fae0b5f5 WWNN x20000090fae0b5f5 DID x010f00 ONLINE

NVME RPORT WWPN x204700a098cbcac6 WWNN x204600a098cbcac6 DID x01050e TARGET DISCSRVC ONLINE

NVME Statistics LS: Xmt 00000000e Cmpl 00000000e Abort 0000000 LS XMIT: Err 0000000 CMPL: xb 0000000 Err 00000000 Total FCP Cmpl 000000000008ea Issue 00000000008ec OutIO 00000000000002 abort 0000000 noxri 0000000 nondlp 0000000 qdepth 0000000 wqerr 0000000 err 00000000 FCP CMPL: xb 0000000 Err 0000000

Using these **host-traddr** and **traddr** values, find the subsystem NVMe Qualified Name (NQN):

# nvme discover --transport fc \ --traddr *nn-0x204600a098cbcac6:pn-*0x204700a098cbcac6 \ --host-traddr *nn-0x20000090fae0b5f5:pn-0x10000090fae0b5f5* 

Discovery Log Number of Records 2, Generation counter 49530 ====Discovery Log Entry 0===== trtype: fc adrfam: fibre-channel subtype: nvme subsystem treq: not specified portid: 0 trsvcid: none subnqn: nqn.1992-08.com.netapp:sn.e18bfca87d5e11e98c0800a098cbcac6:subsystem.st14\_nvme\_ss\_1\_1 traddr: nn-0x204600a098cbcac6:pn-0x204700a098cbcac6

Replace *nn-0x204600a098cbcac6:pn-0x204700a098cbcac6* with the **traddr**.

Replace nn-0x20000090fae0b5f5:pn-0x10000090fae0b5f5 with the host-traddr.

3. Connect to the NVMe controller using the **nvme-cli**:

# nvme connect --transport fc \ --traddr *nn-0x204600a098cbcac6:pn-*0x204700a098cbcac6 \ --host-traddr *nn-0x20000090fae0b5f5:pn-0x10000090fae0b5f5* \ n *nqn.1992-*08.com.netapp:sn.e18bfca87d5e11e98c0800a098cbcac6:subsystem.st14\_nvme\_ss\_1\_ 1 \ -k 5

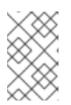

#### NOTE

If you see the **keep-alive timer (5 seconds) expired!** error when a connection time exceeds the default keep-alive timeout value, increase it using the **-k** option. For example, you can use, **-k 7**.

Here,

Replace nn-0x204600a098cbcac6:pn-0x204700a098cbcac6 with the traddr.

Replace nn-0x20000090fae0b5f5:pn-0x10000090fae0b5f5 with the **host-traddr**.

Replace nqn.1992-08.com.netapp:sn.e18bfca87d5e11e98c0800a098cbcac6:subsystem.st14\_nvme\_ss\_1\_1 with the **subnqn**.

Replace 5 with the keep-alive timeout value in seconds.

#### Verification

• List the NVMe devices that are currently connected:

| # <b>nvme list</b><br>Node<br>Format                                                                         | SN                   | Model          | Namespace Usage |  |
|----------------------------------------------------------------------------------------------------|----------------------|----------------|-----------------|--|
| <br>/dev/nvme0n1 80BgLFM7xMJbAAAAAAAC NetApp ONTAP Controller 1<br>107.37 GB / 107.37 GB 4 KiB + 0 B FFFFFFF |                      |                |                 |  |
| # <b>Isblk</b>  gre<br>nvme0n1                                                                               | <b>p nvme</b><br>259 | 9:0 0 100G 0 c | lisk            |  |

#### Additional resources

- nvme(1) man page
- Nvme-cli Github repository

## 12.3. CONFIGURING THE NVME HOST FOR QLOGIC ADAPTERS

Use this procedure to configure Non-volatile Memory Express<sup>™</sup> (NVMe<sup>™</sup>) host for Qlogic adapters client using the NVMe management command line interface (**nvme-cli**) utility.

#### Procedure

1. Install the **nvme-cli** utility:

# dnf install nvme-cli

This creates the **hostnqn** file in the /**etc/nvme**/ directory. The **hostnqn** file identifies the NVMe host.

2. Reload the **qla2xxx** module:

# modprobe -r qla2xxx
# modprobe qla2xxx

3. Find the World Wide Node Name (WWNN) and World Wide Port Name (WWPN) identifiers of the local and remote ports:

#### # dmesg |grep traddr

6.139862] qla2xxx [0000:04:00.0]-ffff:0: register\_localport: host-traddr=nn-

0x20000024ff19bb62:pn-0x21000024ff19bb62 on portID:10700 [ 6.241762] qla2xxx [0000:04:00.0]-2102:0: qla\_nvme\_register\_remote: traddr=nn-0x203b00a098cbcac6:pn-0x203d00a098cbcac6 PortID:01050d

Using these **host-traddr** and **traddr** values, find the subsystem NVMe Qualified Name (NQN):

#### # nvme discover --transport fc \ --traddr *nn-0x203b00a098cbcac6:pn-*0x203d00a098cbcac6 \ --host-traddr *nn-0x20000024ff19bb62:pn-0x21000024ff19bb62*

Discovery Log Number of Records 2, Generation counter 49530 =====Discovery Log Entry 0===== trtype: fc adrfam: fibre-channel subtype: nvme subsystem treq: not specified portid: 0 trsvcid: none subnqn: nqn.1992-08.com.netapp:sn.c9ecc9187b1111e98c0800a098cbcac6:subsystem.vs\_nvme\_multipath\_1\_su bsystem\_468 traddr: nn-0x203b00a098cbcac6:pn-0x203d00a098cbcac6

Replace nn-0x203b00a098cbcac6:pn-0x203d00a098cbcac6 with the traddr.

Replace nn-0x20000024ff19bb62:pn-0x21000024ff19bb62 with the **host-traddr**.

4. Connect to the NVMe controller using the **nvme-cli** tool:

# nvme connect --transport fc \ --traddr nn-0x203b00a098cbcac6:pn-0x203d00a098cbcac6 \ --host-traddr nn-0x20000024ff19bb62:pn-0x21000024ff19bb62 \ n nqn.1992-08.com.netapp:sn.c9ecc9187b1111e98c0800a098cbcac6:subsystem.ys nyme multipat

08.com.netapp:sn.c9ecc9187b1111e98c0800a098cbcac6:subsystem.vs\_nvme\_multipat h\_1\_subsystem\_468\ -k 5

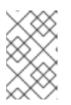

#### NOTE

If you see the **keep-alive timer (5 seconds) expired!** error when a connection time exceeds the default keep-alive timeout value, increase it using the **-k** option. For example, you can use, **-k 7**.

Here,

Replace nn-0x203b00a098cbcac6:pn-0x203d00a098cbcac6 with the traddr.

Replace nn-0x20000024ff19bb62:pn-0x21000024ff19bb62 with the **host-traddr**.

Replace nqn.1992-

08.com.netapp:sn.c9ecc9187b1111e98c0800a098cbcac6:subsystem.vs\_nvme\_multipath\_1\_subsystem with the **subnqn**.

Replace 5 with the keep-live timeout value in seconds.

#### Verification

• List the NVMe devices that are currently connected:

#### Additional resources

- nvme(1) man page
- Nvme-cli Github repository

### 12.4. NEXT STEPS

• Enabling multipathing on NVMe devices.

## CHAPTER 13. CONFIGURING NVME OVER FABRICS USING NVME/TCP

In an Non-volatile Memory Express<sup>™</sup> (NVMe<sup>™</sup>) over TCP (NVMe/TCP) setup, the host mode is fully supported and the controller setup is not supported.

As a system administrator, complete the tasks in the following sections to deploy the NVMe/TCP setup:

- Configuring an NVMe/TCP host
- Connecting the NVMe/TCP host to the NVMe/TCP controller

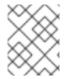

#### NOTE

In Red Hat Enterprise Linux 9, the native NVMe multipathing is enabled by default. Enabling DM multipathing is not supported with NVMe/TCP.

## 13.1. OVERVIEW OF NVME OVER FABRIC DEVICES

Non-volatile Memory Express<sup>™</sup> (NVMe<sup>™</sup>) is an interface that allows host software utility to communicate with solid state drives.

Use the following types of fabric transport to configure NVMe over fabric devices:

#### NVMe over Remote Direct Memory Access (NVMe/RDMA)

For information about how to configure NVMe<sup>™</sup>/RDMA, see Configuring NVMe over fabrics using NVMe/RDMA.

#### NVMe over Fibre Channel (NVMe/FC)

For information about how to configure NVMe<sup>™</sup>/FC, see Configuring NVMe over fabrics using NVMe/FC.

#### NVMe over TCP (NVMe/TCP)

For information about how to configure NVMe/FC, see Configuring NVMe over fabrics using NVMe/TCP.

When using NVMe over fabrics, the solid-state drive does not have to be local to your system; it can be configured remotely through a NVMe over fabrics devices.

## 13.2. CONFIGURING AN NVME/TCP HOST

Use the Non-volatile Memory Express<sup>™</sup> (NVMe<sup>™</sup>) management command line interface (nvme-cli) tool to configure an NVMe/TCP host.

#### Procedure

1. Install the **nvme-cli** tool:

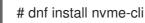

This tool creates the **hostnqn** file in the /etc/nvme/ directory, which identifies the NVMe host.

2. Find the nyme **hostid** and **hostnqn**:

# cat /etc/nvme/hostnqn nqn.2014-08.org.nvmexpress:uuid:8ae2b12c-3d28-4458-83e3-658e571ed4b8

# cat /etc/nvme/hostid 09e2ce17-ccc9-412d-8dcf-2b0a1d581ee3

Use the **hostid** and **hostnqn** values to configure the NVMe/TCP controller.

3. Check the status of the controller:

| # nmcli device show ens6 |                   |
|--------------------------|-------------------|
| GENERAL.DEVICE:          | ens6              |
| GENERAL.TYPE:            | ethernet          |
| GENERAL.HWADDR:          | 52:57:02:12:02:02 |
| GENERAL.MTU:             | 1500              |
| GENERAL.STATE:           | 30 (disconnected) |
| GENERAL.CONNECTION:      |                   |
| GENERAL.CON-PATH:        |                   |
| WIRED-PROPERTIES.CARRIER | : on              |
|                          |                   |

4. Configure the host network for a newly installed Ethernet controller with a static IP address:

# nmcli connection add con-name *ens6* ifname *ens6* type ethernet ip4 *192.168.101.154/24* gw4 *192.168.101.1* 

Here, replace 192.168.101.154 with the host IP address.

# nmcli connection mod ens6 ipv4.method manual
# nmcli connection up ens6

Since a new network is created to connect the NVMe/TCP host to the NVMe/TCP controller, execute this step on the controller too.

#### Verification

• Verify if the newly created host network works correctly:

| # nmcli device show ens6<br>GENERAL.DEVICE:<br>GENERAL.TYPE: | <i>ens6</i><br>ethernet                            |
|--------------------------------------------------------------|----------------------------------------------------|
| GENERAL HWADDR:                                              | 52:57:02:12:02:02                                  |
| GENERAL.MTU:                                                 | 1500                                               |
| GENERAL.STATE:                                               | 100 (connected)                                    |
| GENERAL.CONNECTION:                                          | ens6                                               |
| GENERAL.CON-PATH:                                            | /org/freedesktop/NetworkManager/ActiveConnection/5 |
| WIRED-PROPERTIES.CARRI                                       | ER: on                                             |
| IP4.ADDRESS[1]:                                              | 192.168.101.154/24                                 |
| IP4.GATEWAY:                                                 | 192.168.101.1                                      |
| IP4.ROUTE[1]:                                                | dst = 192.168.101.0/24, nh = 0.0.0.0, mt = 101     |
| IP4.ROUTE[2]:                                                | dst = 192.168.1.1/32, nh = 0.0.0.0, mt = 101       |
| IP4.ROUTE[3]:                                                | dst = 0.0.0.0/0, nh = 192.168.1.1, mt = 101        |
| IP6.ADDRESS[1]:                                              | fe80::27ce:dde1:620:996c/64                        |
| IP6.GATEWAY:                                                 |                                                    |
| IP6.ROUTE[1]:                                                | dst = fe80::/64, nh = ::, mt = 101                 |
|                                                              |                                                    |

#### Additional resources

• The **nvme(1)** man page

# 13.3. CONNECTING THE NVME/TCP HOST TO THE NVME/TCP CONTROLLER

Connect the NVMe<sup>™</sup> over TCP (NVMe/TCP) host to the NVMe/TCP controller system to verify that the NVMe/TCP host can now access the namespace.

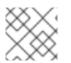

#### NOTE

The NVMe/TCP controller (nvmet\_tcp) module is not supported.

#### Prerequisites

- You have configured an NVMe/TCP host. For more information, see Configuring an NVMe/TCP host.
- You have configured an NVMe/TCP controller using external storage software and the network is configured on the controller. In this procedure, *192.168.101.55* is the IP address of NVMe/TCP controller.

#### Procedure

1. Load the **nvme\_tcp** module if not already:

# modprobe nvme\_tcp

2. Discover the available subsystems on the NVMe controller:

# nvme discover --transport=tcp --traddr=*192.168.101.55* --host-traddr=*192.168.101.154* -trsvcid=8009

Discovery Log Number of Records 2, Generation counter 7 =====Discovery Log Entry 0====== trtype: tcp adrfam: ipv4 subtype: current discovery subsystem treg: not specified, sg flow control disable supported portid: 2 trsvcid: 8009 subnqn: nqn.2014-08.org.nvmexpress.discovery traddr: 192.168.101.55 eflags: not specified sectype: none =====Discovery Log Entry 1===== trtype: tcp adrfam: ipv4 subtype: nvme subsystem treg: not specified, sq flow control disable supported portid: 2 trsvcid: 8009 subnqn: nqn.2014-08.org.nvmexpress:uuid:0c468c4d-a385-47e0-8299-6e95051277db traddr: 192.168.101.55 eflags: not specified sectype: none

Here, *192.168.101.55* is the NVMe/TCP controller IP address and *192.168.101.154* is the NVMe/TCP host IP address.

3. Configure the /etc/nvme/discovery.conf file to add the parameters used in the nvme discover command :

# echo "--transport=tcp --traddr=*192.168.101.55* --host-traddr=*192.168.101.154* -trsvcid=8009" >> /etc/nvme/discovery.conf

4. Connect the NVMe/TCP host to the controller system:

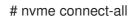

#### Verification

• Verify that the NVMe/TCP host can access the namespace:

| # nvme list-subsys                                                                                                    |               |    |                                  |                 |  |
|----------------------------------------------------------------------------------------------------|---------------|----|----------------------------------|-----------------|--|
| nvme-subsys3 - NQN= <i>nqn.2014-08.org.nvmexpress:uuid:0c468c4d-a385-47e0-8299-<br/>6e95051277db</i><br>\<br>+- nvme3 tcp traddr= <i>192.168.101.55</i> ,trsvcid=8009,host_traddr= <i>192.168.101.154</i> live<br>optimized |               |    |                                  |                 |  |
| # nvme list<br>Node Ge<br>Format FW F                                                                                                    | eneric<br>Rev | SN | Model                            | Namespace Usage |  |
| /dev/nvme3n1<br>21.47 GB / 21.4                                                                                                    | 0             |    | 3d394d043ab4b74 Linux<br>.18.5-2 | 1               |  |

#### Additional resources

• The nvme(1) man page

## CHAPTER 14. ENABLING MULTIPATHING ON NVME DEVICES

You can multipath Non-volatile Memory Express<sup>™</sup> (NVMe<sup>™</sup>) devices that are connected to your system over a fabric transport, such as Fibre Channel (FC). You can select between multiple multipathing solutions.

## 14.1. NATIVE NVME MULTIPATHING AND DM MULTIPATH

Non-volatile Memory Express<sup>™</sup> (NVMe<sup>™</sup>) devices support a native multipathing functionality. When configuring multipathing on NVMe, you can select between the standard DM Multipath framework and the native NVMe multipathing.

Both DM Multipath and native NVMe multipathing support the Asymmetric Namespace Access (ANA) multipathing scheme of NVMe devices. ANA identifies optimized paths between the controller and the host, and improves performance.

When native NVMe multipathing is enabled, it applies globally to all NVMe devices. It can provide higher performance, but does not contain all of the functionality that DM Multipath provides. For example, native NVMe multipathing supports only the **numa** and **round-robin** path selection methods.

By default, NVMe multipathing is enabled in Red Hat Enterprise Linux 9 and is the recommended multipathing solution.

## 14.2. ENABLING DM MULTIPATH ON NVME DEVICES

The default kernel setting for the **nvme\_core.multipath** option is set to **Y**, which means that the native Non-volatile Memory Express<sup>™</sup> (NVMe<sup>™</sup>) multipathing is enabled. You can enable DM Multipath on connected NVMe devices by disabling native NVMe multipathing.

#### Prerequisites

• The NVMe devices are connected to your system. For more information, see Overview of NVMe over fabric devices.

#### Procedure

1. Check if the native NVMe multipathing is enabled:

# cat /sys/module/nvme\_core/parameters/multipath

The command displays one of the following:

Ν

Native NVMe multipathing is disabled.

Y

Native NVMe multipathing is enabled.

- 2. If the native NVMe multipathing is enabled, disable it by using one of the following methods:
  - Using a kernel option:
    - a. Add the **nvme\_core.multipath=N** option to the command line:

# grubby --update-kernel=ALL --args="nvme\_core.multipath=N"

b. On the 64-bit IBM Z architecture, update the boot menu:

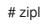

- c. Reboot the system.
- Using a kernel module configuration file:
  - a. Create the /etc/modprobe.d/nvme\_core.conf configuration file with the following content:

options nvme\_core multipath=N

b. Back up the **initramfs** file:

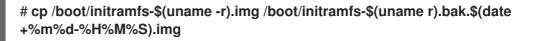

c. Rebuild the initramfs:

# cp /boot/initramfs-\$(uname -r).img /boot/initramfs-\$(uname -r).bak.\$(date +%m-%d-%H%M%S).img # dracut --force --verbose

- d. Reboot the system.
- 3. Enable DM Multipath:

# systemctl enable --now multipathd.service

4. Distribute I/O on all available paths. Add the following content in the /etc/multipath.conf file:

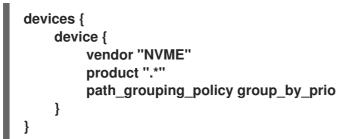

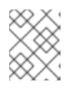

#### NOTE

The /**sys/class/nvme-subsystem/nvme-subsys0/iopolicy** configuration file has no effect on the I/O distribution when DM Multipath manages the NVMe devices.

5. Reload the **multipathd** service to apply the configuration changes:

# multipath -r

#### Verification

• Verify if the native NVMe multipathing is disabled:

# cat /sys/module/nvme\_core/parameters/multipath N

• Verify if DM multipath recognizes the nvme devices:

```
# multipath -l
eui.00007a8962ab241100a0980000d851c8 dm-6 NVME,NetApp E-Series
size=20G features='0' hwhandler='0' wp=rw
`-+- policy='service-time 0' prio=0 status=active
|- 0:10:2:2 nvme0n2 259:3 active undef running
`-+- policy='service-time 0' prio=0 status=enabled
|- 4:11:2:2 nvme4n2 259:28 active undef running
`-+- policy='service-time 0' prio=0 status=enabled
|- 5:32778:2:2 nvme5n2 259:38 active undef running
`-+- policy='service-time 0' prio=0 status=enabled
|- 6:32779:2:2 nvme6n2 259:44 active undef running
```

#### Additional resources

- Configuring kernel command-line parameters
- Configuring DM Multipath

### 14.3. ENABLING NATIVE NVME MULTIPATHING

If native NVMe multipathing is disabled, you can enable it using the following solution.

#### Prerequisites

• The NVMe devices are connected to your system. For more information, see Overview of NVMe over fabric devices.

#### Procedure

1. Check if native NVMe multipathing is enabled in the kernel:

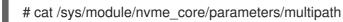

The command displays one of the following:

Ν

Native NVMe multipathing is disabled.

Υ

Native NVMe multipathing is enabled.

- 2. If native NVMe multipathing is disabled, enable it by using one of the following methods:
  - Using a kernel option:
    - a. Remove the **nvme\_core.multipath=N** option from the kernel command line:

# grubby --update-kernel=ALL --remove-args="nvme\_core.multipath=N"

b. On the 64-bit IBM Z architecture, update the boot menu:

# zipl

- c. Reboot the system.
- Using a kernel module configuration file:
  - a. Remove the /etc/modprobe.d/nvme\_core.conf configuration file:

# rm /etc/modprobe.d/nvme\_core.conf

b. Back up the **initramfs** file:

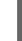

# cp /boot/initramfs-\$(uname -r).img /boot/initramfs-\$(uname -r).bak.\$(date +%m-%d-%H%M%S).img

c. Rebuild the initramfs:

# dracut --force --verbose

- d. Reboot the system.
- 3. Optional: On the running system, change the I/O policy on NVMe devices to distribute the I/O on all available paths:

# echo "round-robin" > /sys/class/nvme-subsystem/nvme-subsys0/iopolicy

4. Optional: Set the I/O policy persistently using **udev** rules. Create the /**etc/udev/rules.d**/**71- nvme-io-policy.rules** file with the following content:

## ACTION=="add|change", SUBSYSTEM=="nvme-subsystem", ATTR{iopolicy}="round-robin"

#### Verification

1. Verify if your system recognizes the NVMe devices. The following example assumes you have a connected NVMe over fabrics storage subsystem with two NVMe namespaces:

| # nvme list                                                           | t                        |                 |       |        |             |
|-----------------------------------------------------------------------|--------------------------|-----------------|-------|--------|-------------|
| Node<br>Format                                                        | SN<br>FW Rev             | Model           | Names | bace L | lsage       |
|                                                                       |                          |                 |       |        |             |
| /dev/nvme0n1 a34c4f3a0d6f5cec Linux<br>250.06 GB 512 B + 0 B 4.18.0-2 |                          |                 |       | 1      | 250.06 GB/  |
| /dev/nvme0                                                            | 0n2 a34c4f3<br>512 B + 0 | a0d6f5cec Linux |       | 2      | 250.06 GB / |

2. List all connected NVMe subsystems:

#### # nvme list-subsys

\

nvme-subsys0 - NQN=testnqn

+- nvme0 fc traddr=nn-0x20000090fadd597a:pn-0x10000090fadd597a host\_traddr=nn-0x20000090fac7e1dd:pn-0x10000090fac7e1dd live

+- nvme1 fc traddr=nn-0x20000090fadd5979:pn-0x10000090fadd5979 host\_traddr=nn-0x20000090fac7e1dd:pn-0x10000090fac7e1dd live

+- nvme2 fc traddr=nn-0x20000090fadd5979:pn-0x10000090fadd5979 host\_traddr=nn-0x20000090fac7e1de:pn-0x10000090fac7e1de live

+- nvme3 fc traddr=nn-0x20000090fadd597a:pn-0x10000090fadd597a host\_traddr=nn-0x20000090fac7e1de:pn-0x10000090fac7e1de live

Check the active transport type. For example, **nvme0 fc** indicates that the device is connected over the Fibre Channel transport, and **nvme tcp** indicates that the device is connected over TCP.

3. If you edited the kernel options, verify if native NVMe multipathing is enabled on the kernel command line:

# cat /proc/cmdline

BOOT\_IMAGE=[...] nvme\_core.multipath=Y

4. If you changed the I/O policy, verify if **round-robin** is the active I/O policy on NVMe devices:

# cat /sys/class/nvme-subsystem/nvme-subsys0/iopolicy

round-robin

#### **Additional resources**

• Configuring kernel command-line parameters

## CHAPTER 15. SETTING UP A REMOTE DISKLESS SYSTEM

In a network environment, you can setup multiple clients with the identical configuration by deploying a remote diskless system. By using current Red Hat Enterprise Linux server version, you can save the cost of hard drives for these clients as well as configure the gateway on a separate server.

The following diagram describes the connection of a diskless client with the server through Dynamic Host Configuration Protocol (DHCP) and Trivial File Transfer Protocol (TFTP) services.

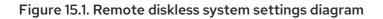

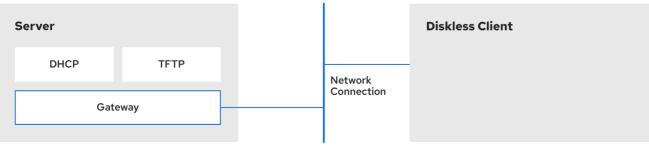

269\_RHEL\_082

## 15.1. PREPARING ENVIRONMENTS FOR THE REMOTE DISKLESS SYSTEM

Prepare your environment to be able to continue with remote diskless system implementation. The remote diskless system booting requires a Trivial File Transfer Protocol (TFTP) service (provided by **tftp-server**) and a Dynamic Host Configuration Protocol (DHCP) service (provided by **dhcp**). The system uses the **tftp** service to retrieve the kernel image and the initial RAM disk, **initrd**, over the network, through the Preboot Execution Environment (PXE) loader.

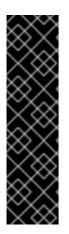

#### IMPORTANT

To ensure correct functionality of the remote diskless system in your environment, configure services in the following order:

- 1. tftp service for diskless clients
- 2. the DHCP server
- 3. the Network File System (NFS)
- 4. the exported file system.

#### Prerequisites

• You have set up your network connection.

#### Procedure

1. Install the **dracut-network** package:

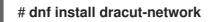

2. Add the following line to the /etc/dracut.conf.d/network.conf file:

add\_dracutmodules+=" nfs "

## **15.2. CONFIGURING A TFTP SERVICE FOR DISKLESS CLIENTS**

For the remote diskless system to function correctly in your environment, you need to first configure a Trivial File Transfer Protocol (TFTP) service for diskless clients.

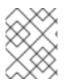

#### NOTE

This configuration does not boot over the Unified Extensible Firmware Interface (UEFI). For UEFI based installation. see Configuring a TFTP server for UEFI-based clients .

#### Prerequisites

- You have installed the following packages:
  - tftp-server
  - syslinux

#### Procedure

- 1. Enable the **tftp** service:
  - # systemctl enable --now tftp
- 2. Create a **pxelinux** directory inside the **tftp** root directory:

# mkdir -p /var/lib/tftpboot/pxelinux/

3. Copy the /usr/share/syslinux/pxelinux.0 file to the /var/lib/tftpboot/pxelinux/ directory:

# cp /usr/share/syslinux/pxelinux.0 /var/lib/tftpboot/pxelinux/

- You can find the tftp root directory (chroot) in the /var/lib/tftpboot directory.
- 4. Copy /usr/share/syslinux/ldlinux.c32 to /var/lib/tftpboot/pxelinux/:

# cp /usr/share/syslinux/ldlinux.c32 /var/lib/tftpboot/pxelinux/

5. Create a **pxelinux.cfg** directory inside the **tftp** root directory:

# mkdir -p /var/lib/tftpboot/pxelinux/pxelinux.cfg/

This configuration does not boot over the Unified Extensible Firmware Interface (UEFI). To perform the installation for UEFI, follow the procedure in Configuring a TFTP server for UEFI-based clients.

#### Verification

• Check status of service **tftp**:

# systemctl status tftp ... Active: active (running) ...

## **15.3. CONFIGURING A DHCP SERVER FOR DISKLESS CLIENTS**

The remote diskless system requires several pre–installed services to enable correct functionality. First, you need to install the Trivial File Transfer Protocol (TFTP) service, and then configure the Dynamic Host Configuration Protocol (DHCP) server.

#### Prerequisites

- You have installed the following package:
  - dhcp-server
- You have configured the **tftp** service for diskless clients. See section Configuring a TFTP service for diskless clients.

#### Procedure

1. Add the configuration to the /**etc/dhcp/dhcpd.conf** file to setup a DHCP server and enable Preboot Execution Environment (PXE) for booting:

```
option space pxelinux;
option pxelinux.magic code 208 = string;
option pxelinux.configfile code 209 = text;
option pxelinux.pathprefix code 210 = text;
option pxelinux.reboottime code 211 = unsigned integer 32;
option architecture-type code 93 = unsigned integer 16;
subnet 192.168.205.0 netmask 255.255.255.0 {
 option routers 192.168.205.1;
 range 192.168.205.10 192.168.205.25;
 class "pxeclients" {
  match if substring (option vendor-class-identifier, 0, 9) = "PXEClient";
  next-server 192.168.205.1;
  if option architecture-type = 00:07 {
   filename "BOOTX64.efi";
   } else {
   filename "pxelinux/pxelinux.0";
  }
 }
}
```

• Your DHCP configuration might be different depending on your environment, like setting lease time or fixed address. For details, see Providing DHCP services.

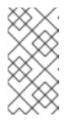

#### NOTE

While using **libvirt** virtual machine as a diskless client, the **libvirt** daemon provides the DHCP service, and the standalone DHCP server is not used. In this situation, network booting must be enabled with the **bootp file= <filename>** option in the **libvirt** network configuration, **virsh net-edit**.

- 2. Enable dhcpd.service:
  - # systemctl enable --now dhcpd.service

#### Verification

• Check the status of service **dhcpd.service**:

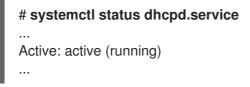

## 15.4. CONFIGURING AN EXPORTED FILE SYSTEM FOR DISKLESS CLIENTS

As a part of configuring a remote diskless system in your environment, you must configure an exported file system for diskless clients.

#### Prerequisites

- You have configured the **tftp** service for diskless clients. See section Configuring a TFTP service for diskless clients.
- You have configured the Dynamic Host Configuration Protocol (DHCP) server. See section Configuring a DHCP server for diskless clients .

#### Procedure

- 1. Configure the Network File System (NFS) server to export the root directory by adding it to the /**etc/exports** directory. For the complete set of instructions see
  - Deploying an NFS server
- 2. Install a complete version of Red Hat Enterprise Linux to the root directory to accommodate completely diskless clients. To do that you can either install a new base system or clone an existing installation.
  - Install Red Hat Enterprise Linux to the exported location by replacing exported-rootdirectory with the path to the exported file system:

## # dnf install @Base kernel dracut-network nfs-utils --installroot=*exported-root-directory* --releasever=/

By setting the **releasever** option to /, releasever is detected from the host ( /) system.

• Use the **rsync** utility to synchronize with a running system:

#### # rsync -a -e ssh --exclude='/proc/' --exclude='/sys/' example.com:/ exported-rootdirectory

- Replace *example.com* with the hostname of the running system with which to synchronize via the **rsync** utility.
- Replace *exported-root-directory* with the path to the exported file system. Note, that for this option you must have a separate existing running system, which you will clone to the server by the command above.

You need to fully configure the file system, that is ready for export, before you can use it with diskless clients. Follow the procedure below to complete the configuration.

#### Configuring a File System

1. Copy the diskless client supported kernel (**vmlinuz-\_kernel-version\_pass:attributes**) to the **tftp** boot directory:

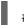

# cp /exported-root-directory/boot/vmlinuz-kernel-version /var/lib/tftpboot/pxelinux/

2. Create the **initramfs-***kernel-version.img* file locally and move it to the exported root directory with NFS support:

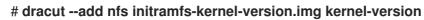

For example:

# dracut --add nfs /exports/root/boot/initramfs-5.14.0-202.el9.x86\_64.img 5.14.0-202.el9.x86\_64

Example for creating initrd, using current running kernel version, and overwriting existing image:

# dracut -f --add nfs "boot/initramfs-\$(uname -r).img" "\$(uname -r)"

3. Change the file permissions for **initrd** to **0644**:

# chmod 0644 / exported-root-directory/boot/initramfs-kernel-version.img

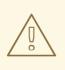

#### WARNING

If you do not change the **initrd** file permissions, the **pxelinux.0** boot loader fails with a "file not found" error.

4. Copy the resulting initramfs-kernel-version.img file into the tftp boot directory:

# cp /*exported-root-directory*/boot/initramfs-*kernel-version*.img /var/lib/tftpboot/pxelinux/

5. Add the following configuration in the /var/lib/tftpboot/pxelinux/pxelinux.cfg/default file to edit the default boot configuration for using the initrd and the kernel:

label rhel9 kernel vmlinuz-*kernel-version* append initrd=initramfs-*kernel-version*.img root=nfs:\_server-ip\_:/*exported-root-directory* rw

- This configuration instructs the diskless client root to mount the exported file system (/**exported-root-directory**) in a read/write format.
- Optional: Mount the file system in a *read-only* format by editing the /var/lib/tftpboot/pxelinux/pxelinux.cfg/default file with the following configuration:

| default rhel9                                                                                                    |
|----------------------------------------------------------------------------------------------------|
| label rhel9<br>kernel vmlinuz- <i>kernel-version</i><br>append initrd=initramfs- <i>kernel-version</i> .img root=nfs: <i>server-ip</i> :/ <i>exported-root-directory</i> ro |

7. Restart the NFS server:

default rhel9

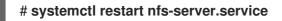

You can now export the NFS share to diskless clients. These clients can boot over the network via Preboot Execution Environment (PXE).

# 15.5. RE-CONFIGURING A REMOTE DISKLESS SYSTEM

If you want to install package updates, service restart, or debug the issues, you can reconfigure the system. The steps below show how to change the password for a user, how to install software on a system, describe how to split a system into a **/usr** that is in read-only mode and a **/var** that is in read-write mode.

### Prerequisites

• You have enabled the **no\_root\_squash** option in the exported file system.

#### Procedure

- 1. To change the user password, follow the steps below:
  - Change the command line to /exported/root/directory:

# chroot /exported/root/directory /bin/bash

• Change the password for the user you want:

# passwd <username>

Replace the *<username>* with a real user to whom you want to change the password.

• Exit the command line.

2. Install software on a remote diskless system:

# dnf install <package> --installroot=/exported/root/directory --releasever=/ --config /etc/dnf/dnf.conf --setopt=reposdir=/etc/yum.repos.d/

- Replace <package> with the actual package you want to install.
- 3. Configure two separate exports to split a remote diskless system into a /usr and a /var. See
  - Deploying an NFS server

# 15.6. TROUBLESHOOTING COMMON ISSUES WITH LOADING A REMOTE DISKLESS SYSTEM

Based on the earlier configuration, some issues can occur while loading the remote diskless system. Following are some examples of the most common issues and ways to troubleshoot them on a Red Hat Enterprise Linux server.

Example 15.1. The client does not get an IP address

- Check if the Dynamic Host Configuration Protocol (DHCP) service is enabled on the server.
  - Check if the **dhcp.service** is running:

# systemctl status dhcpd.service

• If the **dhcp.service** is inactive, you must enable and start it:

# systemctl enable dhcpd.service
# systemctl start dhcpd.service

- Reboot the diskless client.
- Check the DHCP configuration file /**etc/dhcp/dhcpd.conf**. For details, see Configuring a DHCP server for diskless clients.
- Check if the Firewall ports are opened.
  - Check if the **dhcp.service** is listed in active services:

# firewall-cmd --get-active-zones
# firewall-cmd --info-zone=public

• If the dhcp.service is not listed in active services, add it to the list:

# firewall-cmd --add-service=dhcp --permanent

• Check if the **nfs.service** is listed in active services:

# firewall-cmd --get-active-zones
# firewall-cmd --info-zone=public

• If the **nfs.service** is not listed in active services, add it to the list:

### # firewall-cmd --add-service=nfs --permanent

Example 15.2. The file is not available during the booting a remote diskless system

- 1. Check if the file is in the /var/lib/tftpboot/ directory.
- 2. If the file is in the directory, check the permission:

### # chmod 644 pxelinux.0

3. Check if the Firewall ports are opened.

#### Example 15.3. System boot failed after loadingkernel/initrd

- 1. Check if the NFS service is enabled on a server.
  - a. Check if **nfs.service** is running:

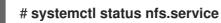

b. If the **nfs.service** is inactive, you must start and enable it:

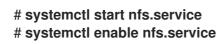

- 2. Check if the parameters are correct in the /**var/lib/tftpboot/pxelinux.cfg**/ directory. For details, see Configuring an exported file system for diskless clients .
- 3. Check if the Firewall ports are opened.

# CHAPTER 16. GETTING STARTED WITH SWAP

Use the swap space to provide temporary storage for inactive processes and data, and prevent out-ofmemory errors when physical memory is full. The swap space acts as an extension to the physical memory and allows the system to continue running smoothly even when physical memory is exhausted. Note that using swap space can slow down system performance, so optimizing the use of physical memory, before relying on swap space, can be more favorable.

# 16.1. OVERVIEW OF SWAP SPACE

*Swap space* in Linux is used when the amount of physical memory (RAM) is full. If the system needs more memory resources and the RAM is full, inactive pages in memory are moved to the swap space. While swap space can help machines with a small amount of RAM, it should not be considered a replacement for more RAM.

Swap space is located on hard drives, which have a slower access time than physical memory. Swap space can be a dedicated swap partition (recommended), a swap file, or a combination of swap partitions and swap files.

In years past, the recommended amount of swap space increased linearly with the amount of RAM in the system. However, modern systems often include hundreds of gigabytes of RAM. As a consequence, recommended swap space is considered a function of system memory workload, not system memory.

### Adding swap space

The following are the different ways to add a swap space:

- Extending swap on an LVM2 logical volume
- Creating an LVM2 logical volume for swap
- Creating a swap file

For example, you may upgrade the amount of RAM in your system from 1 GB to 2 GB, but there is only 2 GB of swap space. It might be advantageous to increase the amount of swap space to 4 GB if you perform memory-intense operations or run applications that require a large amount of memory.

#### Removing swap space

The following are the different ways to remove a swap space:

- Reducing swap on an LVM2 logical volume
- Removing an LVM2 logical volume for swap
- Removing a swap file

For example, you have downgraded the amount of RAM in your system from 1 GB to 512 MB, but there is 2 GB of swap space still assigned. It might be advantageous to reduce the amount of swap space to 1 GB, since the larger 2 GB could be wasting disk space.

# **16.2. RECOMMENDED SYSTEM SWAP SPACE**

The recommended size of a swap partition depends on the amount of RAM in your system and whether you want sufficient memory for your system to hibernate. The recommended swap partition size is set automatically during installation. To allow for hibernation, however, you need to edit the swap space in

the custom partitioning stage.

The following recommendations are especially important on systems with low memory, such as 1 GB or less. Failure to allocate sufficient swap space on these systems can cause issues, such as instability or even render the installed system unbootable.

| Table 16.1 | . Recommended | swap space |
|------------|---------------|------------|
|------------|---------------|------------|

| Amount of RAM in the system | Recommended swap space     | Recommended swap space if allowing for hibernation |
|-----------------------------|----------------------------|----------------------------------------------------|
| ≤ 2 GB                      | 2 times the amount of RAM  | 3 times the amount of RAM                          |
| > 2 GB – 8 GB               | Equal to the amount of RAM | 2 times the amount of RAM                          |
| > 8 GB - 64 GB              | At least 4 GB              | 1.5 times the amount of RAM                        |
| > 64 GB                     | At least 4 GB              | Hibernation not recommended                        |

For border values such as 2 GB, 8 GB, or 64 GB of system RAM, choose swap size based on your needs or preference. If your system resources allow for it, increasing the swap space can lead to better performance.

Note that distributing swap space over multiple storage devices also improves swap space performance, particularly on systems with fast drives, controllers, and interfaces.

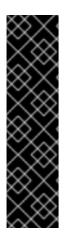

### IMPORTANT

File systems and LVM2 volumes assigned as swap space *should not* be in use when being modified. Any attempts to modify swap fail if a system process or the kernel is using swap space. Use the **free** and **cat** /**proc**/**swaps** commands to verify how much and where swap is in use.

Resizing swap space requires temporarily removing it from the system. This can be problematic if running applications rely on the additional swap space and might run into low-memory situations. Preferably, perform swap resizing from rescue mode, see Debug boot options in the *Performing an advanced RHEL 9 installation*. When prompted to mount the file system, select **Skip**.

# 16.3. CREATING AN LVM2 LOGICAL VOLUME FOR SWAP

You can create an LVM2 logical volume for swap. Assuming /dev/VolGroup00/LogVol02 is the swap volume you want to add.

### Prerequisites

• You have enough disk space.

### Procedure

1. Create the LVM2 logical volume of size 2 GB:

# lvcreate VolGroup00 -n LogVol02 -L 2G

2. Format the new swap space:

# mkswap /dev/VolGroup00/LogVol02

3. Add the following entry to the /etc/fstab file:

/dev/VolGroup00/LogVol02 none swap defaults 0 0

4. Regenerate mount units so that your system registers the new configuration:

# systemctl daemon-reload

5. Activate swap on the logical volume:

# swapon -v /dev/VolGroup00/LogVol02

#### Verification

• To test if the swap logical volume was successfully created and activated, inspect active swap space by using the following command:

| # cat /pr | oc/swaps<br>total | used  | free sl | nared buff/o | acho avai  | ilabla |
|-----------|-------------------|-------|---------|--------------|------------|--------|
|           | lotal             | useu  | 1166 31 | laieu buil/( | ache ava   | liable |
| Mem:      | 30Gi              | 1.2Gi | 28Gi    | 12Mi         | 994Mi      | 28Gi   |
| Swap:     | 22Gi              | 0B    | 22Gi    |              |            |        |
| # free -h |                   |       | ,       |              |            |        |
|           | total             | used  | free sl | nared buff/c | cache avai | lable  |
| Mem:      | 30Gi              | 1.2Gi | 28Gi    | 12Mi         | 995Mi      | 28Gi   |
| Swap:     | 17Gi              | 0B    | 17Gi    |              |            |        |

# 16.4. CREATING A SWAP FILE

You can create a swap file to create a temporary storage space on a solid-state drive or hard disk when the system runs low on memory.

#### Prerequisites

• You have enough disk space.

#### Procedure

- 1. Determine the size of the new swap file in megabytes and multiply by 1024 to determine the number of blocks. For example, the block size of a 64 MB swap file is 65536.
- 2. Create an empty file:

# dd if=/dev/zero of=/swapfile bs=1024 count=65536

Replace 65536 with the value equal to the required block size.

3. Set up the swap file with the command:

# mkswap /swapfile

4. Change the security of the swap file so it is not world readable.

# chmod 0600 /swapfile

5. Edit the /etc/fstab file with the following entries to enable the swap file at boot time:

/swapfile none swap defaults 0 0

The next time the system boots, it activates the new swap file.

6. Regenerate mount units so that your system registers the new /etc/fstab configuration:

# systemctl daemon-reload

7. Activate the swap file immediately:

# swapon /swapfile

#### Verification

• To test if the new swap file was successfully created and activated, inspect active swap space by using the following command:

\$ cat /proc/swaps \$ free -h

# 16.5. EXTENDING SWAP ON AN LVM2 LOGICAL VOLUME

You can extend swap space on an existing LVM2 logical volume. Assuming /dev/VolGroup00/LogVol01 is the volume you want to extend by 2 GB.

#### Prerequisites

• You have sufficient disk space.

#### Procedure

1. Disable swapping for the associated logical volume:

# swapoff -v /dev/VolGroup00/LogVol01

2. Resize the LVM2 logical volume by 2 GB:

# lvresize /dev/VolGroup00/LogVol01 -L +2G

3. Format the new swap space:

# mkswap /dev/VolGroup00/LogVol01

4. Enable the extended logical volume:

# swapon -v /dev/VolGroup00/LogVol01

### Verification

• To test if the swap logical volume was successfully extended and activated, inspect active swap space:

| # cat /proc/swaps |           |          |           |             |         |  |
|-------------------|-----------|----------|-----------|-------------|---------|--|
| Filename          | Туре      | Size     | Used      | Priority    |         |  |
| /dev/dm-1         | partition | 16322556 | 0         | -2          |         |  |
| /dev/dm-4         | partition | 7340028  | 0         | -3          |         |  |
|                   |           |          |           |             |         |  |
| # free -h         |           |          |           |             |         |  |
| to                | otal used | free s   | shared bu | ff/cache av | ailable |  |
| Mem:              | 30Gi 1.2  | 2Gi 28G  | ii 12M    | li 994Mi    | 28Gi    |  |
| Swap:             | 22Gi (    | )B 22Gi  |           |             |         |  |

# 16.6. REDUCING SWAP ON AN LVM2 LOGICAL VOLUME

You can reduce swap on an LVM2 logical volume. Assuming */dev/VolGroup00/LogVol01* is the volume you want to reduce.

#### Procedure

1. Disable swapping for the associated logical volume:

# swapoff -v /dev/VolGroup00/LogVol01

2. Clean the swap signature:

# wipefs -a /dev/VolGroup00/LogVol01

3. Reduce the LVM2 logical volume by 512 MB:

# lvreduce /dev/VolGroup00/LogVol01 -L -512M

4. Format the new swap space:

# mkswap /dev/VolGroup00/LogVol01

5. Activate swap on the logical volume:

# swapon -v /dev/VolGroup00/LogVol01

#### Verification

• To test if the swap logical volume was successfully reduced, inspect active swap space by using the following command:

\$ cat /proc/swaps \$ free -h

# 16.7. REMOVING AN LVM2 LOGICAL VOLUME FOR SWAP

You can remove an LVM2 logical volume for swap. Assuming /*dev/VolGroup00/LogVol02* is the swap volume you want to remove.

### Procedure

1. Disable swapping for the associated logical volume:

# swapoff -v /dev/VolGroup00/LogVol02

2. Remove the LVM2 logical volume:

# lvremove /dev/VolGroup00/LogVol02

3. Remove the following associated entry from the /etc/fstab file:

/dev/VolGroup00/LogVol02 none swap defaults 0 0

4. Regenerate mount units to register the new configuration:

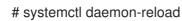

### Verification

• Test if the logical volume was successfully removed, inspect active swap space by using the following command:

\$ cat /proc/swaps \$ free -h

# 16.8. REMOVING A SWAP FILE

You can remove a swap file.

#### Procedure

1. Disable the /**swapfile** swap file:

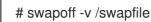

- 2. Remove its entry from the /etc/fstab file accordingly.
- 3. Regenerate mount units so that your system registers the new configuration:

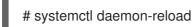

4. Remove the actual file:

# rm /swapfile

# CHAPTER 17. CONFIGURING FIBRE CHANNEL OVER ETHERNET

Based on the IEEE T11 FC-BB-5 standard, Fibre Channel over Ethernet (FCoE) is a protocol to transmit Fibre Channel frames over Ethernet networks. Typically, data centers have a dedicated LAN and Storage Area Network (SAN) that are separated from each other with their own specific configuration. FCoE combines these networks into a single and converged network structure. Benefits of FCoE are, for example, lower hardware and energy costs.

# **17.1. USING HARDWARE FCOE HBAS IN RHEL**

In RHEL you can use hardware Fibre Channel over Ethernet (FCoE) Host Bus Adapter (HBA), which is supported by the following drivers:

- qedf
- bnx2fc
- fnic

If you use such a HBA, you configure the FCoE settings in the setup of the HBA. For more information, see the documentation of the adapter.

After you configure the HBA, the exported Logical Unit Numbers (LUN) from the Storage Area Network (SAN) are automatically available to RHEL as /**dev/sd**\* devices. You can use these devices similar to local storage devices.

# 17.2. SETTING UP A SOFTWARE FCOE DEVICE

Use the software FCoE device to access Logical Unit Numbers (LUN) over FCoE, which uses using an Ethernet adapter that partially supports FCoE offload.

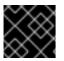

# IMPORTANT

RHEL does not support software FCoE devices that require the **fcoe.ko** kernel module.

After you complete this procedure, the exported LUNs from the Storage Area Network (SAN) are automatically available to RHEL as /**dev/sd**\* devices. You can use these devices in a similar way to local storage devices.

### Prerequisites

- You have configured the network switch to support VLAN.
- The SAN uses a VLAN to separate the storage traffic from normal Ethernet traffic.
- You have configured the HBA of the server in its BIOS.
- The HBA is connected to the network and the link is up. For more information, see the documentation of your HBA.

### Procedure

1. Install the **fcoe-utils** package:

# dnf install fcoe-utils

2. Copy the /etc/fcoe/cfg-ethx template file to /etc/fcoe/cfg-interface\_name. For example, if you want to configure the enp1s0 interface to use FCoE, enter the following command:

# cp /etc/fcoe/cfg-ethx /etc/fcoe/cfg-enp1s0

3. Enable and start the **fcoe** service:

# systemctl enable -- now fcoe

4. Discover the FCoE VLAN on interface **enp1s0**, create a network device for the discovered VLAN, and start the initiator:

5. Optional: Display details about the discovered targets, the LUNs, and the devices associated with the LUNs:

```
# fcoeadm -t
Interface:
          enp1s0.200
Roles:
          FCP Target
Node Name:
             0x500a0980824acd15
Port Name:
           0x500a0982824acd15
Target ID:
           0
MaxFrameSize: 2048 bytes
OS Device Name: rport-11:0-1
FC-ID (Port ID): 0xba00a0
State:
          Online
LUN ID Device Name Capacity Block Size Description
----- ------
            28.38 GiB 512 NETAPP LUN (rev 820a)
  0 sdb
  ...
```

This example shows that LUN 0 from the SAN has been attached to the host as the /**dev**/**sdb** device.

### Verification

• Display information about all active FCoE interfaces:

```
# fcoeadm -iDescription:BCM57840 NetXtreme II 10 Gigabit EthernetRevision:11Manufacturer:Broadcom Inc. and subsidiaries
```

Serial Number: 000AG703A9B7 Driver: bnx2x Unknown Number of Ports: 1 Symbolic Name: bnx2fc (QLogic BCM57840) v2.12.13 over enp1s0.200 OS Device Name: host11 Node Name: 0x200000af70ae935 Port Name: 0x2001000af70ae935 Fabric Name: 0x20c8002a6aa7e701 Speed: 10 Gbit Supported Speed: 1 Gbit, 10 Gbit MaxFrameSize: 2048 bytes FC-ID (Port ID): 0xba02c0 State: Online

Additional resources

- fcoeadm(8) man page
- /usr/share/doc/fcoe-utils/README
- Using Fibre Channel devices

# **CHAPTER 18. MANAGING TAPE DEVICES**

A tape device is a magnetic tape where data is stored and accessed sequentially. Data is written to this tape device with the help of a tape drive. There is no need to create a file system in order to store data on a tape device. Tape drives can be connected to a host computer with various interfaces like, SCSI, FC, USB, SATA, and other interfaces.

# **18.1. TYPES OF TAPE DEVICES**

The following is a list of the different types of tape devices:

- /dev/st0 is a rewinding tape device.
- /dev/nst0 is a non-rewinding tape device. Use non-rewinding devices for daily backups.

There are several advantages to using tape devices. They are cost efficient and stable. Tape devices are also resilient against data corruption and are suitable for data retention.

# **18.2. INSTALLING TAPE DRIVE MANAGEMENT TOOL**

Use the **mt** command to wind the data back and forth. The **mt** utility controls magnetic tape drive operations and the **st** utility is used for SCSI tape driver. This procedure describes how to install the **mt-st** package for tape drive operations.

### Procedure

• Install the **mt-st** package:

# dnf install mt-st

#### Additional resources

• mt(1) and st(4) man pages

# **18.3. WRITING TO REWINDING TAPE DEVICES**

A rewind tape device rewinds the tape after every operation. To back up data, you can use the **tar** command. By default, in tape devices the **block size** is 10KB (**bs=10k**). You can set the **TAPE** environment variable using the **export TAPE=**/*dev*/*st0* attribute. Use the **-f** device option instead, to specify the tape device file. This option is useful when you use more than one tape device.

### Prerequisites

- 1. You have installed the **mt-st** package. For more information, see Installing tape drive management tool.
- 2. Load the tape drive:

# mt -f /dev/st0 load

#### Procedure

1. Check the tape head:

# mt -f /dev/st0 status

SCSI 2 tape drive: File number=-1, block number=-1, partition=0. Tape block size 0 bytes. Density code 0x0 (default). Soft error count since last status=0 General status bits on (50000): DR\_OPEN IM\_REP\_EN

Here:

- the current **file number** is -1.
- the **block number** defines the tape head. By default, it is set to -1.
- the **block size** 0 indicates that the tape device does not have a fixed block size.
- the **Soft error count** indicates the number of encountered errors after executing the mt status command.
- the **General status bits** explains the stats of the tape device.
- **DR\_OPEN** indicates that the door is open and the tape device is empty. **IM\_REP\_EN** is the immediate report mode.
- 2. If the tape device is not empty, overwrite it:

# tar -czf /dev/st0\_/source/directory

This command overwrites the data on a tape device with the content of /*source/directory*.

3. Back up the /**source**/**directory** to the tape device:

# tar -czf /dev/st0 \_/source/directory
tar: Removing leading `/' from member names
/source/directory
/source/directory/man\_db.conf
/source/directory/DIR\_COLORS
/source/directory/rsyslog.conf
[...]

4. View the status of the tape device:

# mt -f /dev/st0 status

### Verification steps

• View the list of all files on the tape device:

# tar -tzf /dev/st0 /source/directory/ /source/directory/man\_db.conf /source/directory/DIR\_COLORS /source/directory/rsyslog.conf [...]

#### Additional resources

- mt(1), st(4), and tar(1) man pages
- Tape drive media detected as write protected Red Hat Knowlegebase article
- How to check if tape drives are detected in the system Red Hat Knowlegebase article

# **18.4. WRITING TO NON-REWINDING TAPE DEVICES**

A non-rewinding tape device leaves the tape in its current status, after completing the execution of a certain command. For example, after a backup, you could append more data to a non-rewinding tape device. You can also use it to avoid any unexpected rewinds.

### Prerequisites

- 1. You have installed the **mt-st** package. For more information, see Installing tape drive management tool.
- 2. Load the tape drive:

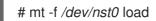

#### Procedure

1. Check the tape head of the non-rewinding tape device /dev/nst0:

# mt -f /dev/nst0 status

2. Specify the pointer at the head or at the end of the tape:

# mt -f /dev/nst0 rewind

3. Append the data on the tape device:

# mt -f /dev/nst0 eod
# tar -czf /dev/nst0 /source/directory/

4. Back up the /**source**/directory/ to the tape device:

# tar -czf /dev/nst0 /source/directory/ tar: Removing leading `/' from member names /source/directory/ /source/directory/man\_db.conf /source/directory/DIR\_COLORS /source/directory/rsyslog.conf [...]

5. View the status of the tape device:

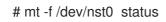

### Verification steps

• View the list of all files on the tape device:

# tar -tzf /dev/nst0 /source/directory/ /source/directory/man\_db.conf /source/directory/DIR COLORS /source/directory/rsyslog.conf [...]

#### Additional resources

- mt(1), st(4), and tar(1) man pages
- Tape drive media detected as write protected Red Hat Knowlegebase article
- How to check if tape drives are detected in the system Red Hat Knowlegebase article

# **18.5. SWITCHING TAPE HEAD IN TAPE DEVICES**

Use the following procedure to switch the tape head in the tape device.

### Prerequisites

- 1. You have installed the **mt-st** package. For more information, see Installing tape drive management tool.
- 2. Data is written to the tape device. Fore more information, see Writing to rewinding tape devices or Writing to non-rewinding tape devices.

#### Procedure

To view the current position of the tape pointer: ۲

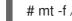

# mt -f /dev/nst0 tell

To switch the tape head, while appending the data to the tape devices:

# mt -f /dev/nst0 eod

To go to the previous record:

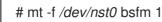

To go to the forward record:

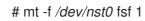

#### Additional resources

• mt(1) man page

# **18.6. RESTORING DATA FROM TAPE DEVICES**

To restore data from a tape device, use the **tar** command.

#### Prerequisites

- 1. You have installed the **mt-st** package. For more information, see Installing tape drive management tool.
- 2. Data is written to the tape device. For more information, see Writing to rewinding tape devices or Writing to non-rewinding tape devices.

#### Procedure

- For rewinding tape devices /dev/st0:
  - Restore the /**source**/directory/:

# tar -xzf /dev/st0 /source/directory/

- For non-rewinding tape devices /dev/nst0:
  - Rewind the tape device:

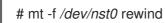

• Restore the **etc** directory:

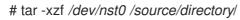

#### Additional resources

• mt(1) and tar(1) man pages

# **18.7. ERASING DATA FROM TAPE DEVICES**

To erase data from a tape device, use the **erase** option.

#### Prerequisites

- 1. You have installed the **mt-st** package. For more information, see Installing tape drive management tool.
- 2. Data is written to the tape device. For more information, see Writing to rewinding tape devices or Writing to non-rewinding tape devices.

#### Procedure

1. Erase data from the tape device:

# mt -f /dev/st0 erase

2. Unload the tape device:

mt -f /dev/st0 offline

#### Additional resources

• mt(1) man page

# 18.8. TAPE COMMANDS

The following are the common **mt** commands:

#### Table 18.1. mt commands

| Command                               | Description                                                                                                    |
|---------------------------------------|----------------------------------------------------------------------------------------------------|
| mt -f /dev/ <i>st0</i> status         | Displays the status of the tape device.                                                                                                    |
| mt -f /dev/ <i>st0</i> erase          | Erases the entire tape.                                                                                                    |
| mt -f /dev/ <i>nst0</i> rewind        | Rewinds the tape device.                                                                                                    |
| mt -f /dev/ <i>nst0</i> fsf <i>n</i>  | Switches the tape head to the forward record. Here, <i>n</i> is an optional file count. If a file count is specified, tape head skips <i>n</i> records. |
| mt -f /dev/ <i>nst0</i> bsfm <i>n</i> | Switches the tape head to the previous record.                                                                                                    |
| mt -f /dev/ <i>nst0</i> eod           | Switches the tape head to the end of the data.                                                                                                    |

# **CHAPTER 19. MANAGING RAID**

You can use a Redundant Array of Independent Disks (RAID) to store data across multiple drives. It can help to avoid data loss if a drive has failed.

# **19.1. OVERVIEW OF RAID**

In a RAID, multiple devices, such as HDD, SSD, or NVMe are combined into an array to accomplish performance or redundancy goals not achievable with one large and expensive drive. This array of devices appears to the computer as a single logical storage unit or drive.

RAID supports various configurations, including levels 0, 1, 4, 5, 6, 10, and linear. RAID uses techniques such as disk striping (RAID Level 0), disk mirroring (RAID Level 1), and disk striping with parity (RAID Levels 4, 5 and 6) to achieve redundancy, lower latency, increased bandwidth, and maximized ability to recover from hard disk crashes.

RAID distributes data across each device in the array by breaking it down into consistently-sized chunks, commonly 256 KB or 512 KB, although other values are acceptable. It writes these chunks to a hard drive in the RAID array according to the RAID level employed. While reading the data, the process is reversed, giving the illusion that the multiple devices in the array are actually one large drive.

RAID technology is beneficial for those who manage large amounts of data. The following are the primary reasons to deploy RAID:

- It enhances speed
- It increases storage capacity using a single virtual disk
- It minimizes data loss from disk failure
- The RAID layout and level online conversion

# 19.2. RAID TYPES

The following are the possible types of RAID:

### Firmware RAID

Firmware RAID, also known as ATARAID, is a type of software RAID where the RAID sets can be configured using a firmware-based menu. The firmware used by this type of RAID also hooks into the BIOS, allowing you to boot from its RAID sets. Different vendors use different on-disk metadata formats to mark the RAID set members. The Intel Matrix RAID is an example of a firmware RAID system.

#### Hardware RAID

A hardware-based array manages the RAID subsystem independently from the host. It might present multiple devices per RAID array to the host.

Hardware RAID devices might be internal or external to the system. Internal devices commonly consists of a specialized controller card that handles the RAID tasks transparently to the operating system. External devices commonly connect to the system via SCSI, Fibre Channel, iSCSI, InfiniBand, or other high speed network interconnect and present volumes such as logical units to the system.

RAID controller cards function like a SCSI controller to the operating system and handle all the actual drive communications. You can plug the drives into the RAID controller similar to a normal SCSI controller and then add them to the RAID controller's configuration. The operating system will not be able to tell the difference.

#### Software RAID

A software RAID implements the various RAID levels in the kernel block device code. It offers the cheapest possible solution because expensive disk controller cards or hot-swap chassis are not required. With hot-swap chassis, you can remove a hard drive without powering off your system. Software RAID also works with any block storage, which are supported by the Linux kernel, such as SATA, SCSI, and NVMe. With today's faster CPUs, Software RAID also generally outperforms hardware RAID, unless you use high-end storage devices.

Since the Linux kernel contains a multiple device (MD) driver, the RAID solution becomes completely hardware independent. The performance of a software-based array depends on the server CPU performance and load.

The following are the key features of the Linux software RAID stack:

- Multithreaded design
- Portability of arrays between Linux machines without reconstruction
- Backgrounded array reconstruction using idle system resources
- Hot-swap drive support
- Automatic CPU detection to take advantage of certain CPU features such as streaming Single Instruction Multiple Data (SIMD) support.
- Automatic correction of bad sectors on disks in an array.
- Regular consistency checks of RAID data to ensure the health of the array.
- Proactive monitoring of arrays with email alerts sent to a designated email address on important events.
- Write-intent bitmaps, which drastically increase the speed of resync events by allowing the kernel to know precisely which portions of a disk need to be resynced instead of having to resync the entire array after a system crash.

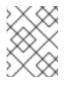

### NOTE

The resync is a process to synchronize the data over the devices in the existing RAID to achieve redundancy.

- Resync checkpointing so that if you reboot your computer during a resync, at startup the resync resumes where it left off and not starts all over again.
- The ability to change parameters of the array after installation, which is called reshaping. For example, you can grow a 4-disk RAID5 array to a 5-disk RAID5 array when you have a new device to add. This grow operation is done live and does not require you to reinstall on the new array.
- Reshaping supports changing the number of devices, the RAID algorithm or size of the RAID array type, such as RAID4, RAID5, RAID6, or RAID10.
- Takeover supports RAID level conversion, such as RAID0 to RAID6.
- Cluster MD, which is a storage solution for a cluster, provides the redundancy of RAID1 mirroring to the cluster. Currently, only RAID1 is supported.

# 19.3. RAID LEVELS AND LINEAR SUPPORT

The following are the supported configurations by RAID, including levels 0, 1, 4, 5, 6, 10, and linear:

#### Level 0

RAID level 0, often called striping, is a performance-oriented striped data mapping technique. This means the data being written to the array is broken down into stripes and written across the member disks of the array, allowing high I/O performance at low inherent cost but provides no redundancy. RAID level 0 implementations only stripe the data across the member devices up to the size of the smallest device in the array. This means that if you have multiple devices with slightly different sizes, each device gets treated as though it was the same size as the smallest drive. Therefore, the common storage capacity of a level 0 array is the total capacity of all disks. If the member disks have a different size, then the RAIDO uses all the space of those disks using the available zones.

### Level 1

RAID level 1, or mirroring, provides redundancy by writing identical data to each member disk of the array, leaving a mirrored copy on each disk. Mirroring remains popular due to its simplicity and high level of data availability. Level 1 operates with two or more disks, and provides very good data reliability and improves performance for read-intensive applications but at relatively high costs. RAID level 1 is costly because you write the same information to all of the disks in the array, which provides data reliability, but in a much less space-efficient manner than parity based RAID levels such as level 5. However, this space inefficiency comes with a performance benefit, which is parity-based RAID level 1 simply writes the same data more than once to the multiple RAID members with very little CPU overhead. As such, RAID level 1 can outperform the parity-based RAID levels on machines where software RAID is employed and CPU resources on the machine are consistently taxed with operations other than RAID activities.

The storage capacity of the level 1 array is equal to the capacity of the smallest mirrored hard disk in a hardware RAID or the smallest mirrored partition in a software RAID. Level 1 redundancy is the highest possible among all RAID types, with the array being able to operate with only a single disk present.

### Level 4

Level 4 uses parity concentrated on a single disk drive to protect data. Parity information is calculated based on the content of the rest of the member disks in the array. This information can then be used to reconstruct data when one disk in the array fails. The reconstructed data can then be used to satisfy I/O requests to the failed disk before it is replaced and to repopulate the failed disk after it has been replaced.

Since the dedicated parity disk represents an inherent bottleneck on all write transactions to the RAID array, level 4 is seldom used without accompanying technologies such as write-back caching. Or it is used in specific circumstances where the system administrator is intentionally designing the software RAID device with this bottleneck in mind such as an array that has little to no write transactions once the array is populated with data. RAID level 4 is so rarely used that it is not available as an option in Anaconda. However, it could be created manually by the user if needed.

The storage capacity of hardware RAID level 4 is equal to the capacity of the smallest member partition multiplied by the number of partitions minus one. The performance of a RAID level 4 array is always asymmetrical, which means reads outperform writes. This is because write operations consume extra CPU resources and main memory bandwidth when generating parity, and then also consume extra bus bandwidth when writing the actual data to disks because you are not only writing the data, but also the parity. Read operations need only read the data and not the parity unless the array is in a degraded state. As a result, read operations generate less traffic to the drives and across the buses of the computer for the same amount of data transfer under normal operating conditions.

#### Level 5

This is the most common type of RAID. By distributing parity across all the member disk drives of an array, RAID level 5 eliminates the write bottleneck inherent in level 4. The only performance bottleneck is the parity calculation process itself. Modern CPUs can calculate parity very fast. However, if you have a large number of disks in a RAID 5 array such that the combined aggregate data transfer speed across all devices is high enough, parity calculation can be a bottleneck. Level 5 has asymmetrical performance, and reads substantially outperforming writes. The storage capacity of RAID level 5 is calculated the same way as with level 4.

#### Level 6

This is a common level of RAID when data redundancy and preservation, and not performance, are the paramount concerns, but where the space inefficiency of level 1 is not acceptable. Level 6 uses a complex parity scheme to be able to recover from the loss of any two drives in the array. This complex parity scheme creates a significantly higher CPU burden on software RAID devices and also imposes an increased burden during write transactions. As such, level 6 is considerably more asymmetrical in performance than levels 4 and 5.

The total capacity of a RAID level 6 array is calculated similarly to RAID level 5 and 4, except that you must subtract two devices instead of one from the device count for the extra parity storage space.

#### Level 10

This RAID level attempts to combine the performance advantages of level 0 with the redundancy of level 1. It also reduces some of the space wasted in level 1 arrays with more than two devices. With level 10, it is possible, for example, to create a 3-drive array configured to store only two copies of each piece of data, which then allows the overall array size to be 1.5 times the size of the smallest devices instead of only equal to the smallest device, similar to a 3-device, level 1 array. This avoids CPU process usage to calculate parity similar to RAID level 6, but it is less space efficient. The creation of RAID level 10 is not supported during installation. It is possible to create one manually after installation.

#### Linear RAID

Linear RAID is a grouping of drives to create a larger virtual drive.

In linear RAID, the chunks are allocated sequentially from one member drive, going to the next drive only when the first is completely filled. This grouping provides no performance benefit, as it is unlikely that any I/O operations split between member drives. Linear RAID also offers no redundancy and decreases reliability. If any one member drive fails, the entire array cannot be used and data can be lost. The capacity is the total of all member disks.

# **19.4. LINUX RAID SUBSYSTEMS**

The following subsystems compose RAID in Linux:

#### Linux Hardware RAID Controller Drivers

Hardware RAID controllers have no specific RAID subsystem in Linux. Since they use special RAID chipsets, hardware RAID controllers come with their own drivers. With these drivers, the system detects the RAID sets as regular disks.

#### mdraid

The **mdraid** subsystem was designed as a software RAID solution for Linux. It is also the preferred solution for software RAID in Red Hat Enterprise Linux. This subsystem uses its own metadata format, which is referred to as native MD metadata.

It also supports other metadata formats, known as external metadata. Red Hat Enterprise Linux 9 uses **mdraid** with external metadata to access Intel Rapid Storage (ISW) or Intel Matrix Storage

Manager (IMSM) sets and Storage Networking Industry Association (SNIA) Disk Drive Format (DDF). The **mdraid** subsystem sets are configured and controlled through the **mdadm** utility.

# 19.5. CREATING A SOFTWARE RAID DURING THE INSTALLATION

Redundant Arrays of Independent Disks (RAID) devices are constructed from multiple storage devices that are arranged to provide increased performance and, in some configurations, greater fault tolerance.

A RAID device is created in one step and disks are added or removed as necessary. You can configure one RAID partition for each physical disk in your system, so that the number of disks available to the installation program determines the levels of RAID device available. For example, if your system has two disks, you cannot create a RAID 10 device, as it requires a minimum of three separate disks.

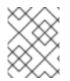

### NOTE

On 64-bit IBM Z, the storage subsystem uses RAID transparently. You do not have to configure software RAID manually.

#### Prerequisites

- You have selected two or more disks for installation before RAID configuration options are visible. Depending on the RAID type you want to create, at least two disks are required.
- You have created a mount point. By configuring a mount point, you can configure the RAID device.
- You have selected the **Custom** radio button on the **Installation Destination** window.

#### Procedure

- 1. From the left pane of the **Manual Partitioning** window, select the required partition.
- 2. Under the Device(s) section, click Modify. The Configure Mount Point dialog box opens.
- 3. Select the disks that you want to include in the RAID device and click **Select**.
- 4. Click the **Device Type** drop-down menu and select **RAID**.
- 5. Click the **File System** drop-down menu and select your preferred file system type.
- 6. Click the **RAID Level** drop-down menu and select your preferred level of RAID.
- 7. Click Update Settings to save your changes.
- 8. Click **Done** to apply the settings to return to the **Installation Summary** window.

#### Additional resources

• Creating a RAID LV with DM integrity

# 19.6. CREATING A SOFTWARE RAID ON AN INSTALLED SYSTEM

You can create a software Redundant Array of Independent Disks (RAID) on an existing system using the **mdadm** utility.

#### Prerequisites

- The **mdadm** package is installed.
- You have created two or more partitions on your system. For detailed instructions, see Creating a partition with parted.

### Procedure

1. Create a RAID of two block devices, for example /dev/sda1 and /dev/sdc1:

# mdadm --create /dev/md0 --level=0 --raid-devices=2 /dev/sda1 /dev/sdc1 mdadm: Defaulting to version 1.2 metadata mdadm: array /dev/md0 started.

The *level\_value* option defines the RAID level.

2. Optional: Check the status of the RAID:

```
# mdadm --detail /dev/md0
/dev/md0:
      Version: 1.2
   Creation Time : Thu Oct 13 15:17:39 2022
     Raid Level : raid0
     Array Size : 18649600 (17.79 GiB 19.10 GB)
   Raid Devices : 2
   Total Devices : 2
    Persistence : Superblock is persistent
    Update Time : Thu Oct 13 15:17:39 2022
        State : clean
  Active Devices : 2
 Working Devices : 2
  Failed Devices : 0
   Spare Devices : 0
[...]
```

3. Optional: Observe the detailed information about each device in the RAID:

```
# mdadm --examine /dev/sda1 /dev/sdc1
/dev/sda1:
    Magic : a92b4efc
    Version : 1.2
    Feature Map : 0x1000
    Array UUID : 77ddfb0a:41529b0e:f2c5cde1:1d72ce2c
    Name : 0
    Creation Time : Thu Oct 13 15:17:39 2022
    Raid Level : raid0
    Raid Devices : 2
[...]
```

4. Create a file system on the RAID drive:

# mkfs -t xfs /dev/md0

Replace *xfs* with the file system that you chose to format the drive with.

5. Create a mount point for RAID drive and mount it:

# mkdir /mnt/raid1 # mount /dev/md0 /mnt/raid1

Replace /mnt/raid1 with the mount point.

If you want that RHEL mounts the **md0** RAID device automatically when the system boots, add an entry for your device to the /etc/fstab file:

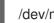

/dev/md0 /mnt/raid1 xfs defaults 00

# **19.7. CONFIGURING A RAID VOLUME BY USING THE STORAGE** SYSTEM ROLE

With the storage system role, you can configure a RAID volume on RHEL by using Red Hat Ansible Automation Platform and Ansible-Core. Create an Ansible playbook with the parameters to configure a RAID volume to suit your requirements.

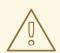

### WARNING

Device names might change in certain circumstances, for example, when you add a new disk to a system. Therefore, to prevent data loss, do not use specific disk names in the playbook.

#### Prerequisites

- You have prepared the control node and the managed nodes
- You are logged in to the control node as a user who can run playbooks on the managed nodes.
- The account you use to connect to the managed nodes has sudo permissions on them.

#### Procedure

1. Create a playbook file, for example ~/playbook.yml, with the following content:

```
- name: Configure the storage
 hosts: managed-node-01.example.com
 tasks:
  - name: Create a RAID on sdd, sde, sdf, and sdg
   ansible.builtin.include_role:
    name: rhel-system-roles.storage
   vars:
    storage_safe_mode: false
    storage_volumes:
```

 name: data type: raid disks: [sdd, sde, sdf, sdg] raid\_level: raid0 raid\_chunk\_size: 32 KiB mount\_point: /mnt/data state: present

2. Validate the playbook syntax:

### \$ ansible-playbook --syntax-check ~/playbook.yml

Note that this command only validates the syntax and does not protect against a wrong but valid configuration.

3. Run the playbook:

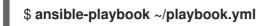

#### Additional resources

- /usr/share/ansible/roles/rhel-system-roles.storage/README.md file
- /usr/share/doc/rhel-system-roles/storage/ directory

# **19.8. EXTENDING RAID**

You can extend a RAID using the **--grow** option of the **mdadm** utility.

#### Prerequisites

- Enough disk space.
- The **parted** package is installed.

#### Procedure

- 1. Extend RAID partitions. For more information, see Resizing a partition with parted .
- 2. Extend RAID to the maximum of the partition capacity:

# mdadm --grow --size=max /dev/md0

To set a specific size, write the value of the --size parameter in kB, for example --size=524228.

3. Increase the size of file system. For example, if the volume uses XFS and is mounted to /mnt/, enter:

# xfs\_growfs /mnt/

#### Additional resources

• The mdadm(8) man page

• Managing file systems

# **19.9. SHRINKING RAID**

You can shrink RAID using the **--grow** option of the **mdadm** utility.

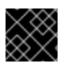

### IMPORTANT

The XFS file system does not support shrinking.

#### Prerequisites

• The **parted** package is installed.

#### Procedure

- 1. Shrink the file system. For more information, see Managing file systems.
- 2. Decrease the RAID to the size, for example to 512 MB:

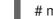

# mdadm --grow --size=524228 /dev/md0

Write the **--size** parameter in kB.

3. Shrink the partition to the size you need.

#### Additional resources

- The **mdadm(8)** man page
- Resizing a partition with parted .

# **19.10. SUPPORTED RAID CONVERSIONS**

It is possible to convert from one RAID level to another. For example, you can convert from RAID5 to RAID10, but not from RAID10 to RAID5. The following table describes the supported RAID conversions:

| Source level | Destination level                  |
|--------------|------------------------------------|
| RAIDO        | RAID4, RAID5, RAID10               |
| RAID1        | RAIDO, RAID5                       |
| RAID4        | RAIDO, RAID5                       |
| RAID5        | RAIDO, RAID1, RAID4, RAID6, RAID10 |
| RAID6        | RAID5                              |
| RAID10       | RAIDO                              |

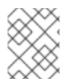

# NOTE

Converting RAID 5 to RAIDO and RAID4 is only possible with the **ALGORITHM\_PARITY\_N** layout.

### Additional resources.

• The **mdadm(8)** man page

# 19.11. CONVERTING A RAID LEVEL

You can convert RAID to a different RAID level as required. The following example converts the RAID device /**dev/md0** with level 0 to 5 and add one more disk /*dev/sdd* to the array.

### Prerequisites

- Enough disks for conversion.
- The **mdadm** package is installed.
- Ensure the intended conversion is supported. See Supported RAID conversions.

### Procedure

1. Convert the RAID /dev/md0 to RAID level 5:

# mdadm --grow --level=5 -n 3 /dev/md0 --force

2. Add a new disk to the array:

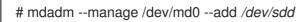

### Verification

• Verify if the RAID level is converted:

### Additional resources

• The **mdadm(8)** man page

# 19.12. CONVERTING A ROOT DISK TO RAID1 AFTER INSTALLATION

This section describes how to convert a non-RAID root disk to a RAID1 mirror after installing Red Hat Enterprise Linux 9.

On the PowerPC (PPC) architecture, take the following additional steps:

#### Prerequisites

• The instructions in the following Red Hat Knowledgebase article are completed: How do I convert my root disk to RAID1 after installation of Red Hat Enterprise Linux 7?.

#### Procedure

1. Copy the contents of the PowerPC Reference Platform (PReP) boot partition from/*dev/sda1* to/*dev/sdb1*:

# dd if=/dev/sda1 of=/dev/sdb1

2. Update the **prep** and **boot** flag on the first partition on both disks:

\$ parted /dev/sda set 1 prep on \$ parted /dev/sda set 1 boot on

\$ parted /dev/sdb set 1 prep on \$ parted /dev/sdb set 1 boot on

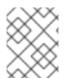

### NOTE

Executing the **grub2-install** /*dev/sda* command does not work on a PowerPC machine and returns an error, but the system boots as expected.

# **19.13. CREATING ADVANCED RAID DEVICES**

In some cases, you might want to install the operating system on an array that is created before the installation completes. Usually, this means setting up the /**boot** or root file system arrays on a complex RAID device. In such cases, you might need to use array options that are not supported by the Anaconda installer. To work around this, perform the following steps.

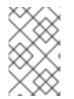

### NOTE

The limited Rescue Mode of the installer does not include man pages. Both the **mdadm** and **md** man pages contain useful information for creating custom RAID arrays, and might be needed throughout the workaround.

#### Procedure

- 1. Insert the install disk.
- 2. During the initial boot up, select **Rescue Mode** instead of **Install** or **Upgrade**. When the system fully boots into **Rescue mode**, you can see the command line terminal.
- 3. From this terminal, execute the following commands:
  - a. Create RAID partitions on the target hard drives by using the **parted** command.
  - b. Manually create raid arrays by using the **mdadm** command from those partitions using any and all settings and options available.

- 4. Optional: After creating arrays, create file systems on the arrays as well.
- 5. Reboot the computer and select **Install** or **Upgrade** to install. As the Anaconda installer searches the disks in the system, it finds the pre-existing RAID devices.
- 6. When asked about how to use the disks in the system, select **Custom Layout** and click **Next**. In the device listing, the pre-existing MD RAID devices are listed.
- 7. Select a RAID device and click **Edit**.
- 8. Configure its mount point and optionally the type of file system it should use if you did not create one earlier, and then click **Done**. Anaconda installs to this pre-existing RAID device, preserving the custom options you selected when you created it in Rescue Mode.

# 19.14. SETTING UP EMAIL NOTIFICATIONS TO MONITOR A RAID

You can set up email alerts to monitor RAID with the **mdadm** tool. Once the **MAILADDR** variable is set to the required email address, the monitoring system sends the alerts to the added email address.

### Prerequisites

- The **mdadm** package is installed.
- The mail service is set up.

#### Procedure

1. Create the /**etc/mdadm.conf** configuration file for monitoring array by scanning the RAID details:

# mdadm --detail --scan >> /etc/mdadm.conf

Note, that **ARRAY** and **MAILADDR** are mandatory variables.

2. Open the /etc/mdadm.conf configuration file with a text editor of your choice and add the MAILADDR variable with the mail address for the notification. For example, add new line:

MAILADDR example@example.com

Here, *example@example.com* is an email address to which you want to receive the alerts from the array monitoring.

3. Save changes in the /etc/mdadm.conf file and close it.

#### Additional resources

• The mdadm.conf(5) man page

# **19.15. REPLACING A FAILED DISK IN RAID**

You can reconstruct the data from the failed disks using the remaining disks. RAID level and the total number of disks determines the minimum amount of remaining disks needed for a successful data reconstruction.

In this procedure, the /dev/md0 RAID contains four disks. The /dev/sdd disk has failed and you need to replace it with the /dev/sdf disk.

### Prerequisites

- A spare disk for replacement.
- The **mdadm** package is installed.

### Procedure

- 1. Check the failed disk:
  - a. View the kernel logs:

# journalctl -k -f

b. Search for a message similar to the following:

md/raid:md0: Disk failure on sdd, disabling device.

md/raid:md0: Operation continuing on 3 devices.

- c. Press Ctrl+C on your keyboard to exit the journalctl program.
- 2. Mark the failed disk as faulty:

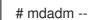

# mdadm --manage /dev/md0 --fail /dev/sdd

3. Optional: Check if the failed disk was marked correctly:

# mdadm --detail /dev/md0

At the end of the output is a list of disks in the /dev/md0 RAID where the disk /dev/sdd has the faulty status:

| Numl | oer | Major | Minor | RaidDevice State     |
|------|-----|-------|-------|----------------------|
| 0    | 8   | 16    | 0     | active sync /dev/sdb |
| 1    | 8   | 32    | 1     | active sync /dev/sdc |
| -    | 0   | 0     | 2     | removed              |
| 3    | 8   | 64    | 3     | active sync /dev/sde |
|      |     |       |       |                      |
| 2    | 8   | 48    | -     | faulty /dev/sdd      |

4. Remove the failed disk from the RAID:

# mdadm --manage /dev/md0 --remove /dev/sdd

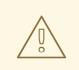

### WARNING

If your RAID cannot withstand another disk failure, do not remove any disk until the new disk has the **active sync** status. You can monitor the progress using the **watch cat /proc/mdstat** command.

5. Add the new disk to the RAID:

# mdadm --manage /dev/md0 --add /dev/sdf

The /dev/md0 RAID now includes the new disk /dev/sdf and the **mdadm** service will automatically starts copying data to it from other disks.

#### Verification

• Check the details of the array:

# mdadm --detail /dev/md0

If this command shows a list of disks in the /dev/md0 RAID where the new disk has **spare rebuilding** status at the end of the output, data is still being copied to it from other disks:

| Numb | ber | Major | Minor | RaidDevice State          |
|------|-----|-------|-------|---------------------------|
| 0    | 8   | 16    | 0     | active sync /dev/sdb      |
| 1    | 8   | 32    | 1     | active sync /dev/sdc      |
| 4    | 8   | 80    | 2     | spare rebuilding /dev/sdf |
| 3    | 8   | 64    | 3     | active sync /dev/sde      |

After data copying is finished, the new disk has an **active sync** status.

#### Additional resources

• Setting up email notifications to monitor a RAID

# **19.16. REPAIRING RAID DISKS**

This procedure describes how to repair disks in a RAID array.

#### Prerequisites

• The **mdadm** package is installed.

#### Procedure

1. Check the array for the failed disks behavior:

# echo check > /sys/block/md0/md/sync\_action

This checks the array and the /sys/block/md0/md/sync\_action file shows the sync action.

- 2. Open the /**sys/block/md0/md/sync\_action** file with the text editor of your choice and see if there is any message about disk synchronization failures.
- 3. View the /sys/block/md0/md/mismatch\_cnt file. If the mismatch\_cnt parameter is not 0, it means that the RAID disks need repair.
- 4. Repair the disks in the array:

# echo repair > /sys/block/*md0*/md/sync\_action

This repairs the disks in the array and writes the result into the /sys/block/md0/md/sync\_action file.

5. View the synchronization progress:

# cat /sys/block/*md0*/md/sync\_action repair

# cat /proc/mdstat
Personalities : [raid0] [raid6] [raid5] [raid4] [raid1]
md0 : active raid1 sdg[1] dm-3[0]
511040 blocks super 1.2 [2/2] [UU]
unused devices: <none>

# CHAPTER 20. ENCRYPTING BLOCK DEVICES USING LUKS

By using the disk encryption, you can protect the data on a block device by encrypting it. To access the device's decrypted contents, enter a passphrase or key as authentication. This is important for mobile computers and removable media because it helps to protect the device's contents even if it has been physically removed from the system. The LUKS format is a default implementation of block device encryption in Red Hat Enterprise Linux.

# **20.1. LUKS DISK ENCRYPTION**

Linux Unified Key Setup-on-disk-format (LUKS) provides a set of tools that simplifies managing the encrypted devices. With LUKS, you can encrypt block devices and enable multiple user keys to decrypt a master key. For bulk encryption of the partition, use this master key.

Red Hat Enterprise Linux uses LUKS to perform block device encryption. By default, the option to encrypt the block device is unchecked during the installation. If you select the option to encrypt your disk, the system prompts you for a passphrase every time you boot the computer. This passphrase unlocks the bulk encryption key that decrypts your partition. If you want to modify the default partition table, you can select the partitions that you want to encrypt. This is set in the partition table settings.

### Ciphers

The default cipher used for LUKS is **aes-xts-plain64**. The default key size for LUKS is 512 bits. The default key size for LUKS with **Anaconda** XTS mode is 512 bits. The following are the available ciphers:

- Advanced Encryption Standard (AES)
- Twofish
- Serpent

#### **Operations performed by LUKS**

- LUKS encrypts entire block devices and is therefore well-suited for protecting contents of mobile devices such as removable storage media or laptop disk drives.
- The underlying contents of the encrypted block device are arbitrary, which makes it useful for encrypting swap devices. This can also be useful with certain databases that use specially formatted block devices for data storage.
- LUKS uses the existing device mapper kernel subsystem.
- LUKS provides passphrase strengthening, which protects against dictionary attacks.
- LUKS devices contain multiple key slots, which means you can add backup keys or passphrases.

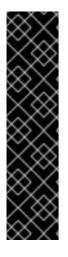

# IMPORTANT

LUKS is not recommended for the following scenarios:

- Disk-encryption solutions such as LUKS protect the data only when your system is off. After the system is on and LUKS has decrypted the disk, the files on that disk are available to anyone who have access to them.
- Scenarios that require multiple users to have distinct access keys to the same device. The LUKS1 format provides eight key slots and LUKS2 provides up to 32 key slots.
- Applications that require file-level encryption.

#### Additional resources

- LUKS Project Home Page
- LUKS On-Disk Format Specification
- FIPS 197: Advanced Encryption Standard (AES)

# 20.2. LUKS VERSIONS IN RHEL

In Red Hat Enterprise Linux, the default format for LUKS encryption is LUKS2. The old LUKS1 format remains fully supported and it is provided as a format compatible with earlier Red Hat Enterprise Linux releases. LUKS2 re-encryption is considered more robust and safe to use as compared to LUKS1 re-encryption.

The LUKS2 format enables future updates of various parts without a need to modify binary structures. Internally it uses JSON text format for metadata, provides redundancy of metadata, detects metadata corruption, and automatically repairs from a metadata copy.

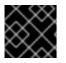

### IMPORTANT

Do not use LUKS2 in systems that support only LUKS1.

Since Red Hat Enterprise Linux 9.2, you can use the **cryptsetup reencrypt** command for both the LUKS versions to encrypt the disk.

### **Online re-encryption**

The LUKS2 format supports re-encrypting encrypted devices while the devices are in use. For example, you do not have to unmount the file system on the device to perform the following tasks:

- Changing the volume key
- Changing the encryption algorithm When encrypting a non-encrypted device, you must still unmount the file system. You can remount the file system after a short initialization of the encryption.

The LUKS1 format does not support online re-encryption.

### Conversion

In certain situations, you can convert LUKS1 to LUKS2. The conversion is not possible specifically in the following scenarios:

- A LUKS1 device is marked as being used by a Policy-Based Decryption (PBD) Clevis solution. The **cryptsetup** tool does not convert the device when some **luksmeta** metadata are detected.
- A device is active. The device must be in an inactive state before any conversion is possible.

## 20.3. OPTIONS FOR DATA PROTECTION DURING LUKS2 RE-ENCRYPTION

LUKS2 provides several options that prioritize performance or data protection during the re-encryption process. It provides the following modes for the **resilience** option, and you can select any of these modes by using the **cryptsetup reencrypt --resilience resilience-mode** /*dev/sdx* command:

#### checksum

The default mode. It balances data protection and performance.

This mode stores individual checksums of the sectors in the re-encryption area, which the recovery process can detect for the sectors that were re-encrypted by LUKS2. The mode requires that the block device sector write is atomic.

#### journal

The safest mode but also the slowest. Since this mode journals the re-encryption area in the binary area, the LUKS2 writes the data twice.

#### none

The **none** mode prioritizes performance and provides no data protection. It protects the data only against safe process termination, such as the **SIGTERM** signal or the user pressing **Ctrl+C** key. Any unexpected system failure or application failure might result in data corruption.

If a LUKS2 re-encryption process terminates unexpectedly by force, LUKS2 can perform the recovery in one of the following ways:

#### Automatically

By performing any one of the following actions triggers the automatic recovery action during the next LUKS2 device open action:

- Executing the **cryptsetup open** command.
- Attaching the device with the **systemd-cryptsetup** command.

#### Manually

By using the **cryptsetup repair** /*dev*/*sdx* command on the LUKS2 device.

#### Additional resources

• cryptsetup-reencrypt(8) and cryptsetup-repair(8) man pages

## 20.4. ENCRYPTING EXISTING DATA ON A BLOCK DEVICE USING LUKS2

You can encrypt the existing data on a not yet encrypted device by using the LUKS2 format. A new LUKS header is stored in the head of the device.

#### Prerequisites

- The block device has a file system.
- You have backed up your data.

#### WARNING

You might lose your data during the encryption process due to a hardware, kernel, or human failure. Ensure that you have a reliable backup before you start encrypting the data.

#### Procedure

1. Unmount all file systems on the device that you plan to encrypt, for example:

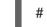

# umount /dev/mapper/vg00-lv00

- 2. Make free space for storing a LUKS header. Use one of the following options that suits your scenario:
  - In the case of encrypting a logical volume, you can extend the logical volume without resizing the file system. For example:

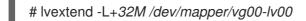

- Extend the partition by using partition management tools, such as **parted**.
- Shrink the file system on the device. You can use the **resize2fs** utility for the ext2, ext3, or ext4 file systems. Note that you cannot shrink the XFS file system.
- 3. Initialize the encryption:

# cryptsetup reencrypt --encrypt --init-only --reduce-device-size 32M/dev/mapper/vg00-lv00 lv00\_encrypted

/dev/mapper/lv00\_encrypted is now active and ready for online encryption.

4. Mount the device:

# mount /dev/mapper/lv00\_encrypted /mnt/lv00\_encrypted

- 5. Add an entry for a persistent mapping to the /etc/crypttab file:
  - a. Find the **luksUUID**:

# cryptsetup luksUUID /dev/mapper/vg00-lv00

a52e2cc9-a5be-47b8-a95d-6bdf4f2d9325

b. Open /etc/crypttab in a text editor of your choice and add a device in this file:

\$ vi /etc/crypttab

lv00\_encrypted UUID=a52e2cc9-a5be-47b8-a95d-6bdf4f2d9325 none

Replace a52e2cc9-a5be-47b8-a95d-6bdf4f2d9325 with your device's luksUUID.

c. Refresh initramfs with **dracut**:

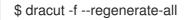

- 6. Add an entry for a persistent mounting to the /etc/fstab file:
  - a. Find the file system's UUID of the active LUKS block device:

\$ blkid -p /dev/mapper/lv00\_encrypted

/dev/mapper/*lv00-encrypted*: UUID="*37bc2492-d8fa-4969-9d9b-bb64d3685aa9*" BLOCK\_SIZE="4096" TYPE="xfs" USAGE="filesystem"

b. Open /etc/fstab in a text editor of your choice and add a device in this file, for example:

\$ vi /etc/fstab

UUID=37bc2492-d8fa-4969-9d9b-bb64d3685aa9 /home auto rw,user,auto 0

Replace 37bc2492-d8fa-4969-9d9b-bb64d3685aa9 with your file system's UUID.

7. Resume the online encryption:

# cryptsetup reencrypt --resume-only /dev/mapper/vg00-lv00

Enter passphrase for /dev/mapper/vg00-lv00: Auto-detected active dm device 'lv00\_encrypted' for data device /dev/mapper/vg00-lv00. Finished, time 00:31.130, 10272 MiB written, speed 330.0 MiB/s

#### Verification

1. Verify if the existing data was encrypted:

# cryptsetup luksDump /dev/mapper/vg00-lv00

LUKS header information Version: 2 Epoch: 4 Metadata area: 16384 [bytes] Keyslots area: 16744448 [bytes] UUID: a52e2cc9-a5be-47b8-a95d-6bdf4f2d9325 Label: (no label) Subsystem: (no subsystem) Flags: (no flags)

Data segments:

0: crypt offset: 33554432 [bytes] length: (whole device) cipher: aes-xts-plain64 [...]

2. View the status of the encrypted blank block device:

# cryptsetup status lv00\_encrypted
/dev/mapper/lv00\_encrypted is active and is in use.
type: LUKS2
cipher: aes-xts-plain64
keysize: 512 bits
key location: keyring
device: /dev/mapper/vg00-lv00

#### Additional resources

• cryptsetup(8), cryptsetup-reencrypt(8), lvextend(8), resize2fs(8), and parted(8) man pages

# 20.5. ENCRYPTING EXISTING DATA ON A BLOCK DEVICE USING LUKS2 WITH A DETACHED HEADER

You can encrypt existing data on a block device without creating free space for storing a LUKS header. The header is stored in a detached location, which also serves as an additional layer of security. The procedure uses the LUKS2 encryption format.

#### Prerequisites

- The block device has a file system.
- You have backed up your data.

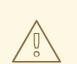

#### WARNING

You might lose your data during the encryption process due to a hardware, kernel, or human failure. Ensure that you have a reliable backup before you start encrypting the data.

#### Procedure

1. Unmount all file systems on the device, for example:

# umount /dev/nvme0n1p1

2. Initialize the encryption:

# cryptsetup reencrypt --encrypt --init-only --header /home/header /dev/nvme0n1p1 nvme\_encrypted

WARNING!

Header file does not exist, do you want to create it?

Are you sure? (Type 'yes' in capital letters): YES Enter passphrase for */home/header*: Verify passphrase: /dev/mapper/*nvme\_encrypted* is now active and ready for online encryption.

Replace */home/header* with a path to the file with a detached LUKS header. The detached LUKS header has to be accessible to unlock the encrypted device later.

3. Mount the device:

# mount /dev/mapper/nvme\_encrypted /mnt/nvme\_encrypted

4. Resume the online encryption:

# cryptsetup reencrypt --resume-only --header /home/header /dev/nvme0n1p1

Enter passphrase for /dev/*nvme0n1p1*: Auto-detected active dm device 'nvme\_encrypted' for data device /dev/*nvme0n1p1*. Finished, time 00m51s, 10 GiB written, speed 198.2 MiB/s

#### Verification

1. Verify if the existing data on a block device using LUKS2 with a detached header is encrypted:

# cryptsetup luksDump /home/header

LUKS header information Version: 2 Epoch: 88 Metadata area: 16384 [bytes] Keyslots area: 16744448 [bytes] c4f5d274-f4c0-41e3-ac36-22a917ab0386 UUID: Label: (no label) Subsystem: (no subsystem) Flags: (no flags) Data segments: 0: crypt offset: 0 [bytes] length: (whole device) cipher: aes-xts-plain64 sector: 512 [bytes] [...]

2. View the status of the encrypted blank block device:

# cryptsetup status nvme\_encrypted

/dev/mapper/*nvme\_encrypted* is active and is in use. type: LUKS2 cipher: aes-xts-plain64 keysize: 512 bits key location: keyring device: /dev/*nvme0n1p1* 

#### Additional resources

• cryptsetup(8) and cryptsetup-reencrypt(8) man pages

## 20.6. ENCRYPTING A BLANK BLOCK DEVICE USING LUKS2

You can encrypt a blank block device, which you can use for an encrypted storage by using the LUKS2 format.

#### Prerequisites

• A blank block device. You can use commands such as **Isblk** to find if there is no real data on that device, for example, a file system.

#### Procedure

1. Setup a partition as an encrypted LUKS partition:

# cryptsetup luksFormat /dev/nvme0n1p1

WARNING!

======= This will overwrite data on /dev/nvme0n1p1 irrevocably. Are you sure? (Type 'yes' in capital letters): YES Enter passphrase for /dev/nvme0n1p1: Verify passphrase:

2. Open an encrypted LUKS partition:

# cryptsetup open /dev/nvme0n1p1 nvme0n1p1\_encrypted

Enter passphrase for /dev/nvme0n1p1:

This unlocks the partition and maps it to a new device by using the device mapper. To not overwrite the encrypted data, this command alerts the kernel that the device is an encrypted device and addressed through LUKS by using the /**dev/mapper**/*device\_mapped\_name* path.

3. Create a file system to write encrypted data to the partition, which must be accessed through the device mapped name:

# mkfs -t ext4 /dev/mapper/nvme0n1p1\_encrypted

4. Mount the device:

# mount /dev/mapper/nvme0n1p1\_encrypted mount-point

#### Verification

1. Verify if the blank block device is encrypted:

```
# cryptsetup luksDump /dev/nvme0n1p1
LUKS header information
Version: 2
Epoch:
            3
Metadata area: 16384 [bytes]
Keyslots area: 1674448 [bytes]
UUID:
          34ce4870-ffdf-467c-9a9e-345a53ed8a25
Label:
           (no label)
Subsystem:
              (no subsystem)
Flags:
          (no flags)
Data segments:
 0: crypt
offset: 16777216 [bytes]
length: (whole device)
cipher: aes-xts-plain64
sector: 512 [bytes]
[...]
```

2. View the status of the encrypted blank block device:

```
# cryptsetup status nvme0n1p1_encrypted
/dev/mapper/nvme0n1p1_encrypted is active and is in use.
type: LUKS2
cipher: aes-xts-plain64
keysize: 512 bits
key location: keyring
device: /dev/nvme0n1p1
sector size: 512
offset: 32768 sectors
size: 20938752 sectors
mode: read/write
```

#### Additional resources

• cryptsetup(8), cryptsetup-open (8), and cryptsetup-lusFormat(8) man pages

## 20.7. CREATING A LUKS2 ENCRYPTED VOLUME BY USING THE STORAGE RHEL SYSTEM ROLE

You can use the **storage** role to create and configure a volume encrypted with LUKS by running an Ansible playbook.

#### Prerequisites

- You have prepared the control node and the managed nodes
- You are logged in to the control node as a user who can run playbooks on the managed nodes.

• The account you use to connect to the managed nodes has **sudo** permissions on them.

#### Procedure

1. Create a playbook file, for example ~/playbook.yml, with the following content:

```
---
name: Create and configure a volume encrypted with LUKS hosts: managed-node-01.example.com roles:

rhel-system-roles.storage
vars:
storage_volumes:
name: barefs
type: disk
disks:
sdb
fs_type: xfs
fs_label: label-name
mount_point: /mnt/data
encryption: true
encryption_password: <password>
```

You can also add other encryption parameters, such as **encryption\_key**, **encryption\_cipher**, **encryption\_key\_size**, and **encryption\_luks**, to the playbook file.

2. Validate the playbook syntax:

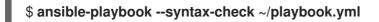

Note that this command only validates the syntax and does not protect against a wrong but valid configuration.

3. Run the playbook:

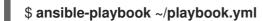

#### Verification

1. View the encryption status:

#### # cryptsetup status sdb

/dev/mapper/sdb is active and is in use. type: LUKS2 cipher: aes-xts-plain64 keysize: 512 bits key location: keyring device: /dev/sdb ...

2. Verify the created LUKS encrypted volume:

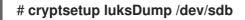

Version: 2 Epoch: 6 Metadata area: 16384 [bytes] Keyslots area: 33521664 [bytes] UUID: a4c6be82-7347-4a91-a8ad-9479b72c9426 Label: (no label) Subsystem: (no subsystem) Flags: allow-discards Data segments: 0: crypt offset: 33554432 [bytes] length: (whole device) cipher: aes-xts-plain64 sector: 4096 [bytes]

#### Additional resources

- /usr/share/ansible/roles/rhel-system-roles.storage/README.md file
- /usr/share/doc/rhel-system-roles/storage/ directory
- Encrypting block devices by using LUKS

## CHAPTER 21. USING NVDIMM PERSISTENT MEMORY STORAGE

You can enable and manage various types of storage on Non-Volatile Dual In-line Memory Modules (NVDIMM) devices connected to your system.

For installing Red Hat Enterprise Linux 9 on NVDIMM storage, see Installing to an NVDIMM device instead.

## 21.1. THE NVDIMM PERSISTENT MEMORY TECHNOLOGY

Non-Volatile Dual In-line Memory Modules (NVDIMM) persistent memory, also called storage class memory or **pmem**, is a combination of memory and storage.

NVDIMM combines the durability of storage with the low access latency and the high bandwidth of dynamic RAM (DRAM). The following are the other advantages of using NVDIMM:

- NVDIMM storage is byte-addressable, which means it can be accessed by using the CPU load and store instructions. In addition to the read() and write() system calls, which are required for accessing traditional block-based storage, NVDIMM also supports direct load and a store programming model.
- The performance characteristics of NVDIMM are similar to DRAM with very low access latency, typically in the tens to hundreds of nanoseconds.
- Data stored on NVDIMM is preserved when the power is off, similar to a persistent memory.
- With the direct access (DAX) technology, applications to memory map storage directly are possible without going through the system page cache. This frees up DRAM for other purposes.

NVDIMM is beneficial in use cases such as:

#### Databases

The reduced storage access latency on NVDIMM improves database performance.

#### **Rapid** restart

Rapid restart is also called the warm cache effect. For example, a file server has none of the file contents in memory after starting. As clients connect and read or write data, that data is cached in the page cache. Eventually, the cache contains mostly hot data. After a reboot, the system must start the process again on traditional storage.

With NVDIMM, it is possible for an application to keep the warm cache across reboots if the application is designed properly. In this example, there would be no page cache involved: the application would cache data directly in the persistent memory.

#### Fast write-cache

File servers often do not acknowledge a client write request until the data is on durable media. Using NVDIMM as a fast write-cache, enables a file server to acknowledge the write request quickly, and results in low latency.

## 21.2. NVDIMM INTERLEAVING AND REGIONS

Non-Volatile Dual In-line Memory Modules (NVDIMM) devices support grouping into interleaved regions.

NVDIMM devices can be grouped into interleave sets in the same way as regular dynamic RAM (DRAM). An interleave set is similar to a RAID 0 level (stripe) configuration across multiple DIMMs. An Interleave set is also called a region.

Interleaving has the following advantages:

- NVDIMM devices benefit from increased performance when they are configured into interleave sets.
- Interleaving can combine multiple smaller NVDIMM devices into a larger logical device.

NVDIMM interleave sets are configured in the system BIOS or UEFI firmware. Red Hat Enterprise Linux creates one region device for each interleave set.

## 21.3. NVDIMM NAMESPACES

Non-Volatile Dual In-line Memory Modules (NVDIMM) regions can be divided into one or more namespaces depending on the size of the label area. Using namespaces, you can access the device using different methods, based on the access modes of the namespace such as **sector**, **fsdax**, **devdax**, and **raw**. For more information, NVDIMM access modes.

Some NVDIMM devices do not support multiple namespaces on a region:

- If your NVDIMM device supports labels, you can subdivide the region into namespaces.
- If your NVDIMM device does not support labels, the region can only contain a single namespace. In that case, Red Hat Enterprise Linux creates a default namespace that covers the entire region.

## 21.4. NVDIMM ACCESS MODES

You can configure Non-Volatile Dual In-line Memory Modules (NVDIMM) namespaces to use either of the following modes:

#### sector

Presents the storage as a fast block device. This mode is useful for legacy applications that are not modified to use NVDIMM storage, or for applications that use the full I/O stack, including Device Mapper.

A **sector** device can be used in the same way as any other block device on the system. You can create partitions or file systems on it, configure it as part of a software RAID set, or use it as the cache device for **dm-cache**.

Devices in this mode are available as /**dev**/**pmem**Ns. After creating the namespace, see the listed **blockdev** value.

#### devdax, or device direct access (DAX)

With **devdax**, NVDIMM devices support direct access programming as described in the Storage Networking Industry Association (SNIA) Non-Volatile Memory (NVM) Programming Model specification. In this mode, I/O bypasses the storage stack of the kernel. Therefore, no Device Mapper drivers can be used.

Device DAX provides raw access to NVDIMM storage by using a DAX character device node. Data on a **devdax** device can be made durable using CPU cache flushing and fencing instructions. Certain databases and virtual machine hypervisors might benefit from this mode. File systems cannot be created on **devdax** devices.

Devices in this mode are available as /**dev**/**dax***N*.*M*. After creating the namespace, see the listed **chardev** value.

#### fsdax, or file system direct access (DAX)

With **fsdax**, NVDIMM devices support direct access programming as described in the Storage Networking Industry Association (SNIA) Non-Volatile Memory (NVM) Programming Model specification. In this mode, I/O bypasses the storage stack of the kernel, and many Device Mapper drivers therefore cannot be used.

You can create file systems on file system DAX devices.

Devices in this mode are available as /**dev/pmem***N*. After creating the namespace, see the listed **blockdev** value.

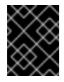

#### IMPORTANT

The file system DAX technology is provided only as a Technology Preview, and is not supported by Red Hat.

#### raw

Presents a memory disk that does not support DAX. In this mode, namespaces have several limitations and should not be used.

Devices in this mode are available as /**dev/pmem***N*. After creating the namespace, see the listed **blockdev** value.

## 21.5. INSTALLING NDCTL

You can install the **ndctl** utility to configure and monitor Non-Volatile Dual In-line Memory Modules (NVDIMM) devices.

#### Procedure

• Install the **ndctl** utility:

# dnf install ndctl

## 21.6. CREATING A SECTOR NAMESPACE ON AN NVDIMM TO ACT AS A BLOCK DEVICE

You can configure a Non-Volatile Dual In-line Memory Modules (NVDIMM) device in sector mode, also called legacy mode, to support traditional, block-based storage.

You can either:

- reconfigure an existing namespace to sector mode, or
- create a new sector namespace if there is available space.

#### Prerequisites

• An NVDIMM device is attached to your system.

#### 21.6.1. Reconfiguring an existing NVDIMM namespace to sector mode

You can reconfigure an Non-Volatile Dual In-line Memory Modules (NVDIMM) namespace to sector mode for using it as a fast block device.

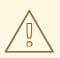

#### WARNING

Reconfiguring a namespace deletes previously stored data on the namespace.

#### Prerequisites

• The **ndctl** utility is installed. For more information, see Installing ndctl.

#### Procedure

1. View the existing namespaces:

```
# ndctl list --namespaces --idle
[
    {
        "dev":"namespace1.0",
        "mode":"raw",
        "size":34359738368,
        "state":"disabled",
        "numa_node":1
    },
    {
        "dev":"namespace0.0",
        "mode":1"raw",
        "size":34359738368,
        "state":"raw",
        "size":34359738368,
        "state":"disabled",
        "numa_node":0
    }
]
```

2. Reconfigure the selected namespace to the sector mode:

```
# ndctl create-namespace --force --reconfig=namespace-ID --mode=sector
Example 21.1. Reconfiguring namespace1.0 in sector mode
# ndctl create-namespace --force --reconfig=namespace1.0 --mode=sector
{
    "dev":"namespace1.0",
    "mode":"sector",
    "size":"755.26 GiB (810.95 GB)",
    "uuid":"2509949d-1dc4-4ee0-925a-4542b28aa616",
    "sector_size":4096,
    "blockdev":"pmem1s"
}
```

The reconfigured namespace is now available under the /dev directory as the /dev/pmem1s file.

#### Verification

• Verify if the existing namespace on your system is reconfigured:

#### Additional resources

• The ndctl-create-namespace(1) man page

#### 21.6.2. Creating a new NVDIMM namespace in sector mode

You can create a Non-Volatile Dual In-line Memory Modules (NVDIMM) namespace in sector mode for using it as a fast block device if there is available space in the region.

#### Prerequisites

- The **ndctl** utility is installed. For more information, see Installing ndctl.
- The NVDIMM device supports labels to create multiple namespaces in a region. You can check
  this using the following command:

# ndctl read-labels nmem0 >/dev/null
read 1 nmem

This indicates that it read the label of one NVDIMM device. If the value is **0**, it implies that your device does not support labels.

#### Procedure

 List the **pmem** regions on your system that have available space. In the following example, space is available in the *region1* and *region0* regions:

```
# ndctl list --regions
[
    {
        "dev":"region1",
        "size":2156073582592,
        "align":16777216,
        "available_size":2117418876928,
```

```
"max_available_extent":2117418876928,
  "type":"pmem",
  "iset_id":-9102197055295954944,
  "badblock_count":1,
  "persistence_domain":"memory_controller"
 },
  "dev":"region0",
  "size":2156073582592,
  "align":16777216,
  "available_size":2143188680704,
  "max_available_extent":2143188680704,
  "type":"pmem",
  "iset_id":736272362787276936,
  "badblock_count":3,
  "persistence_domain":"memory_controller"
1
```

2. Allocate one or more namespaces on any of the available regions:

```
# ndctl create-namespace --mode=sector --region=regionN --size=namespace-size
Example 21.2. Creating a 36-GiB sector namespace on regionO
# ndctl create-namespace --mode=sector --region=regionO --size=36G
{
    "dev":"namespace0.1",
    "mode":"sector",
    "size":"35.96 GiB (38.62 GB)",
    "uuid":"ff5a0a16-3495-4ce8-b86b-f0e3bd9d1817",
    "sector_size":4096,
    "blockdev":"pmem0.1s"
}
```

The new namespace is now available as /dev/pmem0.1s.

#### Verification

• Verify if the new namespace is created in the sector mode:

```
# ndctl list -RN -n namespace0.1
{
    "regions":[
        {
        "dev":"region0",
        "size":2156073582592,
        "align":16777216,
        "available_size":2104533975040,
        "max_available_extent":2104533975040,
        "type":"pmem",
        "iset_id":736272362787276936,
        "badblock_count":3,
```

```
"persistence_domain":"memory_controller",
    "namespaces":[
        {
            "dev":"namespace0.1",
            "mode":"sector",
            "size":38615912448,
            "uuid":"ff5a0a16-3495-4ce8-b86b-f0e3bd9d1817",
            "sector_size":4096,
            "blockdev":"pmem0.1s"
        }
    ]
    }
}
```

#### Additional resources

• The ndctl-create-namespace(1) man page

## 21.7. CREATING A DEVICE DAX NAMESPACE ON AN NVDIMM

Configure the NVDIMM device that is attached to your system, in device DAX mode to support character storage with direct access capabilities.

Consider the following options:

- Reconfiguring an existing namespace to device DAX mode.
- Creating a new device DAX namespace, if there is space available.

#### 21.7.1. NVDIMM in device direct access mode

Device direct access (device DAX, **devdax**) provides a means for applications to directly access storage, without the involvement of a file system. The benefit of device DAX is that it provides a guaranteed fault granularity, which can be configured using the **--align** option of the **ndctl** utility.

For the Intel 64 and AMD64 architecture, the following fault granularities are supported:

- 4 KiB
- 2 MiB
- 1 GiB

Device DAX nodes support only the following system calls:

- open()
- close()
- mmap()

You can view the supported alignments of your NVDIMM device using the **ndctl list --human -capabilities** command. For example, to view it for the *regionO* device, use the **ndctl list --human -capabilities -r region0** command.

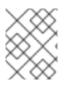

### NOTE

The **read()** and **write()** system calls are not supported because the device DAX use case is tied to the SNIA Non-Volatile Memory Programming Model.

#### 21.7.2. Reconfiguring an existing NVDIMM namespace to device DAX mode

You can reconfigure an existing Non-Volatile Dual In-line Memory Modules (NVDIMM) namespace to device DAX mode.

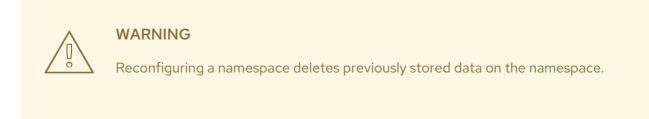

#### Prerequisites

• The **ndctl** utility is installed. For more information, see Installing ndctl.

#### Procedure

1. List all namespaces on your system:

```
# ndctl list --namespaces --idle
ſ
  "dev":"namespace1.0",
  "mode":"raw",
  "size":34359738368,
  "uuid":"ac951312-b312-4e76-9f15-6e00c8f2e6f4"
  "state":"disabled",
  "numa_node":1
 },
  "dev":"namespace0.0",
  "mode":"raw",
  "size":38615912448,
  "uuid":"ff5a0a16-3495-4ce8-b86b-f0e3bd9d1817",
  "state":"disabled",
  "numa_node":0
 }
1
```

2. Reconfigure any namespace:

# ndctl create-namespace --force --mode=devdax --reconfig=namespace-ID

Example 21.3. Reconfiguring a namespace as device DAX

The following command reconfigures **namespace0.1** for data storage that supports DAX. It is aligned to a 2-MiB fault granularity to ensure that the operating system faults in 2-MiB pages at a time:

```
# ndctl create-namespace --force --mode=devdax --align=2M --reconfig=namespace0.1
 "dev":"namespace0.1",
 "mode":"devdax",
 "map":"dev",
 "size":"35.44 GiB (38.05 GB)",
 "uuid":"426d6a52-df92-43d2-8cc7-046241d6d761",
 "daxregion":{
  "id":0,
  "size":"35.44 GiB (38.05 GB)",
  "align":2097152,
  "devices":[
   {
     "chardev":"dax0.1",
    "size":"35.44 GiB (38.05 GB)",
    "target node":4,
    "mode":"devdax"
   }
  ]
 },
 align":2097152"
```

The namespace is now available at the /dev/dax0.1 path.

#### Verification

• Verify if the existing namespaces on your system is reconfigured:

#### Additional resources

• The ndctl-create-namespace(1) man page

## 21.7.3. Creating a new NVDIMM namespace in device DAX mode

You can create a new device DAX namespace on an Non-Volatile Dual In-line Memory Modules (NVDIMM) device if there is available space in the region.

#### Prerequisites

- The **ndctl** utility is installed. For more information, see Installing ndctl.
- The NVDIMM device supports labels to create multiple namespaces in a region. You can check this using the following command:

# ndctl read-labels nmem0 >/dev/null
read 1 nmem

This indicates that it read the label of one NVDIMM device. If the value is **0**, it implies that your device does not support labels.

#### Procedure

1. List the **pmem** regions on your system that have available space. In the following example, space is available in the *region1* and *region0* regions:

```
# ndctl list --regions
[
  "dev":"region1",
  "size":2156073582592,
  "align":16777216,
  "available_size":2117418876928,
  "max_available_extent":2117418876928,
  "type":"pmem",
  "iset id":-9102197055295954944,
  "badblock_count":1,
  "persistence_domain":"memory_controller"
 },
  "dev":"region0",
  "size":2156073582592,
  "align":16777216,
  "available size":2143188680704,
  "max available extent":2143188680704,
  "type":"pmem",
  "iset_id":736272362787276936,
  "badblock count":3,
  "persistence domain":"memory controller"
 }
]
```

2. Allocate one or more namespaces on any of the available regions:

# ndctl create-namespace --mode=devdax --region=region\_N\_ --size=namespace-size

#### Example 21.4. Creating a namespace on a region

The following command creates a 36-GiB device DAX namespace on region0. It is aligned to a 2-MiB fault granularity to ensure that the operating system faults in 2-MiB pages at a time:

```
# ndctl create-namespace --mode=devdax --region=region0 --align=2M --size=36G
 "dev":"namespace0.2",
 "mode":"devdax",
 "map":"dev",
 "size":"35.44 GiB (38.05 GB)",
 "uuid":"89d13f41-be6c-425b-9ec7-1e2a239b5303",
 "daxregion":{
  "id":0,
  "size":"35.44 GiB (38.05 GB)",
  "align":2097152,
  "devices":[
   {
    "chardev":"dax0.2",
     "size":"35.44 GiB (38.05 GB)",
     "target_node":4,
    "mode":"devdax"
   }
  1
 },
 "align":2097152
}
```

The namespace is now available as /dev/dax0.2.

#### Verification

• Verify if the new namespace is created in the sector mode:

```
# ndctl list -RN -n namespace0.2
{
 "regions":[
   "dev":"region0",
   "size":2156073582592,
   "align":16777216,
   "available_size":2065879269376,
   "max_available_extent":2065879269376,
   "type":"pmem",
   "iset_id":736272362787276936,
   "badblock_count":3,
   "persistence_domain":"memory_controller",
   "namespaces":[
    {
      "dev":"namespace0.2",
     "mode":"devdax",
     "map":"dev",
     "size":38048628736,
     "uuid":"89d13f41-be6c-425b-9ec7-1e2a239b5303",
     "chardev":"dax0.2",
     "align":2097152
    }
   ]
```

#### } ] }

#### Additional resources

• The ndctl-create-namespace(1) man page

## 21.8. CREATING A FILE SYSTEM DAX NAMESPACE ON AN NVDIMM

Configure an NVDIMM device that is attached to your system, in file system DAX mode to support a file system with direct access capabilities.

Consider the following options:

- Reconfiguring an existing namespace to file system DAX mode.
- Creating a new file system DAX namespace if there is available space.

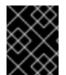

#### IMPORTANT

The file system DAX technology is provided only as a Technology Preview, and is not supported by Red Hat.

#### 21.8.1. NVDIMM in file system direct access mode

When an NVDIMM device is configured in file system direct access (file system DAX, **fsdax**) mode, you can create a file system on top of it. Any application that performs an **mmap()** operation on a file on this file system gets direct access to its storage. This enables the direct access programming model on NVDIMM.

The following new **-o dax** options are now available, and direct access behavior can be controlled through a file attribute if required:

#### -o dax=inode

This is the default option when you do not specify any dax option while mounting a file system. Using this option, you can set an attribute flag on files to control if the dax mode can be activated. If required, you can set this flag on individual files.

You can also set this flag on a directory and any files in that directory will be created with the same flag. You can set this attribute flag by using the **xfs\_io -c 'chattr +x'** directory-name command.

#### -o dax=never

With this option, the dax mode will not be enabled even if the dax flag is set to an **inode** mode. This means that the per-inode dax attribute flag is ignored, and files set with this flag will never be direct-access enabled.

#### -o dax=always

This option is equivalent to the old **-o dax** behavior. With this option, you can activate direct access mode for any file on the file system, regardless of the dax attribute flag.

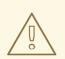

#### WARNING

In further releases, **-o dax** might not be supported and if required, you can use **-o dax=always** instead. In this mode, every file might be in the direct-access mode.

#### Per-page metadata allocation

This mode requires allocating per-page metadata in the system DRAM or on the NVDIMM device itself. The overhead of this data structure is 64 bytes per each 4-KiB page:

- On small devices, the amount of overhead is small enough to fit in DRAM with no problems. For example, a 16-GiB namespace only requires 256 MiB for page structures. Since NVDIMM devices are usually small and expensive, storing the page tracking data structures in DRAM is preferable.
- On NVDIMM devices that are be terabytes in size or larger, the amount of memory required to store the page tracking data structures might exceed the amount of DRAM in the system. One TiB of NVDIMM requires 16 GiB for page structures. As a result, storing the data structures on the NVDIMM itself is preferable in such cases.
   You can configure where per-page metadata are stored using the --map option when configuring a namespace:
- To allocate in the system RAM, use --map=mem.
- To allocate on the NVDIMM, use --map=dev.

#### 21.8.2. Reconfiguring an existing NVDIMM namespace to file system DAX mode

You can reconfigure an existing Non-Volatile Dual In-line Memory Modules (NVDIMM) namespace to file system DAX mode.

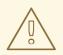

#### WARNING

Reconfiguring a namespace deletes previously stored data on the namespace.

#### Prerequisites

• The **ndctl** utility is installed. For more information, see Installing ndctl.

#### Procedure

1. List all namespaces on your system:

# ndctl list --namespaces --idle

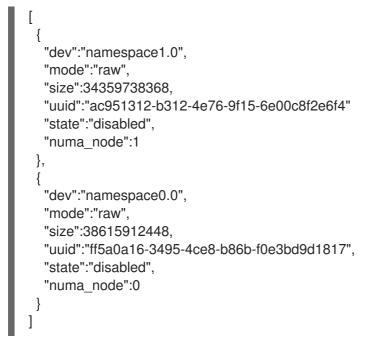

2. Reconfigure any namespace:

# ndctl create-namespace --force --mode=fsdax --reconfig=namespace-ID

Example 21.5. Reconfiguring a namespace as file system DAX

To use **namespace0.0** for a file system that supports DAX, use the following command:

```
# ndctl create-namespace --force --mode=fsdax --reconfig=namespace0.0
{
    "dev":"namespace0.0",
    "mode":"fsdax",
    "map":"dev",
    "size":"11.81 GiB (12.68 GB)",
    "uuid":"f8153ee3-c52d-4c6e-bc1d-197f5be38483",
    "sector_size":512,
    "align":2097152,
    "blockdev":"pmem0"
}
```

The namespace is now available at the /**dev/pmem0** path.

#### Verification

• Verify if the existing namespaces on your system is reconfigured:

```
# ndctl list --namespace namespace0.0
[
    {
        "dev":"namespace0.0",
        "mode":"fsdax",
        "map":"dev",
        "size":12681478144,
        "uuid":"f8153ee3-c52d-4c6e-bc1d-197f5be38483",
```

```
"sector_size":512,
"align":2097152,
"blockdev":"pmem0"
}
]
```

#### Additional resources

• The ndctl-create-namespace(1) man page

#### 21.8.3. Creating a new NVDIMM namespace in file system DAX mode

You can create a new file system DAX namespace on an Non-Volatile Dual In-line Memory Modules (NVDIMM) device if there is available space in the region.

#### Prerequisites

- The **ndctl** utility is installed. For more information, see Installing ndctl.
- The NVDIMM device supports labels to create multiple namespaces in a region. You can check this using the following command:

# ndctl read-labels nmem0 >/dev/null
read 1 nmem

This indicates that it read the label of one NVDIMM device. If the value is **0**, it implies that your device does not support labels.

#### Procedure

1. List the **pmem** regions on your system that have available space. In the following example, space is available in the *region1* and *region0* regions:

```
# ndctl list --regions
[
  "dev":"region1",
  "size":2156073582592,
  "align":16777216,
  "available_size":2117418876928,
  "max available extent":2117418876928,
  "type":"pmem",
  "iset id":-9102197055295954944,
  "badblock count":1,
  "persistence_domain":"memory_controller"
 },
  "dev":"region0",
  "size":2156073582592,
  "align":16777216,
  "available_size":2143188680704,
  "max_available_extent":2143188680704,
  "type":"pmem",
  "iset_id":736272362787276936,
```

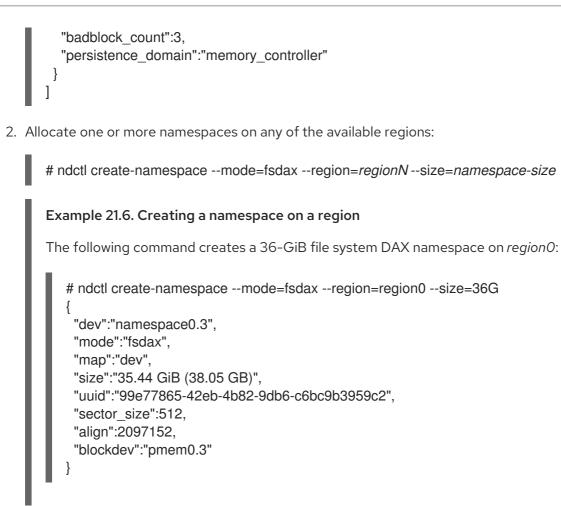

The namespace is now available as /dev/pmem0.3.

#### Verification

• Verify if the new namespace is created in the sector mode:

```
# ndctl list -RN -n namespace0.3
ł
 "regions":[
  ł
   "dev":"region0",
   "size":2156073582592,
   "align":16777216,
   "available size":2027224563712,
   "max_available_extent":2027224563712,
   "type":"pmem",
   "iset id":736272362787276936,
   "badblock_count":3,
   "persistence domain":"memory controller",
   "namespaces":[
    {
      "dev":"namespace0.3",
     "mode":"fsdax",
     "map":"dev",
     "size":38048628736,
     "uuid":"99e77865-42eb-4b82-9db6-c6bc9b3959c2",
     "sector size":512,
     "align":2097152,
```

"blockdev":"pmem0.3" } ] }

Additional resources

• The ndctl-create-namespace(1) man page

## 21.8.4. Creating a file system on a file system DAX device

You can create a file system on a file system DAX device and mount the file system. After creating a file system, application can use persistent memory and create files in the *mount-point* directory, open the files, and use the **mmap** operation to map the files for direct access.

On Red Hat Enterprise Linux 9, both the XFS and ext4 file system can be created on NVDIMM as a Technology Preview.

#### Procedure

1. Optional: Create a partition on the file system DAX device. For more information, see Creating a partition with parted.

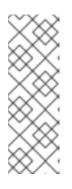

#### NOTE

When creating partitions on an **fsdax** device, partitions must be aligned on page boundaries. On the Intel 64 and AMD64 architecture, at least 4 KiB alignment is required for the start and end of the partition. 2 MiB is the preferred alignment.

By default, the **parted** tool aligns partitions on 1 MiB boundaries. For the first partition, specify 2 MiB as the start of the partition. If the size of the partition is a multiple of 2 MiB, all other partitions are also aligned.

2. Create an XFS or ext4 file system on the partition or the NVDIMM device:

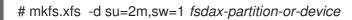

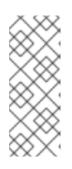

#### NOTE

The dax-capable and reflinked files can now co-exist on the file system. However, for an individual file, dax and reflink are mutually exclusive.

For XFS, disable shared copy-on-write data extents because they are incompatible with the dax mount option. Additionally, in order to increase the likelihood of large page mappings, set the stripe unit and stripe width.

. . ..

. . . . .

3. Mount the file system:

# mount f\_sdax-partition-or-device mount-point\_

There is no need to mount a file system with the dax option to enable direct access mode. When you do not specify any dax option while mounting, the file system is in the **dax=inode** mode. Set the dax option on the file before direct access mode is activated.

#### Additional resources

- The **mkfs.xfs(8)** man page
- NVDIMM in file system direct access mode

## 21.9. MONITORING NVDIMM HEALTH USING S.M.A.R.T.

Some Non-Volatile Dual In-line Memory Modules (NVDIMM) devices support Self-Monitoring, Analysis and Reporting Technology (S.M.A.R.T.) interfaces for retrieving health information.

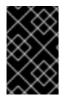

#### IMPORTANT

Monitor NVDIMM health regularly to prevent data loss. If S.M.A.R.T. reports problems with the health status of an NVDIMM device, replace it as described in Detecting and replacing a broken NVDIMM device.

#### Prerequisites

• Optional: On some systems, upload the **acpi\_ipmi** driver to retrieve health information using the following command:

# modprobe acpi\_ipmi

#### Procedure

• Access the health information:

```
# ndctl list --dimms --health
ſ
  "dev":"nmem1",
  "id":"8089-a2-1834-00001f13",
  "handle":17,
  "phys id":32,
  "security":"disabled",
  "health":{
   "health_state":"ok",
   "temperature_celsius":36.0,
   "controller_temperature_celsius":37.0,
    "spares_percentage":100,
    "alarm_temperature":false,
    "alarm_controller_temperature":false,
    "alarm_spares":false,
    "alarm enabled media temperature":true,
    "temperature threshold":82.0,
   "alarm enabled ctrl temperature":true,
    "controller temperature threshold":98.0,
    "alarm_enabled_spares":true,
    "spares threshold":50,
```

```
"shutdown_state":"clean",
"shutdown_count":4
}
},
[...]
]
```

Additional resources

• The ndctl-list(1) man page

## 21.10. DETECTING AND REPLACING A BROKEN NVDIMM DEVICE

If you find error messages related to Non-Volatile Dual In-line Memory Modules (NVDIMM) reported in your system log or by S.M.A.R.T., it might mean an NVDIMM device is failing. In that case, it is necessary to:

- 1. Detect which NVDIMM device is failing
- 2. Back up data stored on it
- 3. Physically replace the device

#### Procedure

1. Detect the broken device:

```
# ndctl list --dimms --regions --health
{
    "dimms":[
        {
        "dev":"nmem1",
        "id":"8089-a2-1834-00001f13",
        "handle":17,
        "phys_id":32,
        "security":"disabled",
        "health":{
            "health_state":"ok",
            "temperature_celsius":35.0,
        [...]
        }
[...]
}
```

2. Find the **phys\_id** attribute of the broken NVDIMM:

# ndctl list --dimms --human

From the previous example, you know that **nmem0** is the broken NVDIMM. Therefore, find the **phys\_id** attribute of **nmem0**.

Example 21.7. The phys\_id attributes of NVDIMMs

In the following example, the **phys\_id** is **0x10**:

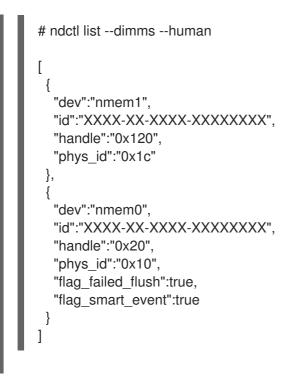

3. Find the memory slot of the broken NVDIMM:

#### # dmidecode

In the output, find the entry where the **Handle** identifier matches the **phys\_id** attribute of the broken NVDIMM. The **Locator** field lists the memory slot used by the broken NVDIMM.

| Example 21.8. NVDIMM Memory Slot Listing                                                                                              |                                                                                                    |
|----------------------------------------------------------------------------------------------------|----------------------------------------------------------------------------------------------------|
| In the following example, the <b>nmem0</b> device matches the <b>0x0010</b> identifier and uses the <b>DIMM-XXX-YYYY</b> memory slot: |                                                                                                    |
| # dm                                                                                                    | idecode                                                                                                    |
| Mem                                                                                                    | lle 0x0010, DMI type 17, 40 bytes<br>ory Device<br>Array Handle: 0x0004<br>Error Information Handle: Not Provided<br>Total Width: 72 bits<br>Data Width: 64 bits<br>Size: 125 GB<br>Form Factor: DIMM<br>Set: 1<br>Locator: DIMM-XXX-YYYY<br>Bank Locator: Bank0<br>Type: Other<br>Type Detail: Non-Volatile Registered (Buffered) |

4. Back up all data in the namespaces on the NVDIMM. If you do not back up the data before replacing the NVDIMM, the data will be lost when you remove the NVDIMM from your system.

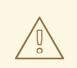

#### WARNING

In some cases, such as when the NVDIMM is completely broken, the backup might fail.

To prevent this, regularly monitor your NVDIMM devices using S.M.A.R.T. as described in Monitoring NVDIMM health using S.M.A.R.T. and replace failing NVDIMMs before they break.

5. List the namespaces on the NVDIMM:

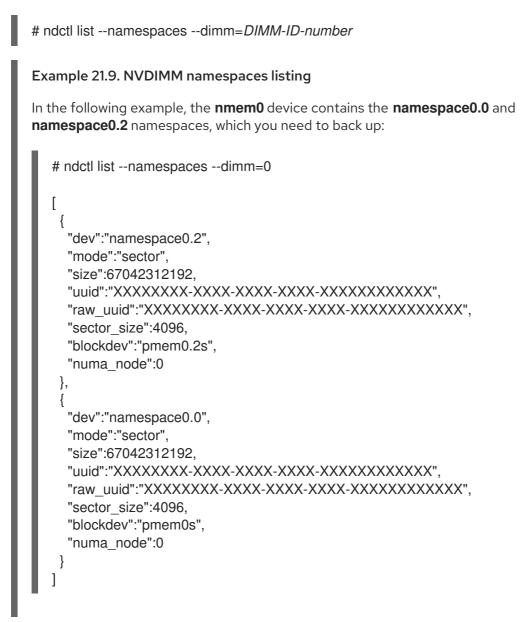

6. Replace the broken NVDIMM physically.

#### Additional resources

• The ndctl-list(1) and dmidecode(8) man pages

## CHAPTER 22. DISCARDING UNUSED BLOCKS

You can perform or schedule discard operations on block devices that support them. The block discard operation communicates to the underlying storage which filesystem blocks are no longer in use by the mounted filesystem. Block discard operations allow SSDs to optimize garbage collection routines, and they can inform thinly-provisioned storage to repurpose unused physical blocks.

#### Requirements

• The block device underlying the file system must support physical discard operations. Physical discard operations are supported if the value in the /sys/block/<device>/queue/discard\_max\_bytes file is not zero.

## 22.1. TYPES OF BLOCK DISCARD OPERATIONS

You can run discard operations using different methods:

#### **Batch discard**

Is triggered explicitly by the user and discards all unused blocks in the selected file systems.

#### Online discard

Is specified at mount time and triggers in real time without user intervention. Online discard operations discard only blocks that are transitioning from the **used** to the **free** state.

#### Periodic discard

Are batch operations that are run regularly by a **systemd** service.

All types are supported by the XFS and ext4 file systems.

#### Recommendations

Red Hat recommends that you use batch or periodic discard.

Use online discard only if:

- the system's workload is such that batch discard is not feasible, or
- online discard operations are necessary to maintain performance.

## 22.2. PERFORMING BATCH BLOCK DISCARD

You can perform a batch block discard operation to discard unused blocks on a mounted file system.

#### Prerequisites

- The file system is mounted.
- The block device underlying the file system supports physical discard operations.

#### Procedure

- Use the **fstrim** utility:
  - To perform discard only on a selected file system, use:

# fstrim mount-point

• To perform discard on all mounted file systems, use:

# fstrim --all

If you execute the **fstrim** command on:

- a device that does not support discard operations, or
- a logical device (LVM or MD) composed of multiple devices, where any one of the device does not support discard operations,

the following message displays:

# fstrim /mnt/non\_discard

fstrim: /mnt/non\_discard: the discard operation is not supported

#### Additional resources

• fstrim(8) man page.

## 22.3. ENABLING ONLINE BLOCK DISCARD

You can perform online block discard operations to automatically discard unused blocks on all supported file systems.

#### Procedure

- Enable online discard at mount time:
  - When mounting a file system manually, add the **-o discard** mount option:

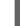

# mount -o discard device mount-point

• When mounting a file system persistently, add the **discard** option to the mount entry in the /etc/fstab file.

Additional resources

- mount(8) man page.
- fstab(5) man page.

## 22.4. ENABLING PERIODIC BLOCK DISCARD

You can enable a **systemd** timer to regularly discard unused blocks on all supported file systems.

#### Procedure

• Enable and start the **systemd** timer:

# systemctl enable --now fstrim.timer Created symlink /etc/systemd/system/timers.target.wants/fstrim.timer → /usr/lib/systemd/system/fstrim.timer.

#### Verification

• Verify the status of the timer:

# systemctl status fstrim.timer fstrim.timer - Discard unused blocks once a week Loaded: loaded (/usr/lib/systemd/system/fstrim.timer; enabled; vendor preset: disabled) Active: active (waiting) since Wed 2023-05-17 13:24:41 CEST; 3min 15s ago Trigger: Mon 2023-05-22 01:20:46 CEST; 4 days left Docs: man:fstrim

May 17 13:24:41 localhost.localdomain systemd[1]: Started Discard unused blocks once a week.

## CHAPTER 23. REMOVING STORAGE DEVICES

You can safely remove a storage device from a running system, which helps prevent system memory overload and data loss.

#### Prerequisites

• Before you remove a storage device, you must ensure that you have enough free system memory due to the increased system memory load during an I/O flush. Use the following commands to view the current memory load and free memory of the system:

# vmstat 1 100 # free

- Red Hat does not recommend removing a storage device on a system where:
  - Free memory is less than 5% of the total memory in more than 10 samples per 100.
  - Swapping is active (non-zero **si** and **so** columns in the **vmstat** command output).

## 23.1. SAFE REMOVAL OF STORAGE DEVICES

Safely removing a storage device from a running system requires a top-to-bottom approach. Start from the top layer, which typically is an application or a file system, and work towards the bottom layer, which is the physical device.

You can use storage devices in multiple ways, and they can have different virtual configurations on top of physical devices. For example, you can group multiple instances of a device into a multipath device, make it part of a RAID, or you can make it part of an LVM group. Additionally, devices can be accessed via a file system, or they can be accessed directly such as a "raw" device.

While using the top-to-bottom approach, you must ensure that:

- the device that you want to remove is not in use
- all pending I/O to the device is flushed
- the operating system is not referencing the storage device

## 23.2. REMOVING BLOCK DEVICES AND ASSOCIATED METADATA

To safely remove a block device from a running system, to help prevent system memory overload and data loss you need to first remove metadata from them. Address each layer in the stack, starting with the file system, and proceed to the disk. These actions prevent putting your system into an inconsistent state.

Use specific commands that may vary depending on what type of devices you are removing:

- Ivremove, vgremove and pvremove are specific to LVM.
- For software RAID, run **mdadm** to remove the array. For more information, see Managing RAID.
- For block devices encrypted using LUKS, there are specific additional steps. The following procedure will not work for the block devices encrypted using LUKS. For more information, see Encrypting block devices using LUKS.

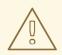

#### WARNING

Rescanning the SCSI bus or performing any other action that changes the state of the operating system, without following the procedure documented here can cause delays due to I/O timeouts, devices to be removed unexpectedly, or data loss.

#### Prerequisites

- You have an existing block device stack containing the file system, the logical volume, and the volume group.
- You ensured that no other applications or services are using the device that you want to remove.
- You backed up the data from the device that you want to remove.
- Optional: If you want to remove a multipath device, and you are unable to access its path devices, disable queueing of the multipath device by running the following command:

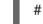

#### # multipathd disablequeueing map multipath-device

This enables the I/O of the device to fail, allowing the applications that are using the device to shut down.

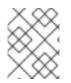

#### NOTE

Removing devices with their metadata one layer at a time ensures no stale signatures remain on the disk.

#### Procedure

1. Unmount the file system:

# umount /mnt/mount-point

2. Remove the file system:

# wipefs -a /dev/vg0/myvol

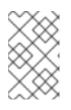

#### NOTE

If you have added an entry into /**etc**/**fstab** file to make a persistent association between the file system and a mount point you should also edit /**etc**/**fstab** at this point to remove that entry.

Continue with the following steps, depending on the type of the device you want to remove:

3. Remove the logical volume (LV) that contained the file system:

# lvremove vg0/myvol

4. If there are no other logical volumes remaining in the volume group (VG), you can safely remove the VG that contained the device:

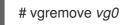

5. Remove the physical volume (PV) metadata from the PV device(s):

# pvremove /dev/sdc1

# wipefs -a /dev/sdc1

6. Remove the partitions that contained the PVs:

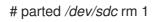

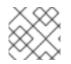

#### NOTE

Follow the next steps only if you want to fully wipe the device.

7. Remove the partition table:

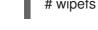

#### # wipefs -a */dev/sdc*

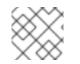

#### NOTE

Follow the next steps only if you want to physically remove the device.

- If you are removing a multipath device, execute the following commands:
  - a. View all the paths to the device:

## # multipath -I

The output of this command is required in a later step.

i. Flush the I/O and remove the multipath device:

## # multipath -f multipath-device

• If the device is not configured as a multipath device, or if the device is configured as a multipath device and you have previously passed I/O to the individual paths, flush any outstanding I/O to all device paths that are used:

#### # blockdev --flushbufs device

This is important for devices accessed directly where the **umount** or **vgreduce** commands do not flush the I/O.

- If you are removing a SCSI device, execute the following commands:
  - a. Remove any reference to the path-based name of the device, such as /*dev/sd*, /*dev/disk/by-path*, or the **major:minor** number, in applications, scripts, or utilities on the

system. This ensures that different devices added in the future are not mistaken for the current device.

b. Remove each path to the device from the SCSI subsystem:

# echo 1 > /sys/block/device-name/device/delete

Here the *device-name* is retrieved from the output of the **multipath -I** command, if the device was previously used as a multipath device.

8. Remove the physical device from a running system. Note that the I/O to other devices does not stop when you remove this device.

#### Verification

• Verify that the devices you intended to remove are not displaying on the output of **Isblk** command. The following is an example output:

```
# Isblk
NAME MAJ:MIN RM SIZE RO TYPE MOUNTPOINT
sda 8:0 0 5G 0 disk
sr0 11:0 1 1024M 0 rom
vda 252:0 0 10G 0 disk
|-vda1 252:1 0 1M 0 part
|-vda2 252:2 0 100M 0 part /boot/efi
`-vda3 252:3 0 9.9G 0 part /
```

#### Additional resources

• The multipath(8), pvremove(8), vgremove(8), lvremove(8), wipefs(8), parted(8), blockdev(8) and umount(8) man pages.

## CHAPTER 24. SETTING UP STRATIS FILE SYSTEMS

Stratis runs as a service to manage pools of physical storage devices, simplifying local storage management with ease of use while helping you set up and manage complex storage configurations.

## 24.1. WHAT IS STRATIS

Stratis is a local storage-management solution for Linux. It is focused on simplicity and ease of use, and gives you access to advanced storage features.

Stratis makes the following activities easier:

- Initial configuration of storage
- Making changes later
- Using advanced storage features

Stratis is a local storage management system that supports advanced storage features. The central concept of Stratis is a storage *pool*. This pool is created from one or more local disks or partitions, and file systems are created from the pool.

The pool enables many useful features, such as:

- File system snapshots
- Thin provisioning
- Tiering
- Encryption

#### Additional resources

• Stratis website

## 24.2. COMPONENTS OF A STRATIS VOLUME

Learn about the components that comprise a Stratis volume.

Externally, Stratis presents the following volume components in the command-line interface and the API:

#### blockdev

Block devices, such as a disk or a disk partition.

#### pool

Composed of one or more block devices. A pool has a fixed total size, equal to the size of the block devices.

The pool contains most Stratis layers, such as the non-volatile data cache using the **dm-cache** target.

Stratis creates a /**dev**/**stratis**/*my-pool*/ directory for each pool. This directory contains links to devices that represent Stratis file systems in the pool.

#### filesystem

Each pool can contain one or more file systems, which store files.

File systems are thinly provisioned and do not have a fixed total size. The actual size of a file system grows with the data stored on it. If the size of the data approaches the virtual size of the file system, Stratis grows the thin volume and the file system automatically.

The file systems are formatted with XFS.

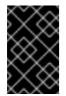

#### IMPORTANT

Stratis tracks information about file systems created using Stratis that XFS is not aware of, and changes made using XFS do not automatically create updates in Stratis. Users must not reformat or reconfigure XFS file systems that are managed by Stratis.

Stratis creates links to file systems at the /dev/stratis/my-pool/my-fs path.

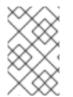

#### NOTE

Stratis uses many Device Mapper devices, which show up in **dmsetup** listings and the /**proc/partitions** file. Similarly, the **Isblk** command output reflects the internal workings and layers of Stratis.

## 24.3. BLOCK DEVICES USABLE WITH STRATIS

Storage devices that can be used with Stratis.

#### **Supported devices**

Stratis pools have been tested to work on these types of block devices:

- LUKS
- LVM logical volumes
- MD RAID
- DM Multipath
- iSCSI
- HDDs and SSDs
- NVMe devices

#### **Unsupported devices**

Because Stratis contains a thin-provisioning layer, Red Hat does not recommend placing a Stratis pool on block devices that are already thinly-provisioned.

## 24.4. INSTALLING STRATIS

Install the required packages for Stratis.

#### Procedure

1. Install packages that provide the Stratis service and command-line utilities:

# dnf install stratisd stratis-cli

2. Verify that the **stratisd** service is enabled:

# systemctl enable --now stratisd

## 24.5. CREATING AN UNENCRYPTED STRATIS POOL

You can create an unencrypted Stratis pool from one or more block devices.

#### Prerequisites

- Stratis is installed. For more information, see Installing Stratis.
- The **stratisd** service is running.
- The block devices on which you are creating a Stratis pool are not in use and are not mounted.
- Each block device on which you are creating a Stratis pool is at least 1 GB.
- On the IBM Z architecture, the /**dev/dasd**\* block devices must be partitioned. Use the partition device for creating the Stratis pool.

For information about partitioning DASD devices, see Configuring a Linux instance on IBM Z .

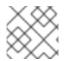

#### NOTE

You cannot encrypt an unencrypted Stratis pool.

#### Procedure

1. Erase any file system, partition table, or RAID signatures that exist on each block device that you want to use in the Stratis pool:

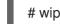

# wipefs --all block-device

where *block-device* is the path to the block device; for example, /dev/sdb.

2. Create the new unencrypted Stratis pool on the selected block device:

# stratis pool create my-pool block-device

where *block-device* is the path to an empty or wiped block device.

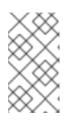

#### NOTE

Specify multiple block devices on a single line:

# stratis pool create my-pool block-device-1 block-device-2

3. Verify that the new Stratis pool was created:

# stratis pool list

## 24.6. CREATING AN ENCRYPTED STRATIS POOL

To secure your data, you can create an encrypted Stratis pool from one or more block devices.

When you create an encrypted Stratis pool, the kernel keyring is used as the primary encryption mechanism. After subsequent system reboots this kernel keyring is used to unlock the encrypted Stratis pool.

When creating an encrypted Stratis pool from one or more block devices, note the following:

- Each block device is encrypted using the **cryptsetup** library and implements the **LUKS2** format.
- Each Stratis pool can either have a unique key or share the same key with other pools. These keys are stored in the kernel keyring.
- The block devices that comprise a Stratis pool must be either all encrypted or all unencrypted. It is not possible to have both encrypted and unencrypted block devices in the same Stratis pool.
- Block devices added to the data tier of an encrypted Stratis pool are automatically encrypted.

#### Prerequisites

- Stratis v2.1.0 or later is installed. For more information, see Installing Stratis.
- The **stratisd** service is running.
- The block devices on which you are creating a Stratis pool are not in use and are not mounted.
- The block devices on which you are creating a Stratis pool are at least 1GB in size each.
- On the IBM Z architecture, the /**dev/dasd**\* block devices must be partitioned. Use the partition in the Stratis pool.

For information about partitioning DASD devices, see Configuring a Linux instance on IBM Z .

#### Procedure

1. Erase any file system, partition table, or RAID signatures that exist on each block device that you want to use in the Stratis pool:

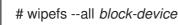

where *block-device* is the path to the block device; for example, /dev/sdb.

2. If you have not created a key set already, run the following command and follow the prompts to create a key set to use for the encryption.

# stratis key set --capture-key key-description

where *key-description* is a reference to the key that gets created in the kernel keyring.

 Create the encrypted Stratis pool and specify the key description to use for the encryption. You can also specify the key path using the --keyfile-path option instead of using the keydescription option.

# stratis pool create --key-desc key-description my-pool block-device

where

#### key-description

References the key that exists in the kernel keyring, which you created in the previous step.

#### my-pool

Specifies the name of the new Stratis pool.

#### block-device

Specifies the path to an empty or wiped block device.

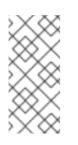

#### NOTE

Specify multiple block devices on a single line:

# stratis pool create --key-desc key-description my-pool block-device-1 block-device-2

4. Verify that the new Stratis pool was created:

# stratis pool list

## 24.7. SETTING OVERPROVISIONING MODE IN STRATIS FILESYSTEM

A storage stack can reach a state of overprovision. If the file system size becomes bigger than the pool backing it, the pool becomes full. To prevent this, disable overprovisioning, which ensures that the size of all filesystems on the pool does not exceed the available physical storage provided by the pool. If you use Stratis for critical applications or the root filesystem, this mode prevents certain failure cases.

If you enable overprovisioning, an API signal notifies you when your storage has been fully allocated. The notification serves as a warning to the user to inform them that when all the remaining pool space fills up, Stratis has no space left to extend to.

#### Prerequisites

• Stratis is installed. For more information, see Installing Stratis.

#### Procedure

To set up the pool correctly, you have two possibilities:

1. Create a pool from one or more block devices:

# stratis pool create --no-overprovision pool-name /dev/sdb

• By using the **--no-overprovision** option, the pool cannot allocate more logical space than actual available physical space.

2. Set overprovisioning mode in the existing pool:

# stratis pool overprovision pool-name <yes|no>

• If set to "yes", you enable overprovisioning to the pool. This means that the sum of the logical sizes of the Stratis filesystems, supported by the pool, can exceed the amount of available data space.

#### Verification

1. Run the following to view the full list of Stratis pools:

# stratis pool list

NameTotal PhysicalPropertiesUUIDAlertspool-name1.42 TiB / 23.96 MiB / 1.42 TiB~Ca,~Cr,~Opcb7cb4d8-9322-4ac4-a6fd-eb7ae9e1e540

- 2. Check if there is an indication of the pool overprovisioning mode flag in the **stratis pool list** output. The " ~ " is a math symbol for "NOT", so ~**Op** means no-overprovisioning.
- 3. Optional: Run the following to check overprovisioning on a specific pool:

# stratis pool overprovision pool-name yes

# stratis pool list

NameTotal PhysicalPropertiesUUIDAlertspool-name1.42 TiB / 23.96 MiB / 1.42 TiB~Ca,~Cr,~Opcb7cb4d8-9322-4ac4-a6fd-eb7ae9e1e540

#### Additional resources

• The Stratis Storage webpage.

## 24.8. BINDING A STRATIS POOL TO NBDE

Binding an encrypted Stratis pool to Network Bound Disk Encryption (NBDE) requires a Tang server. When a system containing the Stratis pool reboots, it connects with the Tang server to automatically unlock the encrypted pool without you having to provide the kernel keyring description.

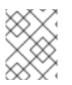

#### NOTE

Binding a Stratis pool to a supplementary Clevis encryption mechanism does not remove the primary kernel keyring encryption.

#### Prerequisites

- Stratis v2.3.0 or later is installed. For more information, see Installing Stratis.
- The **stratisd** service is running.
- You have created an encrypted Stratis pool, and you have the key description of the key that was used for the encryption. For more information, see Creating an encrypted Stratis pool.

• You can connect to the Tang server. For more information, see Deploying a Tang server with SELinux in enforcing mode

#### Procedure

• Bind an encrypted Stratis pool to NBDE:

# stratis pool bind nbde --trust-url my-pool tang-server

where

#### my-pool

Specifies the name of the encrypted Stratis pool.

#### tang-server

Specifies the IP address or URL of the Tang server.

#### Additional resources

• Configuring automated unlocking of encrypted volumes using policy-based decryption

## 24.9. BINDING A STRATIS POOL TO TPM

When you bind an encrypted Stratis pool to the Trusted Platform Module (TPM) 2.0, the system containing the pool reboots, and the pool is automatically unlocked without you having to provide the kernel keyring description.

#### Prerequisites

- Stratis v2.3.0 or later is installed. For more information, see Installing Stratis.
- The **stratisd** service is running.
- You have created an encrypted Stratis pool. For more information, see Creating an encrypted Stratis pool.

#### Procedure

• Bind an encrypted Stratis pool to TPM:

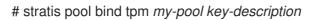

where

my-pool

Specifies the name of the encrypted Stratis pool.

#### key-description

References the key that exists in the kernel keyring, which was generated when you created the encrypted Stratis pool.

# 24.10. UNLOCKING AN ENCRYPTED STRATIS POOL WITH KERNEL KEYRING

After a system reboot, your encrypted Stratis pool or the block devices that comprise it might not be visible. You can unlock the pool using the kernel keyring that was used to encrypt the pool.

#### Prerequisites

- Stratis v2.1.0 is installed. For more information, see Installing Stratis.
- The **stratisd** service is running.
- You have created an encrypted Stratis pool. For more information, see Creating an encrypted Stratis pool.

#### Procedure

1. Re-create the key set using the same key description that was used previously:

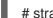

# stratis key set --capture-key key-description

where *key-description* references the key that exists in the kernel keyring, which was generated when you created the encrypted Stratis pool.

2. Verify that the Stratis pool is visible:

# stratis pool list

# 24.11. UNBINDING A STRATIS POOL FROM SUPPLEMENTARY ENCRYPTION

When you unbind an encrypted Stratis pool from a supported supplementary encryption mechanism, the primary kernel keyring encryption remains in place. This is not true for pools that are created with Clevis encryption from the start.

#### Prerequisites

- Stratis v2.3.0 or later is installed on your system. For more information, see Installing Stratis.
- You have created an encrypted Stratis pool. For more information, see Creating an encrypted Stratis pool.
- The encrypted Stratis pool is bound to a supported supplementary encryption mechanism.

#### Procedure

• Unbind an encrypted Stratis pool from a supplementary encryption mechanism:

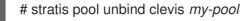

where

my-pool specifies the name of the Stratis pool you want to unbind.

#### Additional resources

- Binding an encrypted Stratis pool to NBDE
- Binding an encrypted Stratis pool to TPM

## 24.12. STARTING AND STOPPING STRATIS POOL

You can start and stop Stratis pools. This gives you the option to dissasemble or bring down all the objects that were used to construct the pool, such as filesystems, cache devices, thin pool, and encrypted devices. Note that if the pool actively uses any device or filesystem, it might issue a warning and not be able to stop.

The stopped state is recorded in the pool's metadata. These pools do not start on the following boot, until the pool receives a start command.

#### Prerequisites

- Stratis is installed. For more information, see Installing Stratis.
- The **stratisd** service is running.
- You have created either an unencrypted or an encrypted Stratis pool. See Creating an unencrypted Stratis pool

or Creating an encrypted Stratis pool.

#### Procedure

• Use the following command to start the Stratis pool. The **--unlock-method** option specifies the method of unlocking the pool if it is encrypted:

# stratis pool start pool-uuid --unlock-method <keyring|clevis>

• Alternatively, use the following command to stop the Stratis pool. This tears down the storage stack but leaves all metadata intact:

# stratis pool stop pool-name

#### Verification steps

• Use the following command to list all pools on the system:

# stratis pool list

• Use the following command to list all not previously started pools. If the UUID is specified, the command prints detailed information about the pool corresponding to the UUID:

# stratis pool list --stopped --uuid UUID

## 24.13. CREATING A STRATIS FILE SYSTEM

Create a Stratis file system on an existing Stratis pool.

#### Prerequisites

- Stratis is installed. For more information, see Installing Stratis.
- The **stratisd** service is running.
- You have created a Stratis pool. See Creating an unencrypted Stratis pool

#### or Creating an encrypted Stratis pool.

#### Procedure

1. To create a Stratis file system on a pool, use:

# stratis filesystem create --size number-and-unit my-pool my-fs

where

#### number-and-unit

Specifies the size of a file system. The specification format must follow the standard size specification format for input, that is B, KiB, MiB, GiB, TiB or PiB.

#### my-pool

Specifies the name of the Stratis pool.

#### my-fs

Specifies an arbitrary name for the file system. For example:

Example 24.1. Creating a Stratis file system

# stratis filesystem create --size 10GiB pool1 filesystem1

#### Verification steps

• List file systems within the pool to check if the Stratis filesystem is created:

# stratis fs list my-pool

#### Additional resources

• Mounting a Stratis file system.

## 24.14. MOUNTING A STRATIS FILE SYSTEM

Mount an existing Stratis file system to access the content.

#### Prerequisites

- Stratis is installed. For more information, see Installing Stratis.
- The **stratisd** service is running.

• You have created a Stratis file system. For more information, see Creating a Stratis filesystem.

#### Procedure

• To mount the file system, use the entries that Stratis maintains in the /dev/stratis/ directory:

# mount /dev/stratis/my-pool/my-fs mount-point

The file system is now mounted on the *mount-point* directory and ready to use.

#### Additional resources

• Creating a Stratis file system .

## 24.15. PERSISTENTLY MOUNTING A STRATIS FILE SYSTEM

This procedure persistently mounts a Stratis file system so that it is available automatically after booting the system.

#### Prerequisites

- Stratis is installed. See Installing Stratis.
- The **stratisd** service is running.
- You have created a Stratis file system. See Creating a Stratis filesystem.

#### Procedure

1. Determine the UUID attribute of the file system:

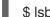

\$ Isblk --output=UUID /dev/stratis/my-pool/my-fs

For example:

Example 24.2. Viewing the UUID of Stratis file system

\$ Isblk --output=UUID /dev/stratis/my-pool/fs1

UUID a1f0b64a-4ebb-4d4e-9543-b1d79f600283

2. If the mount point directory does not exist, create it:

# mkdir --parents mount-point

 As root, edit the /etc/fstab file and add a line for the file system, identified by the UUID. Use xfs as the file system type and add the x-systemd.requires=stratisd.service option. For example:

Example 24.3. The /fs1 mount point in /etc/fstab

UUID=a1f0b64a-4ebb-4d4e-9543-b1d79f600283 /fs1 xfs defaults,x-systemd.requires=stratisd.service 0 0

4. Regenerate mount units so that your system registers the new configuration:

# systemctl daemon-reload

5. Try mounting the file system to verify that the configuration works:

# mount mount-point

#### Additional resources

• Persistently mounting file systems

# 24.16. SETTING UP NON-ROOT STRATIS FILESYSTEMS IN /ETC/FSTAB USING A SYSTEMD SERVICE

You can manage setting up non-root filesystems in /etc/fstab using a systemd service.

#### Prerequisites

- Stratis is installed. See Installing Stratis.
- The **stratisd** service is running.
- You have created a Stratis file system. See Creating a Stratis filesystem.

#### Procedure

• For all non-root Stratis filesystems, use:

# /dev/stratis/[STRATIS\_SYMLINK] [MOUNT\_POINT] xfs defaults, xsystemd.requires=stratis-fstab-setup@[POOL\_UUID].service,x-systemd.after=stratis-stabsetup@[POOL\_UUID].service <dump\_value> <fsck\_value>

#### Additional resources

• Persistently mounting file systems.

# CHAPTER 25. EXTENDING A STRATIS VOLUME WITH ADDITIONAL BLOCK DEVICES

You can attach additional block devices to a Stratis pool to provide more storage capacity for Stratis file systems.

## 25.1. COMPONENTS OF A STRATIS VOLUME

Learn about the components that comprise a Stratis volume.

Externally, Stratis presents the following volume components in the command-line interface and the API:

#### blockdev

Block devices, such as a disk or a disk partition.

#### pool

Composed of one or more block devices. A pool has a fixed total size, equal to the size of the block devices.

The pool contains most Stratis layers, such as the non-volatile data cache using the **dm-cache** target.

Stratis creates a /**dev**/**stratis**/*my-pool*/ directory for each pool. This directory contains links to devices that represent Stratis file systems in the pool.

#### filesystem

Each pool can contain one or more file systems, which store files.

File systems are thinly provisioned and do not have a fixed total size. The actual size of a file system grows with the data stored on it. If the size of the data approaches the virtual size of the file system, Stratis grows the thin volume and the file system automatically.

The file systems are formatted with XFS.

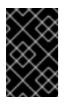

#### IMPORTANT

Stratis tracks information about file systems created using Stratis that XFS is not aware of, and changes made using XFS do not automatically create updates in Stratis. Users must not reformat or reconfigure XFS file systems that are managed by Stratis.

Stratis creates links to file systems at the /dev/stratis/my-pool/my-fs path.

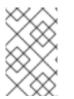

#### NOTE

Stratis uses many Device Mapper devices, which show up in **dmsetup** listings and the /**proc/partitions** file. Similarly, the **Isblk** command output reflects the internal workings and layers of Stratis.

## 25.2. ADDING BLOCK DEVICES TO A STRATIS POOL

This procedure adds one or more block devices to a Stratis pool to be usable by Stratis file systems.

#### Prerequisites

- Stratis is installed. See Installing Stratis.
- The **stratisd** service is running.
- The block devices that you are adding to the Stratis pool are not in use and not mounted.
- The block devices that you are adding to the Stratis pool are at least 1 GiB in size each.

#### Procedure

• To add one or more block devices to the pool, use:

# stratis pool add-data my-pool device-1 device-2 device-n

#### Additional resources

• stratis(8) man page

## **25.3. ADDITIONAL RESOURCES**

• The Stratis Storage website

## **CHAPTER 26. MONITORING STRATIS FILE SYSTEMS**

As a Stratis user, you can view information about Stratis volumes on your system to monitor their state and free space.

## 26.1. STRATIS SIZES REPORTED BY DIFFERENT UTILITIES

This section explains the difference between Stratis sizes reported by standard utilities such as **df** and the **stratis** utility.

Standard Linux utilities such as **df** report the size of the XFS file system layer on Stratis, which is 1 TiB. This is not useful information, because the actual storage usage of Stratis is less due to thin provisioning, and also because Stratis automatically grows the file system when the XFS layer is close to full.

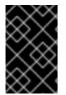

#### IMPORTANT

Regularly monitor the amount of data written to your Stratis file systems, which is reported as the *Total Physical Used* value. Make sure it does not exceed the *Total Physical Size* value.

#### Additional resources

• stratis(8) man page.

## **26.2. DISPLAYING INFORMATION ABOUT STRATIS VOLUMES**

This procedure lists statistics about your Stratis volumes, such as the total, used, and free size or file systems and block devices belonging to a pool.

#### Prerequisites

- Stratis is installed. See Installing Stratis.
- The **stratisd** service is running.

#### Procedure

• To display information about all **block devices** used for Stratis on your system:

# stratis blockdev

Pool Name Device NodePhysical SizeState Tiermy-pool/dev/sdb9.10 TiB In-use Data

• To display information about all Stratis **pools** on your system:

# stratis pool
Name Total Physical Size Total Physical Used *my-pool* 9.10 TiB 598 MiB

• To display information about all Stratis **file systems** on your system:

# stratis filesystem

Pool Name Name Used Created Device my-pool my-fs 546 MiB Nov 08 2018 08:03 /dev/stratis/my-pool/my-fs

Additional resources

• stratis(8) man page.

## **26.3. ADDITIONAL RESOURCES**

• The Stratis Storage website

## CHAPTER 27. USING SNAPSHOTS ON STRATIS FILE SYSTEMS

You can use snapshots on Stratis file systems to capture file system state at arbitrary times and restore it in the future.

## 27.1. CHARACTERISTICS OF STRATIS SNAPSHOTS

In Stratis, a snapshot is a regular Stratis file system created as a copy of another Stratis file system. The snapshot initially contains the same file content as the original file system, but can change as the snapshot is modified. Whatever changes you make to the snapshot will not be reflected in the original file system.

The current snapshot implementation in Stratis is characterized by the following:

- A snapshot of a file system is another file system.
- A snapshot and its origin are not linked in lifetime. A snapshotted file system can live longer than the file system it was created from.
- A file system does not have to be mounted to create a snapshot from it.
- Each snapshot uses around half a gigabyte of actual backing storage, which is needed for the XFS log.

## 27.2. CREATING A STRATIS SNAPSHOT

This procedure creates a Stratis file system as a snapshot of an existing Stratis file system.

#### Prerequisites

- Stratis is installed. See Installing Stratis.
- The **stratisd** service is running.
- You have created a Stratis file system. See Creating a Stratis filesystem.

#### Procedure

• To create a Stratis snapshot, use:

# stratis fs snapshot my-pool my-fs my-fs-snapshot

#### Additional resources

• **stratis(8)** man page.

## 27.3. ACCESSING THE CONTENT OF A STRATIS SNAPSHOT

This procedure mounts a snapshot of a Stratis file system to make it accessible for read and write operations.

#### Prerequisites

- Stratis is installed. See Installing Stratis.
- The **stratisd** service is running.
- You have created a Stratis snapshot. See Creating a Stratis filesystem.

#### Procedure

• To access the snapshot, mount it as a regular file system from the /dev/stratis/my-pool/ directory:

# mount /dev/stratis/my-pool/my-fs-snapshot mount-point

#### Additional resources

- Mounting a Stratis file system.
- mount(8) man page.

# 27.4. REVERTING A STRATIS FILE SYSTEM TO A PREVIOUS SNAPSHOT

This procedure reverts the content of a Stratis file system to the state captured in a Stratis snapshot.

#### Prerequisites

- Stratis is installed. See Installing Stratis.
- The **stratisd** service is running.
- You have created a Stratis snapshot. See Creating a Stratis snapshot.

#### Procedure

1. Optionally, back up the current state of the file system to be able to access it later:

# stratis filesystem snapshot my-pool my-fs my-fs-backup

2. Unmount and remove the original file system:

# umount /dev/stratis/my-pool/my-fs
# stratis filesystem destroy my-pool my-fs

3. Create a copy of the snapshot under the name of the original file system:

# stratis filesystem snapshot my-pool my-fs-snapshot my-fs

4. Mount the snapshot, which is now accessible with the same name as the original file system:

# mount /dev/stratis/my-pool/my-fs mount-point

The content of the file system named *my-fs* is now identical to the snapshot *my-fs-snapshot*.

#### Additional resources

• stratis(8) man page.

## 27.5. REMOVING A STRATIS SNAPSHOT

This procedure removes a Stratis snapshot from a pool. Data on the snapshot are lost.

#### Prerequisites

- Stratis is installed. See Installing Stratis.
- The **stratisd** service is running.
- You have created a Stratis snapshot. See Creating a Stratis snapshot.

#### Procedure

1. Unmount the snapshot:

# umount /dev/stratis/my-pool/my-fs-snapshot

2. Destroy the snapshot:

# stratis filesystem destroy my-pool my-fs-snapshot

#### Additional resources

• stratis(8) man page.

## 27.6. ADDITIONAL RESOURCES

• The Stratis Storage website

## CHAPTER 28. REMOVING STRATIS FILE SYSTEMS

You can remove an existing Stratis file system, or a Stratis pool, by destroying data on them.

## 28.1. COMPONENTS OF A STRATIS VOLUME

Learn about the components that comprise a Stratis volume.

Externally, Stratis presents the following volume components in the command-line interface and the API:

#### blockdev

Block devices, such as a disk or a disk partition.

#### pool

Composed of one or more block devices. A pool has a fixed total size, equal to the size of the block devices.

The pool contains most Stratis layers, such as the non-volatile data cache using the **dm-cache** target.

Stratis creates a /**dev**/**stratis**/*my-pool*/ directory for each pool. This directory contains links to devices that represent Stratis file systems in the pool.

#### filesystem

Each pool can contain one or more file systems, which store files.

File systems are thinly provisioned and do not have a fixed total size. The actual size of a file system grows with the data stored on it. If the size of the data approaches the virtual size of the file system, Stratis grows the thin volume and the file system automatically.

The file systems are formatted with XFS.

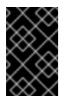

#### IMPORTANT

Stratis tracks information about file systems created using Stratis that XFS is not aware of, and changes made using XFS do not automatically create updates in Stratis. Users must not reformat or reconfigure XFS file systems that are managed by Stratis.

Stratis creates links to file systems at the /dev/stratis/my-pool/my-fs path.

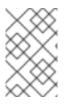

#### NOTE

Stratis uses many Device Mapper devices, which show up in **dmsetup** listings and the /**proc/partitions** file. Similarly, the **Isblk** command output reflects the internal workings and layers of Stratis.

## 28.2. REMOVING A STRATIS FILE SYSTEM

This procedure removes an existing Stratis file system. Data stored on it are lost.

#### Prerequisites

- Stratis is installed. See Installing Stratis.
- The **stratisd** service is running.
- You have created a Stratis file system. See Creating a Stratis filesystem.

#### Procedure

1. Unmount the file system:

# umount /dev/stratis/my-pool/my-fs

2. Destroy the file system:

# stratis filesystem destroy my-pool my-fs

3. Verify that the file system no longer exists:

# stratis filesystem list my-pool

#### Additional resources

• stratis(8) man page.

## 28.3. REMOVING A STRATIS POOL

This procedure removes an existing Stratis pool. Data stored on it are lost.

#### Prerequisites

- Stratis is installed. See Installing Stratis.
- The **stratisd** service is running.
- You have created a Stratis pool:
  - To create an unencrypted pool, see Creating an unencrypted Stratis pool
  - To create an encrypted pool, see Creating an encrypted Stratis pool.

#### Procedure

1. List file systems on the pool:

# stratis filesystem list my-pool

2. Unmount all file systems on the pool:

# umount /dev/stratis/*my-pool/my-fs-1* \ /dev/stratis/*my-pool/my-fs-2* \ /dev/stratis/*my-pool/my-fs-n* 

3. Destroy the file systems:

# stratis filesystem destroy my-pool my-fs-1 my-fs-2

4. Destroy the pool:

# stratis pool destroy my-pool

5. Verify that the pool no longer exists:

# stratis pool list

#### **Additional resources**

• stratis(8) man page.

## 28.4. ADDITIONAL RESOURCES

• The Stratis Storage website